# **SONY**

# *Digital Still Camera*

#### Mode d'emplo  $\mathbf{i}$

Lisez entièrement ce mode d'emploi avant d'utiliser l'appareil et conservez-le nour nouvoir le consulter en cas de besoin.

## **Bedienungsanleitung**

Bitte lesen Sie diese Anleitung vor Inbetriebnahme der Kamera sorgfältig durch, und bewahren Sie sie zum späteren Nachschlagen auf.

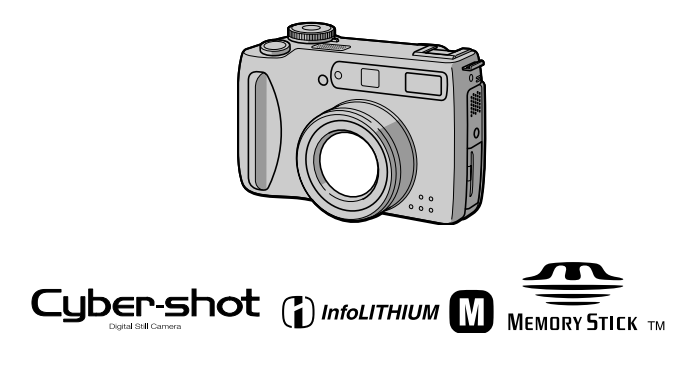

## DSC-S75/S85

©2001 Sony Corporation

FR

DE

## **Français**

## **AVERTISSEMENT**

Pour ne pas risquer un incendie ou une décharge électrique, n'exposez pas cet appareil à la pluie ou à l'humidité.

Pour ne pas vous exposer à une décharge électrique, n'ouvrez pas le boîtier de l'appareil. Ne confiez la réparation de cet appareil qu'à un technicien qualifié.

Pour les utilisateurs aux Etats-Unis et au Canada

#### **DEPOT DES BATTERIES AU LITHIUM-ION DEPOSEZ LES BATTERIES AU LITHIUM-ION AUX ENDROITS RECOMMANDES.**

Vous pouvez rapporter les batteries au lithium-ion dans un centre de Service Sony ou dans un point de ramassage.

Remarque : Dans certains pays, il est interdit de jeter les batteries au lithium-ion avec les ordures ménagères ou dans les poubelles de bureau.

Pour connaître le centre de Service Sony le plus proche de chez vous, composez le 1-800-222-SONY (Etats-Unis uniquement). Pour connaître le point de ramassage le plus proche de chez vous, composez le 416-499-SONY (Canada uniquement).

**Avertissement:** Ne pas utiliser des batteries au lithium-ion qui sont endommagées ou qui fuient.

#### **ATTENTION:**

POUR PREVENIR LES CHOCS ELECTRIQUES. NE PAS UTILISER CETTE FICHE POLARISEE AVEC UN PROLONGATEUR. UNE PRISE DE COURANT OU UNE AUTRE SORTIE DE COURANT, SAUF SI LES LAMES PEUVENT ETRE INSEREES A FOND SANS EN LAISSER AUCUNE PARTIE A DECOUVERT.

#### **Attention pour les clients** européens

Ce produit a fait l'objet d'essais ayant permis de constater qu'il respectait les limites prescrites par la directive sur la CEM sur l'utilisation de câbles de raccordement de moins de 3 mètres.

Les champs électromagnétiques aux fréquences spécifiées peuvent influencer l'image et le son de cet appareil.

## "Memory Stick"

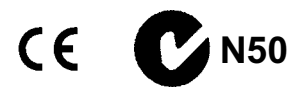

#### Pour les utilisateurs au Canada

Cet appareil numérique de la classe B est conforme à la norme NMB-003 du Canada

#### **Batterie**

#### Pour les utilisateurs aux Etats-Unis et au Canada

Cet appareil numérique de la classe B est conforme à la norme NMB-003 du Canada

#### À lire attentivement avant d'utiliser l'appareil

#### Essai d'enregistrement

Avant d'enregistrer des événements importants, nous yous conseillons d'effectuer un test d'enregistrement afin de vous assurer que l'appareil fonctionne correctement.

#### Pas d'indemnisation en cas d'enregistrement manqué

Dans le cas où l'enregistrement ou la lecture serait impossible en raison d'un dysfonctionnement de l'appareil ou une anomalie du support d'enregistrement, etc., ceci ne pourra donner lieu à une indemnisation.

#### Remarque sur la compatibilité des données d'image

- Cet appareil est conforme à la norme universelle Design Rules for Camera File Systems de la JEITA (Japan Electric and **Information Technology Industries** Association). Cet appareil ne peut pas lire des images fixes enregistrées sur d'autres appareils (DCR-TRV890E/TRV900/ TRV900E, DSC-D700, DSC-D770) qui ne sont pas conformes à cette norme universelle. (Ces modèles ne sont pas commercialisés dans certaines zones.)
- La lecture sur un autre appareil d'images enregistrées avec cet appareil et la lecture sur cet appareil d'images enregistrées ou montées sur un autre appareil ne sont pas garanties.

#### Précautions concernant les droits d'auteur

Les émissions de télévision, films, cassettes vidéo et autres œuvres peuvent être protégés par des droits d'auteur. L'enregistrement non autorisé de telles œuvres peut constituer une infraction à la loi sur les droits d'auteur.

#### Ne secouez pas et ne heurtez pas l'appareil

Ceci pourrait non seulement provoquer des dysfonctionnements et empêcher l'enregistrement des images, mais aussi rendre le "Memory Stick" inutilisable et provoquer une détérioration ou une perte de données.

#### Ne dirigez pas l'appareil vers le soleil ou une forte lumière

Vous risqueriez de vous abîmer les yeux de manière irréversible

#### Écran LCD, viseur LCD (modèles avec un viseur seulement) et obiectif

· L'écran LCD et le viseur LCD ont été fabriqués avec une technologie de très haute précision et plus de 99,99 % de pixels sont opérationnels. Il se peut, toutefois, que vous constatiez quelques petits points noirs et/ou brillants (blancs, rouges, bleus ou verts) permanents sur l'écran LCD et dans le viseur LCD. Ces points sont normaux pour ce procédé de fabrication et n'affectent aucunement l'enregistrement.

• Sovez attentif lorsque vous placez l'appareil près d'une fenêtre ou à l'extérieur. Une exposition prolongée de l'écran LCD, du viseur ou de l'objectif aux rayons directs du soleil peut provoquer des dysfonctionnements.

#### Ne mouillez pas l'appareil

Veillez à ne pas mouiller l'appareil lorsque vous l'utilisez sous la pluie ou dans des conditions similaires. Si vous constatez une condensation d'humidité, faites la disparaître comme il est indiqué à la page 82 avant d'utiliser l'appareil.

#### Faites des copies de sauvegarde

Pour ne pas risquer de perdre vos images, copiez toujours (copie de sauvegarde) les données sur un disque.

#### Précautions pour l'objectif mobile

Cet appareil utilise un objectif mobile. Veillez à ne pas heurter ou appliquer une force excessive sur la partie de l'objectif.

#### Après une utilisation prolongée

Le boîtier de l'appareil peut chauffer.

#### Avis

Si de l'électricité statique ou de l'électromagnétisme interrompt le transfert de données, redémarrez l'application ou débranchez et rebranchez le câble USB

#### L'obiectif Carl Zeiss

Cet appareil est équipé d'un objectif Carl Zeiss capable de restituer une image finement détaillée. Cet objectif utilise le système de mesure MTF\* destiné aux appareils photo mis au point conjointement par Carl Zeiss en Allemagne et par Sony Corporation. Il offre la même qualité que tous les objectifs Carl Zeiss.

\* MTF est l'abréviation de Modulation Transfer Function (fonction de transfert) de modulation), une valeur numérique indiquant la quantité de lumière provenant d'une partie donnée du suiet sur la position correspondante de l'image.

## *Introduction*

### **Vous pouvez vérifier l'image après une prise de vue.**

Enregistrement d'images  $fixes$ : page 17 Lecture d'images fixes : page 26 .<br>Effacement d'images  $(DELETE)$ : page 70

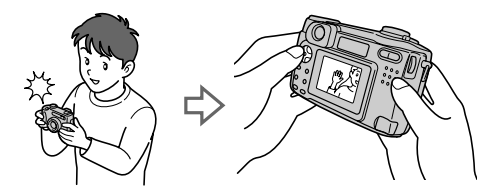

### **Vous pouvez transférer les images sur votre ordinateur.**

Vous pouvez copier les images sur votre ordinateur afin de les visualiser, les modifier ou les joindre à un message électronique. Un câble USB et un logiciel d'application sont fournis à cet effet.

Visualisation d'images sur un ordinateur : page 29

Enregistrement d'images fixes pour des messages électroniques (E-MAIL) : page 53

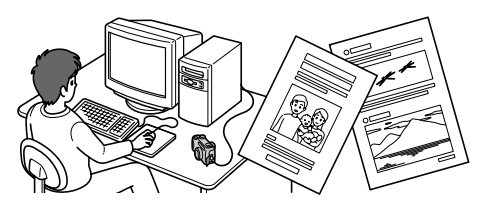

### **Vous pouvez filmer des séquences animées (MPEG Movie ou Clip Motion).**

Cet appareil peut enregistrer des images  $\overline{\text{animées}}$  avec du son (MPEG MOVIE) : page 24

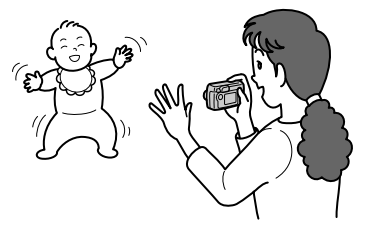

#### **Vous avez le choix entre plusieurs modes d'enregistrement correspondant chacun à un type de prise de vue particulier :**

Création de fichiers animés "Clip Motion" : page 57 Ajout de fichiers audio à des images fixes (VOICE) : page 54  $\overline{E}$ nregistrement de documents texte (TEXT) : page 55 Enregistrement d'images fixes dans des fichiers non compressés (TIFF) : page 56 Utilisation de l'annareil à l'étranger : nage 85

## Table des matières

## Préparation

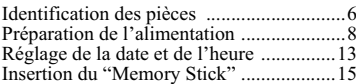

## Opérations de base

## $\blacktriangleright$  Enregistrement

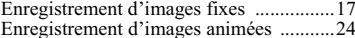

## $\blacktriangleright$  Lecture

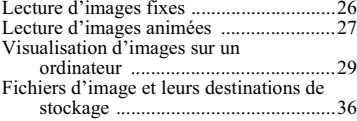

## Opérations avancées

#### Avant d'effectuer des opérations avancées

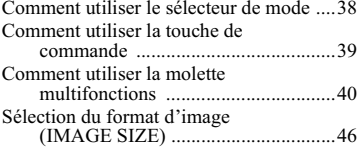

#### Différents modes d'enregistrement

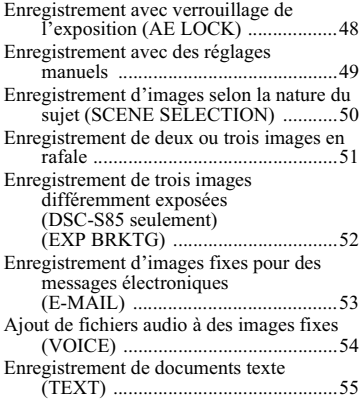

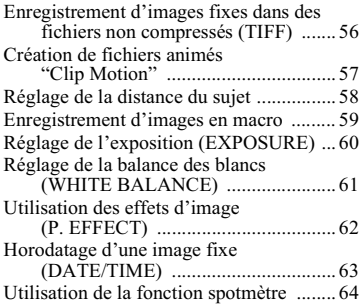

#### Différents modes de lecture

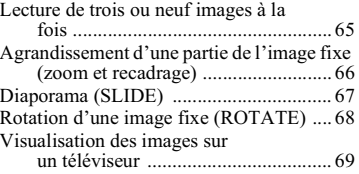

## $\blacktriangleright$  Montage

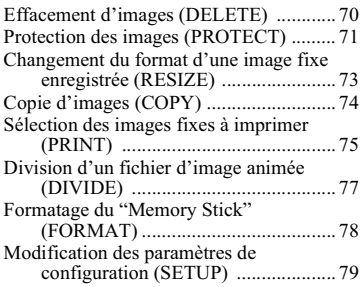

## Informations complémentaires

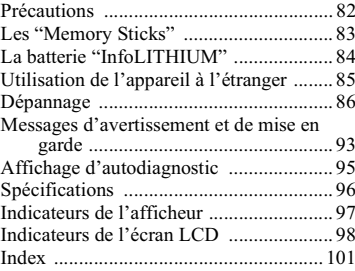

## **Identification des pièces**

Pour les informations sur l'utilisation des pièces, reportez-vous aux pages indiquées entre parenthèses.

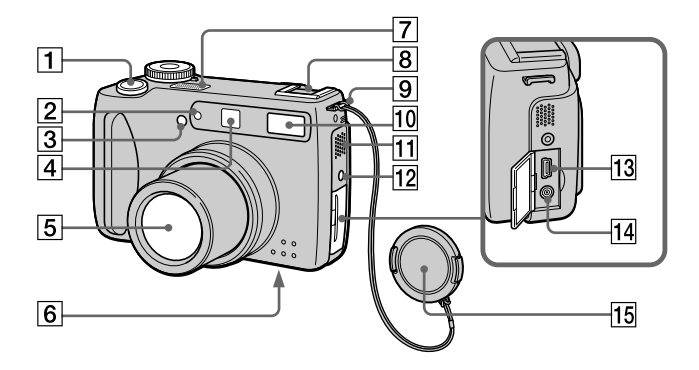

### $\boxed{1}$  Déclencheur (17, 25)

- $\boxed{2}$  Retardateur (21, 25)/ Illuminateur d'assistance AF  $(23)$
- 3 Cellule photoélectrique du flash

Ne la bouchez pas lors d'une prise de vue au flash.

4 Fenêtre du viseur

#### $\boxed{5}$  Objectif

Pour nettoyez l'objectif, rétractezle complètement, mettez l'appareil hors tension, puis essuyez-le doucement.

#### 6 Douille de trépied (face inférieure)

Utilisez un trépied avec une longueur de vis inférieure à 5,5 mm (7/32 po.). Si la vis est trop longue, vous ne parviendrez pas à fixer solidement l'appareil sur le trépied et il pourra être endommagé.

7 Micro intégré

Ne le touchez pas pendant l'enregistrement.

- 8 Griffe porte-accessoire
- 9 Crochet pour bouchon d'objectif/bandoulière
- 10 Flash (22)
- 11 Haut-parleur
- [12] Prise ACC (accessoire)
- 13 Prise USB (31, 33)
- 14 Prise A/V OUT (69)

La sortie de son est monophonique.

15 Bouchon d'objectif (fourni) Retirez le bouchon d'objectif avant la prise de vue.

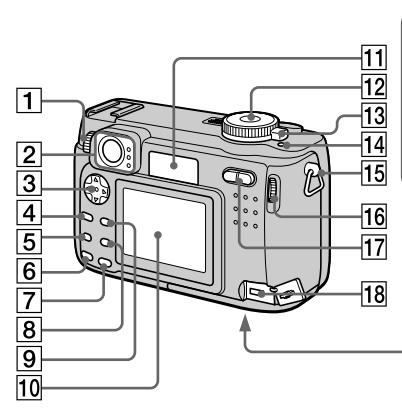

- 1 Molette de réglage du viseur  $(19)$
- $\boxed{2}$  Viseur Témoin de retardateur/ enregistrement (rouge) Témoin de verrouillage AE/AF (vert)

Témoin de charge du flash  $($ orange $)$  (23)

- $\overline{3}$  Touche de commande (16, 39)
- $\overline{4}$  Touche MENU (39)
- $\overline{5}$  Touche  $\overline{2}$  (exposition) (60)
- 6 Touche FOCUS (58)
- $\overline{7}$  Touche AE LOCK (48)
- $\boxed{8}$  Touche  $\boxed{\bullet}$  (spotmètre) (64)
- 9 Touche DSPL/LCD ON/OFF (21)
- 10 Écran LCD
- $\overline{11}$  Afficheur
- 12 Sélecteur de mode (16, 38)

: pour enregistrer des images fixes, des données audio en mode **VOICE** 

: pour visionner ou monter les  $\frac{1}{\text{images}}$ 

: pour enregistrer des images noimées ou des images Clip Motion

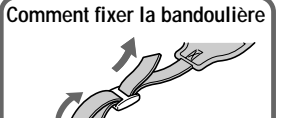

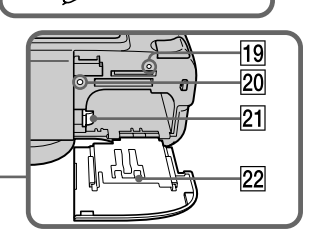

SET UP : pour modifier les paramètres de configuration SCN : pour une prise de vue en mode SCENE SELECTION

M : pour une prise de vue avec réglage manuel

A : pour une prise de vue en mode de priorité à l'ouverture

S : pour une prise de vue en mode de priorité à la vitesse d'obturation

- 13 Commutateur POWER (13)
- 14 Témoin POWER (13)
- 15 Crochet pour dragonne
- 16 Molette multifonctions (40)
- 17 Touche de zoom (pour l'enregistrement) (20)/ Touche INDEX/zoom (pour la lecture) (66)
- $\overline{18}$  Prise DC IN (9, 12)
- 19 Touche RESET (86)
- 20 Témoin d'accès (15)
- 21 Levier d'éjection de la batterie  $(8)$
- 22 Couvercle du logement de batterie /"Memory Stick"

## *Préparation de l'alimentation*

## **Mise en place de la batterie**

Cet appareil fonctionne exclusivement avec une batterie "InfoLITHIUM" NP- $FMSO^*$  (série M). Aucun autre type de batterie ne peut être utilisé. Pour plus d'informations sur la batterie "InfoLITHIUM", voir page 84.

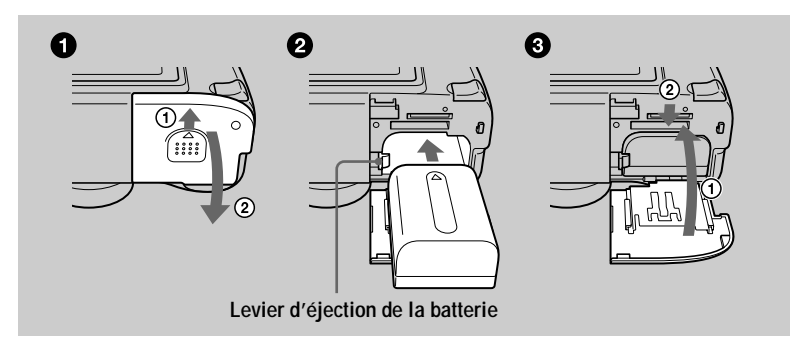

**Ouvrez le couvercle du logement de batterie/"Memory Stick".** Faites glisser le couvercle dans le sens de la flèche.

## **2** Mettez la batterie en place.

Insérez la batterie avec la marque  $\triangle$  tournée vers le compartiment de la batterie comme sur la figure.

8 ermez le couvercle du logement de batterie / "Memory Stick".

#### **Pour retirer la batterie**

Ouvrez le couvercle du logement de batterie/"Memory Stick". Poussez le levier d'éjection de la batterie vers le bas et retirez la batterie. Veillez à ne pas faire tomber la batterie en la retirant.

#### \* Qu'est-ce qu'une batterie "InfoLITHIUM"?

La batterie "InfoLITHIUM" est une batterie au lithium-ion canable d'échanger des données (sur sa consommation, par exemple) avec un appareil vidéo compatible. Votre appareil est compatible avec la batterie "InfoLITHIUM" (série M). Les batteries "InfoLITHIUM" série M sont identifiées par l'indication  $\bigcap_{m \in \mathcal{M}} \bigcap_{m \in \mathcal{M}} \bigcap_{m \in \mathcal{M}} \bigcap_{m \in \mathcal{M}} \bigcap_{m \in \mathcal{M}} \bigcap_{m \in \mathcal{M}} \bigcap_{m \in \mathcal{M}} \bigcap_{m \in \mathcal{M}} \bigcap_{m \in \mathcal{M}} \bigcap_{m \in \mathcal{M}} \bigcap_{m \in \mathcal{M}} \bigcap_{m \in \mathcal{M}} \bigcap_{m \in \mathcal{M}} \bigcap_{m \in \mathcal{M}} \bigcap_{m \in \math$ 

## **Charge de la batterie**

Il n'est pas possible de charger la batterie lorsque l'appareil est sous tension. Mettez l'appareil hors tension.

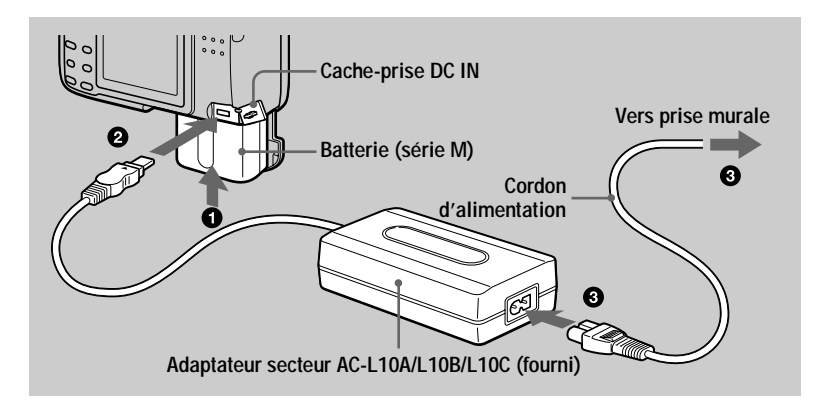

Insérez la batterie dans l'appareil.

2 Ouvrez le cache-prise DC IN et branchez le câble de raccordement CC à la prise DC IN de l'appareil avec la marque ▲ tournée vers le haut.

#### 8 Branchez le cordon d'alimentation à l'adaptateur secteur, puis à une prise murale.

L'indicateur de batterie  $\Box$  clignote lorsque la charge commence. Lorsque le  $\chi$ clignotement cesse et que l'indicateur FULL apparaît sur l'afficheur. la charge est terminée.

## **Après avoir chargé la batterie**

Débranchez l'adaptateur secteur de la prise DC IN de l'appareil.

#### **Indicateur de charge restante**

L'écran LCD indique la durée pendant laquelle vous pouvez encore enregistrer ou visionner des images.

Cette indication n'est pas toujours très précise, ceci dépendant des conditions d'utilisation et ambiantes.

Il est recommandé de charger la batterie à une température ambiante de 10 à 30 °C  $(50 \text{ à } 86 \text{ °F}).$ 

## **Utilisation de l'appareil à l'étranger**

Pour plus d'informations, voir page 85.

## **Batterie rechargeable NP-FM50**

Lorsque vous photographiez dans un endroit très froid ou que vous utilisez l'écran LCD. l'autonomie de la batterie diminue. Lors d'une utilisation de l'appareil dans un endroit très froid, placez la batterie dans votre poche, par exemple, pour la garder au chaud et ne l'introduisez dans l'appareil que juste avant la prise de vue. Si vous utilisez un chauffe-poche, veillez à ce qu'il ne vienne pas directement en contact avec la batterie.

### Durée de charge

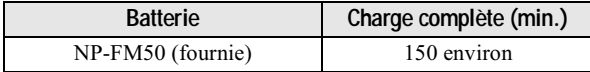

Durée approximative nécessaire pour charger une batterie complètement déchargée à l'aide de l'adaptateur secteur AC-L10A/B/C à une température de 25 °C (77 °F).

#### Autonomie de la batterie et nombre d'images pouvant être enregistrées/lues

#### Enregistrement d'images fixes\*

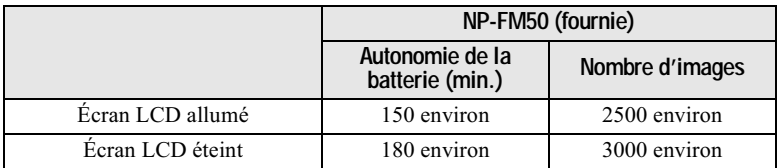

#### Lecture d'images fixes\*\*

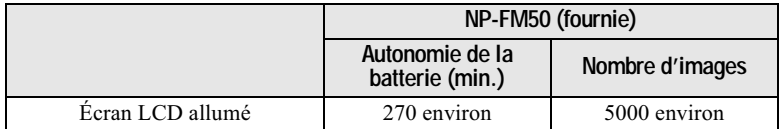

Autonomie approximative et nombre d'images pouvant être enregistrées/lues avec une batterie complètement chargée à une température de 25 °C (77 °F), un format d'image de  $640\times480$ , une qualité d'image standard et en mode d'enregistrement NORMAL.

\* Enregistrement à des intervalles de 4 secondes environ

\*\* Lecture d'images uniques dans l'ordre à des intervalles de 3 secondes environ

## Enregistrement d'images animées

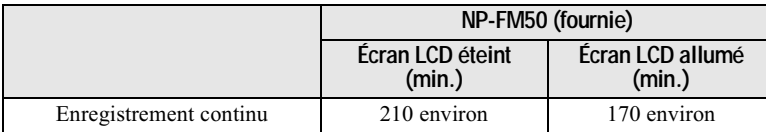

Temps d'enregistrement approximatif avec une batterie entièrement chargée à une température de 25 °C (77 °F) avec un format d'image de  $160 \times 112$ .

#### **Remarques**

- L'autonomie de la batterie et le nombre d'images diminuent si vous utilisez l'appareil par temps froid, si vous utilisez le flash, si vous allumez/éteignez fréquemment l'appareil ou si vous utilisez le zoom.
- · Les nombres d'images dans le tableau ci-dessus sont indicatifs. Ils peuvent être inférieurs dans certaines conditions.
- La capacité du "Memory Stick" est limitée. Les chiffres ci-dessus sont à titre indicatif pour un enregistrement/lecture en continu en remplaçant le "Memory Stick."
- "----" apparaît sur l'afficheur jusqu'à ce que la durée utilisable de la batterie ait été calculée.
- Pendant la charge, les indicateurs ne peuvent pas apparaître correctement sur l'afficheur ou peuvent clignoter dans les cas suivants :
	- si la batterie n'est pas correctement installée ;
	- si l'adaptateur secteur est déconnecté ;
	- si la batterie présente une anomalie.
- Lorsque vous allumez et éteignez l'écran LCD, il faut environ une minute pour que la durée de charge restante de la batterie s'affiche correctement.
- Si la batterie se décharge rapidement bien que l'indicateur de charge restante indique une charge suffisante, rechargez-la complètement afin que l'indication soit correcte.
- Ne court-circuitez pas la fiche CC de l'adaptateur secteur avec un objet métallique car ceci pourrait provoquer une anomalie.

## **Utilisation de l'adaptateur secteur**

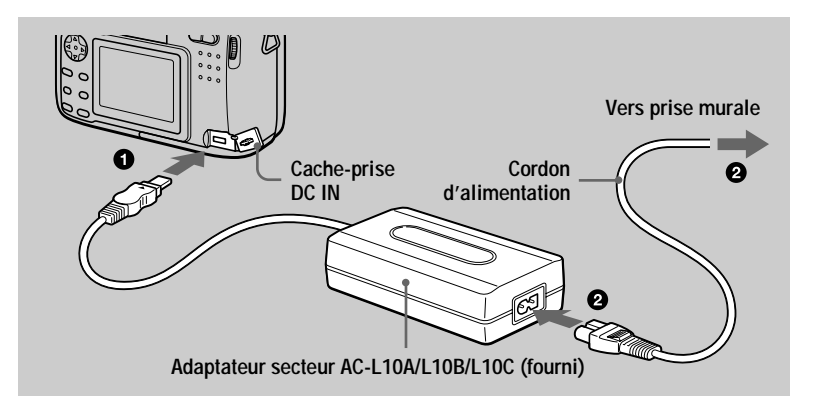

**Ouvrez le cache-prise DC IN et branchez le câble de raccordement** CC à la prise DC IN de l'appareil avec la marque ▲ tournée vers le haut.

8 Branchez le cordon d'alimentation à l'adaptateur secteur, puis à une prise murale.

#### **Pour utiliser l'appareil avec une batterie d'automobile**

Utilisez un adaptateur CC/chargeur Sony (non fourni).

#### **Lorsque vous utilisez l'adaptateur secteur**

Utilisez-le près de la prise murale. En cas d'anomalie, débranchez la fiche de la prise murale.

## *Réglage de la date et de l'heure*

La première fois que vous utilisez l'appareil, vous devez régler la date et l'heure. Si  $\epsilon$ lles ne sont pas réglées. l'écran CLOCK SET apparaît à chaque fois que vous mettez l'appareil sous tension.

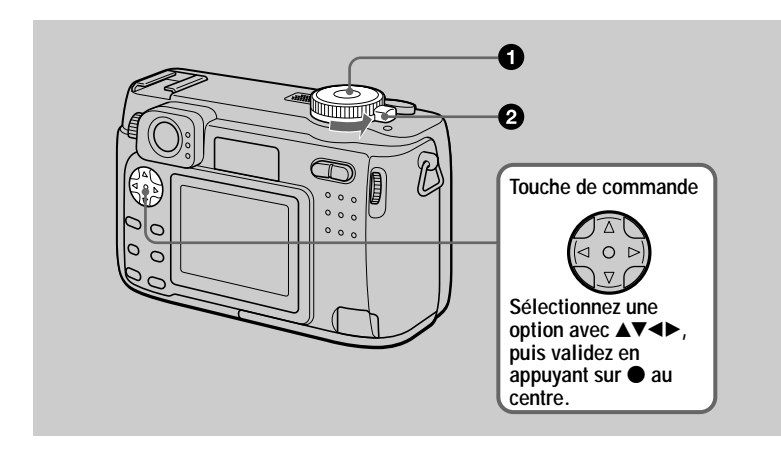

**i** Placez le sélecteur de mode sur  $\bullet$ , S, A, M, SCN,  $\bullet$  ou  $\sharp\sharp$ .

#### 2 Déplacez le commutateur POWER dans le sens de la flèche pour mettre l'appareil sous tension. Le témoin POWER (vert) s'allume.

L'écran CLOCK SET apparaît sur l'écran LCD. Pour changer la date et l'heure, placez le sélecteur  $\alpha$  de mode sur SET UP (page 80) et effectuez les opérations depuis l'étape  $\bigcirc$ .

Sélectionnez le type d'affichage de la date avec **A/V** de la touche de commande, puis  $\frac{1}{2}$  and  $\frac{1}{2}$  sure  $\bullet$  and centre. Choisissez entre [Y/M/D] (année/mois/jour),

[M/D/Y] (mois/jour/année) et [D/M/Y] (jour/mois/ année).

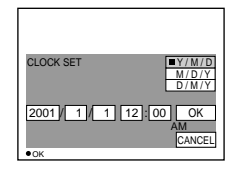

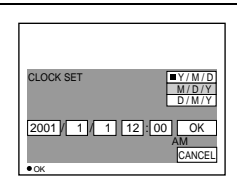

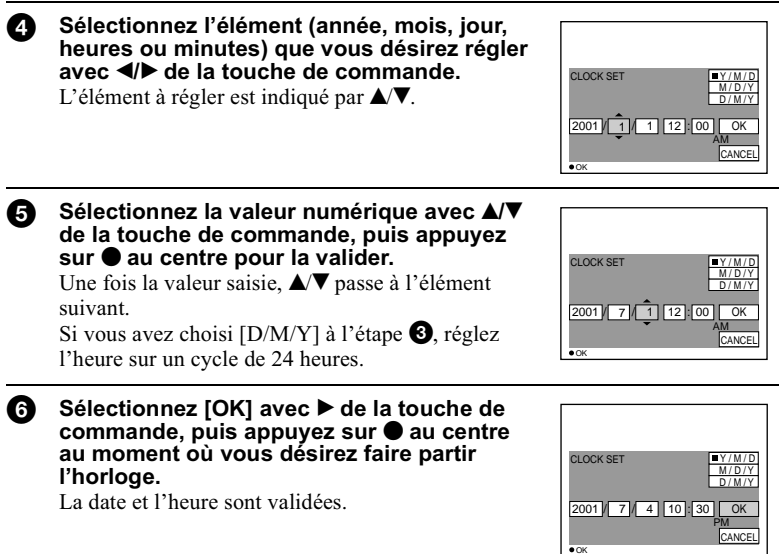

## **Pour abandonner le réglage de la date et de l'heure**

Sélectionnez [CANCEL] avec  $\triangle$   $\nabla$ / $\triangleleft$  de la touche de commande, puis appuvez  $sur$  au centre.

#### Remarque

Si la batterie-bouton rechargeable vient à se décharger complètement (page 83), l'écran CLOCK SET apparaît à nouveau. Dans un tel cas, réglez à nouveau la date et l'heure en commencant à l'étape  $\bigcirc$  ci-dessus.

## *Insertion du "Memory Stick"*

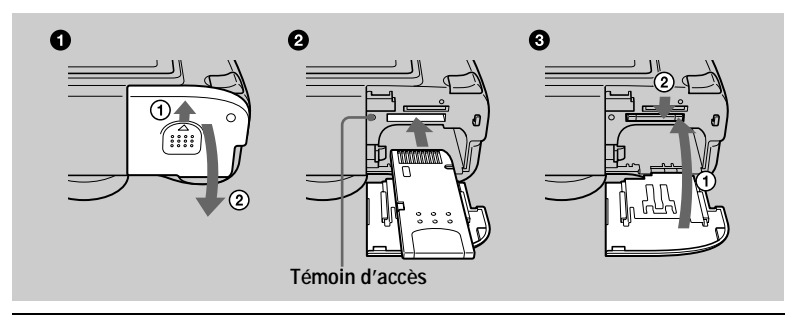

**O** Ouvrez le couvercle du logement de batterie/"Memory Stick". Faites glisser le couvercle dans le sens de la flèche.

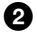

## 2 Insérez le "Memory Stick".

Insérez le "Memory Stick" avec la marque  $\blacktriangleright$  tournée vers le logement de batterie comme sur la figure jusqu'à ce qu'il produise un déclic.

#### 0 ermez le couvercle du logement de batterie/"Memory Stick".

#### Retrait du "Memory Stick"

Ouvrez le couvercle du logement de batterie/"Memory Stick", puis exercez une brève pression sur le "Memory Stick" sans trop appuver.

#### **Remarques**

- · Insérez fermement le "Memory Stick" jusqu'à ce qu'il produise un déclic. S'il est mal inséré, le message "MEMORY STICK ERROR" s'affiche.
- · Ne retirez jamais le "Memory Stick" et ne mettez jamais l'appareil hors tension lorsque le témoin d'accès est allumé.
- Il n'est pas possible d'enregistrer ou d'effectuer un montage d'images sur un "Memory Stick" si le taquet de protection contre l'effacement est sur LOCK.

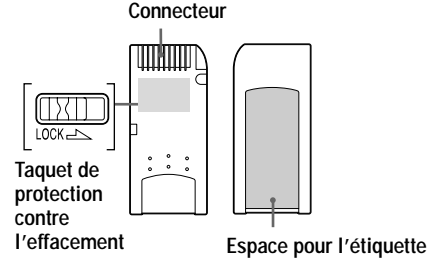

La position et la forme du taquet de protection contre l'effacement diffèrent selon le type de "Memory Stick" utilisé.

## *Opérations de base*

## **Comment utiliser le sélecteur de mode**

Le sélecteur de mode change la fonction utilisée nour l'enregistrement, la lecture ou le montage. Placez-le comme suit avant de commencer à utiliser l'appareil.

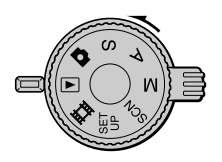

- **: pour enregistrer des images fixes, des données audio en mode VOICE**
	-
- $\blacktriangleright$  **:** pour visionner ou monter des images<br>**if i** : pour enregistrer des images animées  **: pour enregistrer des images animées ou des images Clip Motion**
- **SET UP :pour modifier les paramètres de configuration (Cette position SET UP vous permet de modifier des paramètres peu utilisés.)**
- **SCN : pour une prise de vue en mode SCENE SELECTION (Sélectionnez préalablement le mode de SCENE SELECTION sur l'écran SET UP.)**
- **M : pour une prise de vue avec réglage manuel de la vitesse d'obturation et de l'ouverture**
- **A : pour une prise de vue en mode de priorité à l'ouverture**
- **S : pour une prise de vue en mode de priorité à la vitesse d'obturation**

## **Comment utiliser la touche de commande**

Lorsque le menu n'est pas affiché, la touche de commande vous permet d'effectuer  $\overline{\text{ } }$ les opérations suivantes :

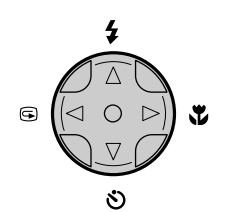

- **(**v**) : prise de vue avec le flash**
- **(**V**) : prise de vue avec le retardateur**
- 7 **(**b**) : vérification de la dernière image enregistrée**
- **(**B**) : prise de vue de sujets rapprochés**

## **Enregistrement d'images fixes**

Les images fixes sont enregistrées en format JPEG.

Avant d'enregistrer des images fixes, déplacez le commutateur POWER dans le sens de la flèche pour mettre l'appareil sous tension et insérez un "Memory Stick".

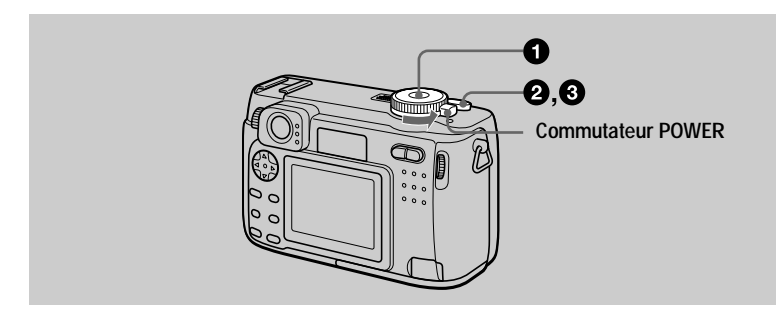

Placez le sélecteur de mode sur **O**, S, A, M ou SCN.

#### Enfoncez le déclencheur à mi-course et maintenez-le sur cette position.

L'image se fige momentanément, mais elle n'est pas encore enregistrée. Le témoin de verrouillage AE/AF ● clignote pendant le réglage automatique de l'exposition et la mise au point de l'image capturée. Lorsque ces réglages automatiques sont terminés, le témoin de verrouillage AE/AF ● cesse de clignoter pour rester continuellement allumé. L'appareil est alors prêt pour la prise de vue.\*

Si vous relâchez le déclencheur, l'enregistrement de l'image est annulé.

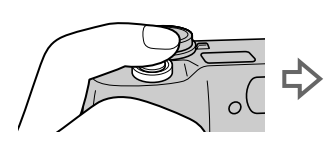

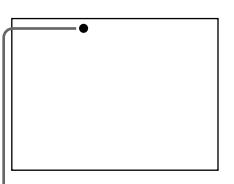

Le témoin de verrouillage AE/AF (vert) clignote → reste allumé

## 8 Appuyez complètement sur le déclencheur.

Vous entendez le bruit de l'obturateur.

"RECORDING" apparaît sur l'écran LCD et l'image est enregistrée sur le "Memory Stick". Lorsque "RECORDING" disparaît, vous pouvez enregistrer l'image suivante.

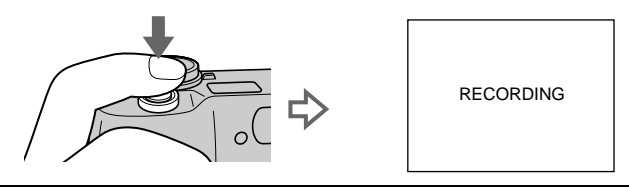

\* Si le clignotement du témoin de verrouillage AE/AF ralentit, ceci peut indiquer que le sujet est difficile à mettre au point (car il est sombre ou faiblement contrasté) ou qu'il est très près. Relâchez le déclencheur et recommencez la mise au noint.

## **Fonction de mise hors tension automatique**

Si vous n'utilisez pas l'appareil pendant trois minutes environ durant  $\Gamma$ 'enregistrement ou la lecture, il s'éteint automatiquement nour économiser la batterie. Pour le réutiliser, remettez-le sous tension en déplacant le commutateur POWER dans le sens de la flèche. La fonction de mise hors tension automatique ne fonctionne que lorsque l'annareil est alimenté nar la batterie. Elle est inonérante lors de la lecture d'images animées, en mode SLIDE SHOW (page 67) ou lorsqu'un connecteur est branché à la prise USB, la prise DC IN ou la prise  $A/V$  OUT.

#### **Nombre d'images enregistrables sur un "Memory Stick" (8 Mo ou 16 Mo)**

Voir pages  $47$  et  $53$  à  $58$ .

#### **Remarques**

- · Ne touchez pas la partie de l'objectif lorsqu'il se déplace.
- · Si le sujet est lumineux, il se peut que la couleur de l'écran LCD change après le verrouillage AE/AF. Ceci n'a pas d'incidence sur l'image enregistrée.
- Si vous enfoncez complètement le déclencheur d'une seule traite à l'étape  $\bigcirc$ , l'appareil commence à enregistrer à la fin du réglage automatique. L'enregistrement n'est toutefois pas possible pendant que le témoin de charge du flash  $\hat{i}$  (page 19) clignote. (Pendant ce clignotement. l'appareil recharge le flash.)

## Enregistrement d'images par le viseur

Vous pouvez économiser la charge de la batterie en éteignant l'écran LCD et en utilisant le viseur pour la prise de vue. Tournez la molette de réglage du viseur jusqu'à ce que l'image soit nette dans le viseur, puis enregistrez l'image.

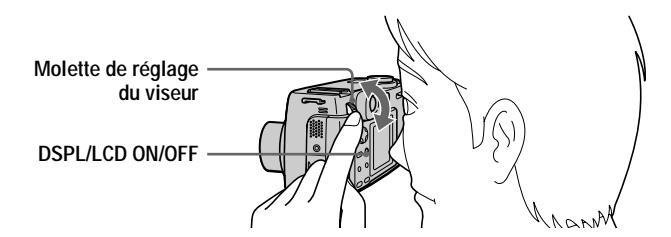

### **Indicateurs dans le viseur**

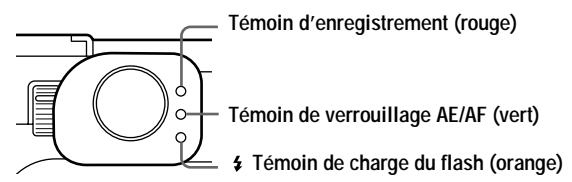

## Vérification de la dernière image enregistrée (Quick Review)

Vous pouvez vérifier la dernière image enregistrée en faisant disparaître le menu de l'écran (page 39) et en appuyant sur  $\vec{\blacktriangleleft}$  ( $\vec{\Theta}$ ) de la touche de commande.

Pour revenir au mode d'enregistrement normal : annuvez légèrement sur le déclencheur ou appuyez à nouveau sur  $\blacktriangleleft$  ( $\textcircled{S}$ ).

**Pour effacer l'image :** 1. Appuvez sur MENU, 2. Sélectionnez [DELETE] avec  $\blacktriangleright$ de la touche de commande, puis appuvez sur  $\bullet$  au centre, 3. Sélectionnez  $\overline{O}$ KI avec  $\triangle$  de la touche de commande, puis appuvez sur  $\bullet$  au centre.

## Utilisation de la fonction de zoom

L'objectif se déplace pendant l'utilisation du zoom. Ne touchez pas la partie de l'objectif lorsqu'il se déplace.

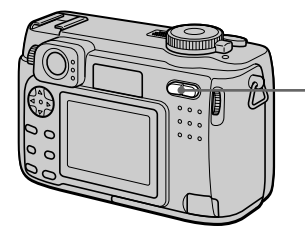

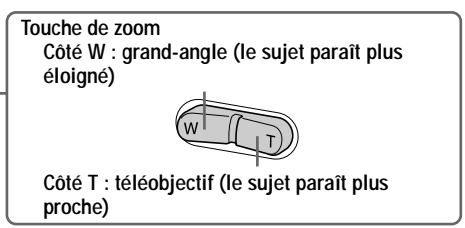

## **Distance focale minimale du sujet**

 $\hat{\Omega}$ té W : 50 cm (19 3/4 po.) environ ou plus  $\hat{\text{C}^{\text{th}}}$  Côté T : 50 cm (19 3/4 po.) environ ou plus Pour enregistrer des sujets encore plus proches, voir page 59.

## **Fonction de zoom numérique**

Cet appareil possède une fonction de zoom numérique.

Le zoom numérique agrandit l'image par un traitement numérique et commence à fonctionner lorsque le zoom dépasse 3×.

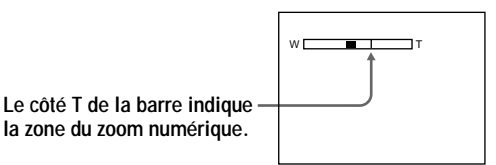

## **Utilisation du zoom numérique**

- · Le grossissement maximum du zoom est 6×.
- L'utilisation du zoom numérique s'accompagne d'une dégradation de l'image. Lorsque le zoom numérique n'est pas nécessaire, placez [DIGITAL ZOOM] sur  $[OFF]$  dans les paramètres de configuration (page 79).

#### **Remarques**

- Le zoom est inopérant pour les images animées.
- Visez avec l'écran LCD lorsque vous utilisez la fonction de zoom numérique. Les images agrandies avec le zoom numérique n'apparaissent pas dans le viseur.
- Le cadre AF (page 98) n'apparaît pas sur l'écran LCD.

## Indicateurs de l'écran LCD

 $\hat{A}$  chaque pression sur DSPL/LCD ON/OFF. l'état de l'écran LCD change comme suit :

Le rétroéclairage LCD s'allume.

(Tous les indicateurs disponibles apparaissent.)  $\overline{1}$ 

Le rétroéclairage LCD s'allume.

(Les messages d'avertissement et points réglés manuellement à l'aide de la molette multifonctions apparaissent.)  $\overline{1}$ 

Le rétroéclairage LCD s'éteint.

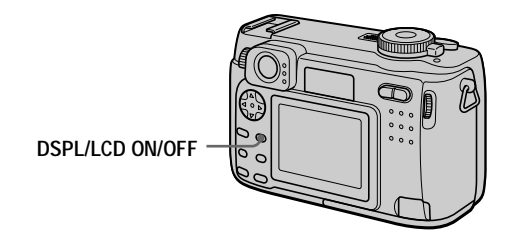

Pour une description détaillée des indications, voir page 98.

#### **Remarques**

- · Si le sujet est distant de moins de 1 m (3 1/4 pi.), visez avec l'écran LCD en raison de l'écart entre le viseur et l'objectif.
- $\bullet$  Il n'est pas possible d'éteindre l'écran LCD lorsque [DEMO] ou [CONVERSION LENS] est sur [ON] dans les paramètres SET UP.
- Il n'est pas possible d'éteindre le rétroéclairage LCD dans SET UP et lors de l'affichage du menu.
- Il n'est pas possible de faire disparaître les indicateurs du retardateur et certains indicateurs utilisés dans les opérations avancées.
- Les indicateurs de l'écran LCD ne sont pas enregistrés.

### **Utilisation du retardateur**

Lorsque vous utilisez la fonction de retardateur, le sujet est enregistré environ 10 secondes après que vous appuyez sur le déclencheur.

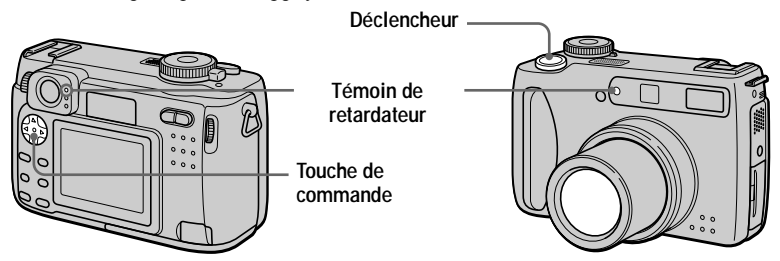

Faites disparaître le menu (page 39), puis appuvez sur la touche de commande  $\blacktriangledown$  $(\mathcal{S})$ . L'indicateur  $\mathcal{S}$  (retardateur) apparaît sur l'écran LCD, et 10 secondes environ après la pression sur le déclencheur, le sujet est enregistré. Le témoin de retardateur clignote et un signal sonore se fait entendre entre le moment où vous appuvez sur le déclencheur et le déclenchement. Pour annuler la prise de vue avec le retardateur. appuvez à nouveau sur la touche de commande  $\vec{\mathbf{v}}(\mathbf{\mathcal{S}})$ .

## Enregistrement d'images au flash

Le réglage d'usine est auto (pas d'indicateur). Dans ce mode, le flash se déclenche automatiquement lorsque l'éclairage est insuffisant. Pour changer le mode de flash. faites disparaître le menu (page 39), puis appuvez plusieurs fois sur la touche de commande  $\triangle$  ( $\angle$ ) de facon que le témoin du mode de flash apparaisse sur l'écran LCD.

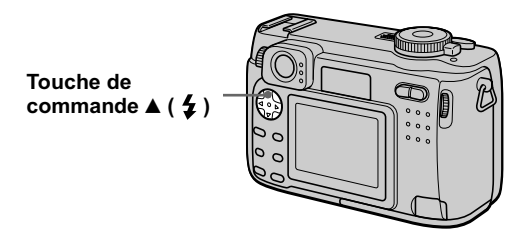

 $\hat{A}$  chaque pression sur la touche de commande  $\triangle$  (4). l'indicateur change comme suit :

 $\text{(Pas d'indicateur)} \rightarrow \text{1} \rightarrow \text{2} \rightarrow \text{1} \rightarrow \text{1} \rightarrow \text{2} \rightarrow \text{1}$ 

Flash toujours actif : le flash se déclenche quel que soit l'éclairage ambiant. **E** Pas de flash : le flash ne se déclenche pas.

Vous pouvez changer l'intensité lumineuse du flash avec  $f \neq \pm 1$  (FLASH LEVEL) dans les paramètres du menu (page 43).

## **Pour atténuer le phénomène des yeux rouges**

Placez [RED EYE REDUCTION] sur [ON] dans les paramètres de configuration. Le flash se déclenche juste avant l'enregistrement pour atténuer le phénomène des yeux rouges (page 79). Lorsque l'option [ON] est sélectionnée.  $\bullet$  apparaît sur l'écran LCD.

#### **Remarques**

- Lorsque [ISO] est sur [AUTO] dans les paramètres du menu, la distance de prise de vue recommandée avec le flash intégré est de 0.3 à 3.0 m (11 7/8 po. à 9 pi. 10 1/8 po.). Lorsque  $[ISO]$  n'est pas sur  $[AUTO]$ . Le flash peut être inopérant même si vous changez le niveau de flash
- L'utilisation d'un convertisseur de focale (non fourni) peut faire obstacle à la lumière du flash ou causer une ombre.
- Il n'est pas possible d'utiliser un flash externe (non fourni) en même temps que le flash intégré.
- La fonction d'atténuation des yeux rouges ne produit pas toujours l'effet désiré si le sujet présente certaines particularités individuelles, s'il est distant, si son regard n'est pas tourné vers l'appareil au moment du premier flash ou en raison d'autres conditions.
- L'effet d'atténuation des yeux rouges est également difficile à obtenir si vous spécifiez une vitesse d'obturation lente en mode de priorité à la vitesse d'obturation.
- L'effet de flash ne s'obtient pas facilement si vous utilisez le flash  $\frac{1}{2}$  (mode flash toujours actif) dans un endroit clair.
- Pendant la charge du flash, le témoin de charge du flash  $\frac{4}{7}$  clignote. Après la charge, le témoin s'éteint.
- Le flash ne fonctionne pas lors de l'enregistrement d'images animées (sauf Clip Motion) ou lors d'un enregistrement en mode BURST ou EXP BRKTG (DSC-S85 seulement).

#### Enregistrement d'images avec l'illuminateur d'assistance AF

L'illuminateur d'assistance AF apporte l'éclairage d'appoint nécessaire pour faciliter la mise au point sur le sujet. Placez [AF ILLUMINATOR] (page 79) sur [ON] dans les paramètres de configuration. Lorsque vous enfoncez le déclencheur à mi-course, Son apparaît sur l'écran LCD et l'illuminateur d'assistance AF émet de la lumière. Il continue à émettre de la lumière jusqu'à ce que la mise au point soit verrouillée.

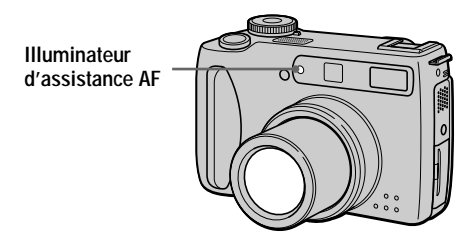

#### **Remarques**

- · Si la lumière de l'illuminateur d'assistance AF n'atteint pas suffisamment le sujet ou si le sujet est insuffisamment contrasté, la mise au point n'est pas réalisée. (Une distance de 0,3 à 3,0 m  $(117/8$  po. à 9 pi. 10 1/8 po.) environ est recommandée.)
- En mode TWILIGHT de la fonction SCENE SELECTION (page 50), l'illuminateur d'assistance AF n'émet de la lumière que lorsque le flash est en mode  $\frac{1}{2}$  (flash toujours actif).
- L'illuminateur d'assistance AF n'émet pas de lumière lorsque le mode LANDSCAPE de la fonction SCENE SELECTION (page 50) est sélectionné ou que [CONVERSION LENS] (page 80) est sur [ON] dans les paramètres de configuration.
- La mise au point s'effectue dès lors que la lumière de l'illuminateur d'assistance AF atteint le suiet, même si elle est légèrement décalée par rapport au centre du suiet.
- L'illuminateur d'assistance AF ne fonctionne pas lors d'un réglage manuel de la mise au point.
- L'illuminateur d'assistance AF émet de la lumière très vive. Bien que cette lumière ne soit pas dangereuse, évitez de la diriger directement dans les yeux de quelqu'un lors d'une prise de vue rapprochée.

## *Enregistrement d'images animées*

Les images animées avec son sont enregistrées en format MPEG (page 37). Pour enregistrer des images animées, déplacez le commutateur POWER dans le sens de la flèche pour mettre l'appareil sous tension et insérez un "Memory Stick".

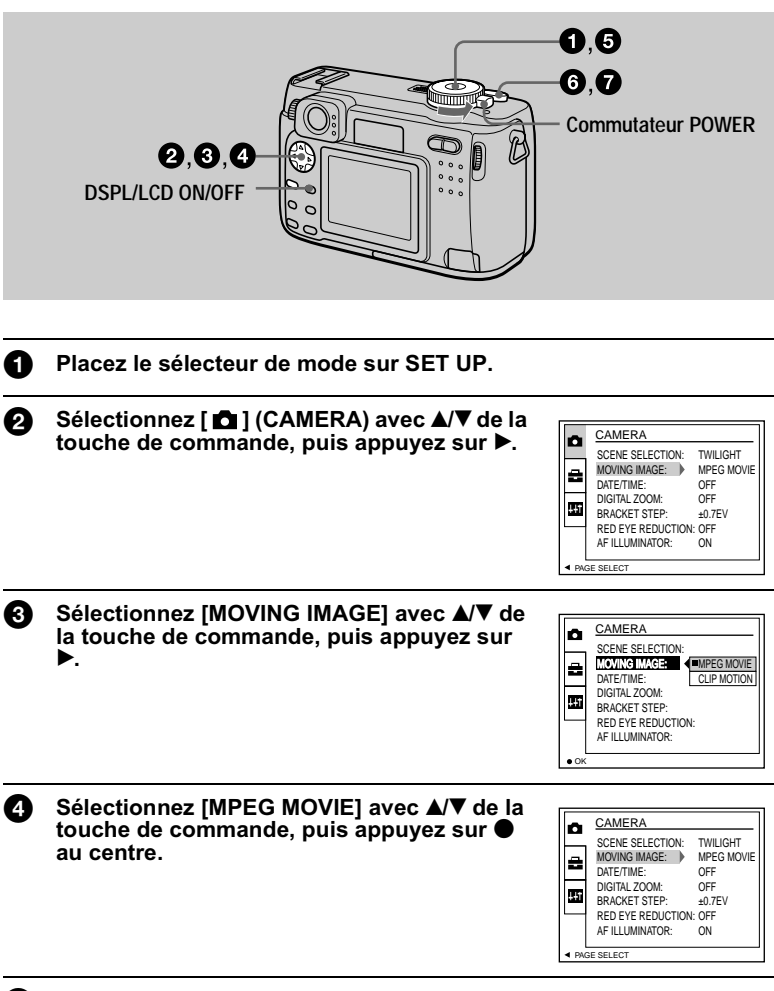

**6** Placez le sélecteur de mode sur  $\mathbb{H}$ .

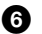

#### Appuyez complètement sur le déclencheur.

"REC" apparaît sur l'écran LCD tandis que l'enregistrement de l'image et du son sur le "Memory Stick" commence.

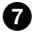

#### **2** Enfoncez à nouveau complètement le déclencheur pour arrêter l'enregistrement.

L'enregistrement s'arrête.

Si vous avez sélectionné le format d'image 320 (HQ) : l'enregistrement s'arrête après 15 secondes environ.

Si vous avez sélectionné le format d'image  $320 \times 240$  ou  $160 \times 112$ :

l'enregistrement s'arrête lorsque le "Memory Stick" est plein.

Pour plus d'informations sur le format d'image, voir "Sélection du format d'image (IMAGE SIZE)" à la page 46.

#### Utilisation du retardateur

Lorsque vous utilisez la fonction de retardateur, le sujet est enregistré environ 10 secondes après que vous appuyez sur le déclencheur.

Faites disparaître le menu (page 39), puis appuyez sur la touche de commande  $\nabla$  ( $\mathcal{S}$ )). Le témoin  $\bullet$  (retardateur) apparaît sur l'écran LCD et l'enregistrement commence 10 secondes environ après que vous avez appuyé sur le déclencheur. Le témoin de retardateur clignote et un signal sonore se fait entendre entre le moment où vous appuyez sur le déclencheur et le déclenchement. Pour arrêter l'enregistrement avec le retardateur, appuyez à nouveau sur la touche de commande  $\P(\mathcal{S})$ .

## Indicateurs de l'écran LCD pendant l'enregistrement

À chaque pression sur DSPL/LCD ON/OFF, l'état de l'écran LCD change comme suit : tous les indicateurs allumés  $\rightarrow$  indicateurs éteints  $\rightarrow$  écran LCD éteint. Ces indicateurs ne sont pas enregistrés. Pour une description détaillée de ces indicateurs, voir page 99.

## *Lecture d'images fixes*

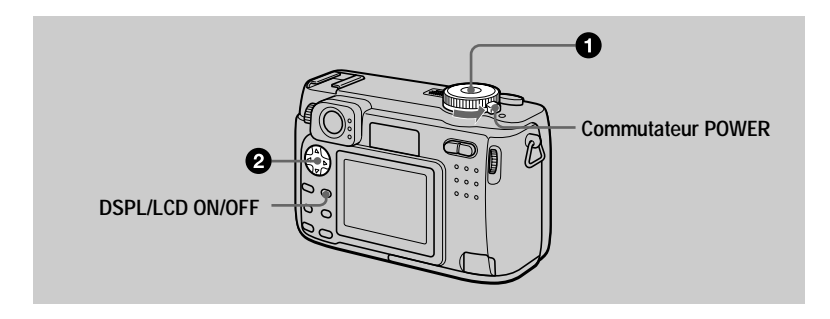

## Placez le sélecteur de mode sur  $\blacktriangleright$ .

La dernière image enregistrée (fixe ou animée) apparaît sur l'écran LCD.

#### 2 Sélectionnez l'image fixe désirée avec la conconomic⊒ i image imen.<br>touche de commande ◀/▶.

 $\blacktriangleleft$ : pour afficher l'image précédente.

 $\blacktriangleright$ : pour afficher l'image suivante.

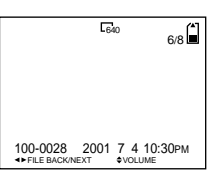

#### **Remarques**

- Il se peut que vous ne puissiez pas visionner correctement les images enregistrées avec cet appareil sur d'autres appareils.
- Cet appareil ne peut pas lire des images d'un format supérieur à celui qu'il peut enregistrer.
- Une image grossière s'affiche, suivie par l'image normale.

## Indicateurs de l'écran LCD lors de la lecture d'images fixes

 $\hat{A}$  chaque pression sur DSPL/LCD ON/OFF. l'état de l'écran LCD change comme suit : tous les indicateurs allumés  $\rightarrow$  indicateurs éteints  $\rightarrow$  écran LCD éteint. Pour une description détaillée de ces indicateurs, voir page 100.

## *Lecture d'images animées*

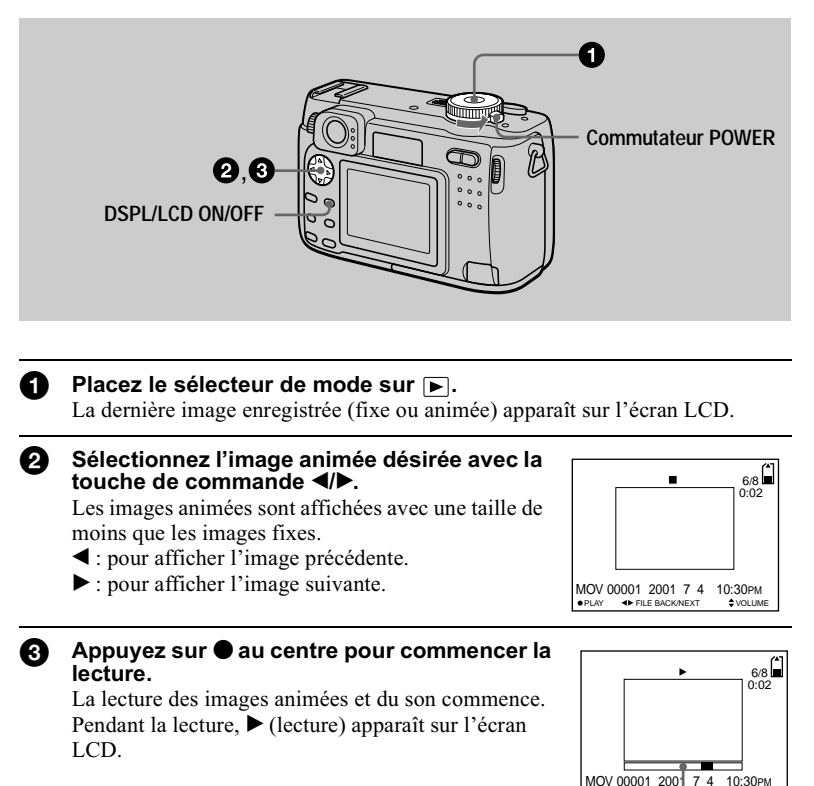

**STORE VOLUME Barre de lecture**

#### **Pour passer en pause**

Pour arrêter la lecture, appuyez sur  $\bullet$  au centre de la touche de commande.

## **Pour faire avancer ou revenir en arrière l'image animée**

Appuyez sur la touche de commande  $\blacktriangleleft$  pendant la lecture. Pour revenir à la lecture normale, appuyez sur  $\bullet$  au centre de la touche de commande.

### **Images animées enregistrées avec le format d'image [320 (HQ)] (page 46)**

Aux étapes  $\bigcirc$  et  $\bigcirc$ , les images couvrent la totalité de l'écran.

### Réglage du volume

Appuvez sur la touche de commande  $\triangle$   $\nabla$  pour régler le volume.

## Indicateurs de l'écran LCD pendant la lecture d'images animées

 $\hat{A}$  chaque pression sur DSPL/LCD ON/OFF. l'état de l'écran LCD change comme suit : tous les indicateurs allumés  $\rightarrow$  indicateurs éteints  $\rightarrow$  écran LCD éteint. Pour une description détaillée de ces indicateurs, voir page 100.

## 29-FR

## *Visualisation d'images sur un ordinateur*

Vous pouvez visualiser les images de votre appareil sur un ordinateur, les modifier et les joindre à un message électronique en utilisant un logiciel d'application. Cette section indique comment procéder pour visualiser les images sur un ordinateur à l'aide du câble USB fourni.

Il existe deux modes de connexion  $\angle$ USB : la connexion normale et la connexion PTP (page 81). Le mode est sélectionné à l'aide de [USB CONNECT] dans les paramètres de configuration. Les utilisateurs seront informés de la prise en charge d'une  $\frac{1}{2}$  connexion PTP sur le site Internet Sony. L'utilisation du mode INORMALI est décrite ici.

Le mode USB sélectionné en usine est [NORMAL].

Vous pouvez vérifier le mode et le sélectionner comme suit :

- 1 Placez le sélecteur de mode sur SET UP.
- $\ddot{Q}$  Sélectionnez [SETUP2] avec  $\triangle$ /**v**, puis appuyez sur  $\blacktriangleright$ .
- $\overline{3}$  Sélectionnez [USB CONNECT] avec  $\overrightarrow{A}$ , puis appuyez sur  $\blacktriangleright$ .

 $\ddot{Q}$  Sélectionnez le mode de connexion avec  $\vec{P}(\vec{v})$ , puis appuyez sur  $\bullet$ .

En raccordant l'appareil à un ordinateur avec le câble USB, vous pourrez utiliser votre ordinateur pour effectuer des opérations sur les fichiers d'image enregistrés sur un "Memory Stick".

Un pilote USB doit être installé sur l'ordinateur avant d'utiliser le câble USB. Consultez également la documentation de votre ordinateur et du logiciel d'application.

#### **Remarques**

- Les images prises avec cet appareil sont enregistrées dans les formats de fichier ci-dessous. Assurez-vous que vous avez sur votre ordinateur des applications qui prennent en charge ces formats de fichier.
	- Images fixes (autres qu'images de mode TEXT, non compressées et Clip Motion) : format  $IPFG$
	- Images animées/audio : format MPEG
	- Images fixes en mode non compressé : format TIFF
	- Mode TEXT/Clip Motion : format GIF
- Avec certains logiciels d'application, un fichier d'image fixe peut augmenter de taille lorsque vous l'ouvrez.
- Si vous copiez une image depuis l'ordinateur sur l'appareil après l'avoir modifiée dans un  $\alpha$  logiciel de retouche et convertie dans un autre format de fichier, il se peut que le message "FILE ERROR" s'affiche et que vous ne puissiez pas ouvrir l'image.
- Avec certains logiciels d'application, vous ne pouvez visualiser que la première image d'un fichier Clip Motion.

#### **Communications avec l'ordinateur (pour Windows seulement)**

Ouand l'ordinateur quitte l'état de Mise en veille ou de Suspension, il se peut que la communication entre cet appareil et l'ordinateur ne soit pas rétablie.

## Environnement matériel et logiciel recommandé

#### **Environnement Windows recommandé**

Système d'exploitation :

Microsoft Windows 98, Windows 98SE, Windows 2000 Professional, Windows Millennium Edition

Les systèmes d'exploitation ci-dessus doivent avoir été installés d'origine sur l'ordinateur.

Le fonctionnement n'est pas garanti dans un environnement mis à niveau vers les systèmes d'exploitation ci-dessus.

Processeur : MMX Pentium 200 MHz ou plus rapide

L'ordinateur doit être équipé d'un connecteur USB en standard.

#### **Environnement Macintosh recommandé**

Ordinateur Macintosh avec l'installation par défaut de Mac OS 8.5.1/8.6/9.0/9.1 ou Mac OS X Notez toutefois que la mise à jour vers Mac OS 9.0/9.1 doit être utilisée pour les modèles suivants :

• iMac avec Mac OS 8.6 installé d'origine et un lecteur CD-ROM à chargement par fente

 $\bullet$  iBook ou Power Mac G4 avec Mac OS 8.6 installé d'origine

L'ordinateur doit être équipé d'un connecteur USB en standard.

OuickTime 3.0 ou plus récent doit être installé (pour pouvoir visionner des images animées).

#### **Remarques**

- Si plusieurs périphériques USB sont connectés en même temps à l'ordinateur, il se peut que certains d'entre eux ne fonctionnent pas (ceci dépend de leur type).
- Le fonctionnement n'est pas garanti si vous utilisez un concentrateur (hub).
- Les opérations ne sont pas garanties pour tous les environnements logiciels et matériels recommandés mentionnés ci-dessus.
- Microsoft et Windows sont des marques déposées de Microsoft Corporation aux États-Unis et/ ou dans d'autres pays.
- Macintosh, Mac  $\overrightarrow{OS}$  et QuickTime sont soit des marques déposées soit des marques d'Apple Computer. Inc.
- Tous les autres noms de produit mentionnés dans ce manuel peuvent être soit des marques soit des marques déposées des sociétés respectives. Notez que " $\hat{m}$ " et " $\hat{w}$ " ne sont pas mentionnés dans tous les cas dans ce manuel.

#### **Installation du pilote USB**

Avant de raccorder cet appareil à l'ordinateur, installez le pilote USB sur l'ordinateur. Le pilote USB est fourni avec le logiciel d'application sur le CD-ROM livré avec l'appareil.

Ne connectez pas le câble USB tant que le pilote USB n'est pas installé. Si vous commencez par connecter le câble USB, vous ne pourrez pas installer correctement le pilote USB.

Pour la marche à suivre si vous avez connecté le câble USB avant d'installer le pilote et si, de ce fait, le pilote ne s'est pas correctement installé, voir page 92.

#### Pour les utilisateurs de Windows 98/98SE/Me et Windows 2000

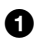

Allumez l'ordinateur et attendez la fin du chargement de Windows. Ne connectez pas encore le câble USB.

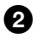

Insérez le CD-ROM fourni dans le lecteur CD-ROM de l'ordinateur. L'écran du logiciel d'application s'affiche.

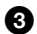

A.

Cliquez sur "USB Driver Installation for Windows 98/98SE/Me and Windows 2000"

L'installation du pilote USB commence.

Suivez les instructions à l'écran pour installer le pilote USB. Une fois l'installation terminée, il se peut que votre ordinateur redémarre.

Raccordez la prise USB (mini-B) de cet appareil au connecteur 6 USB de l'ordinateur à l'aide du câble USB fourni.

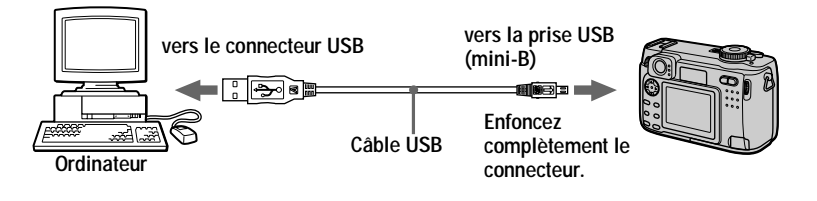

Insérez un "Memory Stick" dans l'appareil, branchez l'adaptateur A secteur et mettez l'appareil sous tension.

"USB MODE" apparaît sur l'écran LCD et l'appareil est placé en mode d'attente de communication. L'ordinateur reconnaît l'appareil et l'Assistant Ajout de nouveau matériel de Windows démarre.

## Я.

#### Suivez les instructions à l'écran afin que l'Assistant Aiout de nouveau matériel reconnaisse le matériel.

L'assistant Ajout de nouveau matériel démarre deux fois car deux pilotes USB différents sont installés. N'interrompez pas l'installation pendant son exécution.

#### **Remarques**

- Ne connectez pas le câble USB avant d'avoir installé le pilote USB à l'étape 4.
- À l'étape 7, assurez-vous qu'un "Memory Stick" est inséré dans l'appareil avant d'installer le pilote USB. Vous ne pourrez pas autrement installer le pilote USB.

## Pour les utilisateurs d'un Macintosh

#### · Si vous utilisez MacOS9.1/MacOSX (v10.0)

Il n'est pas nécessaire d'installer le pilote USB. Le Macintosh reconnaît cet appareil comme un lecteur par le Macintosh lorsque vous le connectez avec le câble USB.

#### · Si vous utilisez MacOS8.5.1/8.6/9.0

Installez le pilote comme il est indiqué ci-dessous.

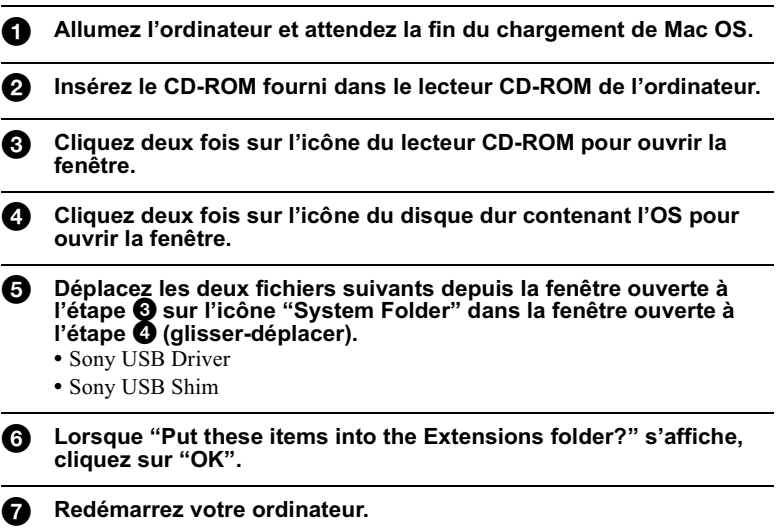

### **Visualisation d'images**

Pour visualiser des images animées sur un ordinateur avec Windows, il faut que RealPlayer, Windows Media Player ou une autre application de visualisation d'images animées soit installée. Pour visualiser des images animées sur un Macintosh, il faut que QuickTime3.0 ou plus récent soit installé.

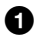

P)

#### Allumez votre ordinateur et attendez la fin du chargement de Windows ou Mac OS.

Raccordez la prise USB (mini-B) de l'appareil au connecteur USB de l'ordinateur avec le câble USB fourni.

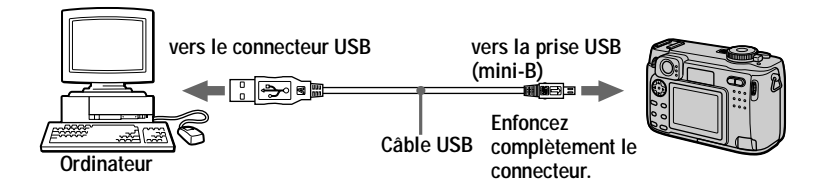

Insérez un "Memory Stick" dans cet appareil et raccordez ❸ l'adaptateur secteur à cet appareil, puis branchez-le à une prise murale.

Mettez cet appareil sous tension. "USB MODE" apparaît sur l'écran LCD de l'appareil.

## Pour les utilisateurs de Windows 98/98SE/Me et Windows 2000

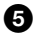

#### Ouvrez "My Computer" dans Windows et cliquez deux fois sur le lecteur nouvellement reconnu. (Exemple : "Removable Disk (E:)")

Les dossiers à l'intérieur du "Memory Stick" s'affichent. Si le lecteur n'est pas reconnu, voir "Dépannage" à la page 86.

#### 6 Sélectionnez le fichier image/son désiré dans le dossier et cliquez deux fois dessus.

Pour plus d'informations sur les noms de dossier et de fichier, voir "Fichiers" d'image et leurs destinations de stockage" à la page 36.

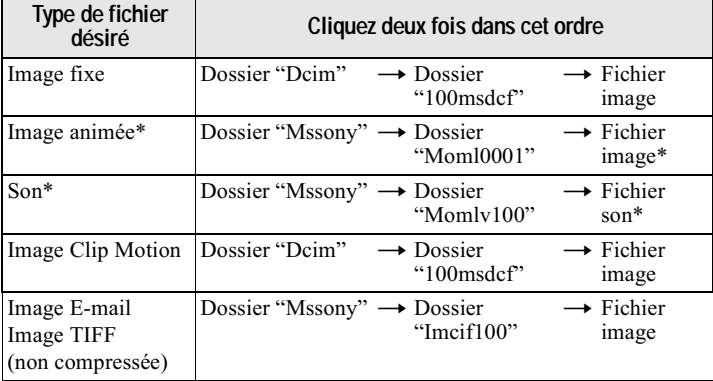

\* Il est recommandé de copier le fichier sur le disque dur de l'ordinateur avant de le visionner. La lecture d'un fichier directement depuis le "Memory Stick" peut s'accompagner d'un son et d'une image discontinus.

## Pour les utilisateurs d'un Macintosh

Procédez comme il est indiqué aux étapes  $\bigcirc$  –  $\bigcirc$  à la page 33.

**5** Cliquez deux fois sur l'icône du lecteur nouvellement reconnu sur le bureau.

Les dossiers à l'intérieur du "Memory Stick" s'affichent.

#### 6 Sélectionnez le fichier image/son désiré dans le dossier et cliquez deux fois dessus.

## Remarques sur l'utilisation de l'ordinateur

#### "Memory Stick"

- Le fonctionnement n'est pas garanti avec un "Memory Stick" formaté sur un ordinateur ou formaté dans l'appareil depuis un ordinateur par une connexion USB.
- N'optimisez (défragmentez) pas le "Memory Stick" sur un ordinateur avec Windows. Sa durée de service en serait raccourcie.
- Ne compressez pas les données sur le "Memory Stick." Les fichiers compressés ne peuvent pas être lus sur cet appareil.

## v **Lecture**

### **Pour les utilisateurs de Windows Me et Windows 2000**

Il est recommandé de procéder de la manière suivante pour débrancher le câble USB de votre ordinateur ou éjecter le "Memory Stick" de l'appareil alors que celui-ci est raccordé à l'ordinateur.

- 1 Cliquez sur l'icône "Unplug/Eject" de la barre des tâches pour arrêter le lecteur.
- 2 Ouand le message indiquant que le matériel peut être retiré en toute sécurité s'affiche, déconnectez le câble USB ou éjectez le "Memory Stick".

## **Logiciel**

- Avec certains logiciels d'application, un fichier d'image fixe peut augmenter de taille lorsque vous l'ouvrez.
- Lorsque vous chargez une image modifiée à l'aide du logiciel de retouche fourni depuis l'ordinateur vers cet appareil ou que vous modifiez l'image sur cet appareil, il se peut que le format du fichier d'image diffère. Le message "FILE ERROR" s'affiche alors et le fichier ne neut pas être ouvert.
- Avec certains logiciels d'application, vous ne pouvez visualiser que la première image d'un fichier Clip Motion.

## **Communications avec l'ordinateur (pour Windows seulement)**

Ouand l'ordinateur quitte l'état Suspension, Resume ou Mise en veille, il se peut que la communication entre cet appareil et l'ordinateur ne soit pas rétablie.

## *Fichiers d'image et leurs destinations de stockage*

Les fichiers d'image que vous enregistrez avec cet appareil sont regroupés dans des dossiers selon le mode d'enregistrement utilisé.

La signification des noms de fichier est la suivante.  $\square\square\square\square$  représente un nombre  $compris$  entre 0001 et 9999.

### **Pour les utilisateurs de Windows Me (avec l'appareil reconnu comme lecteur "E")**

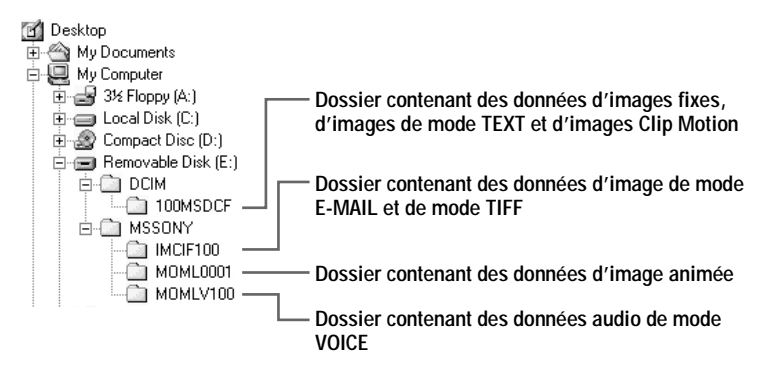

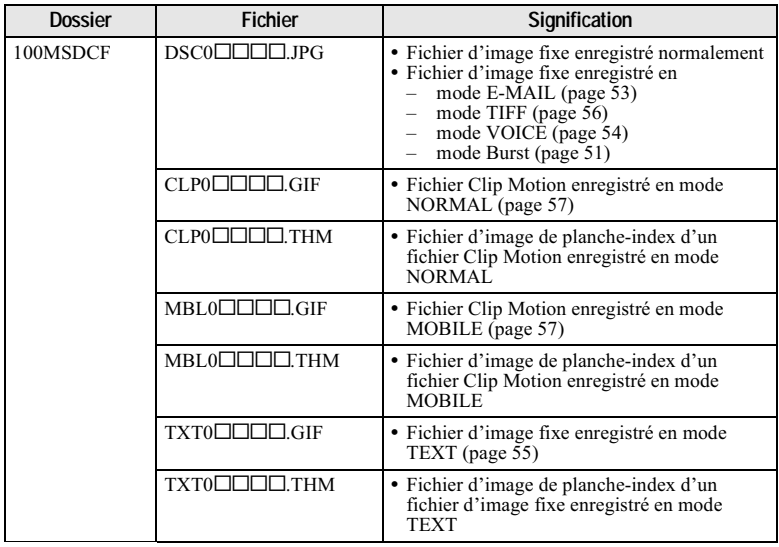
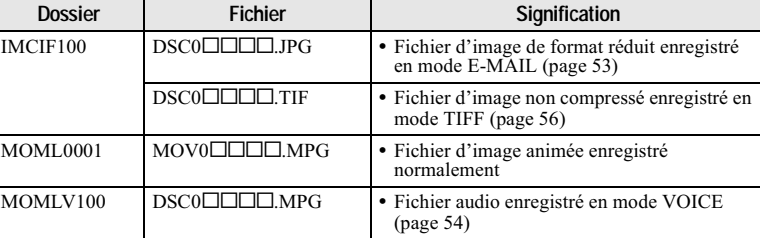

Les parties numériques des noms de fichier suivants sont les mêmes pour :

- un fichier d'image de format réduit enregistré en mode E-MAIL et son fichier d'image correspondant:
- un fichier d'image non compressé enregistré en mode TIFF et son fichier d'image correspondant;
- un fichier audio enregistré en mode VOICE et son fichier d'image correspondant ;
- un fichier d'image enregistré en mode TEXT et son fichier d'image de planche-index correspondant;
- un fichier d'image enregistré en mode Clip Motion et son fichier d'image de planche-index correspondant.

#### **Conseils**

L'appareil photo numérique stocke les images enregistrées comme des données numériques. Le format des données stockées est dit "format de fichier". Les formats pouvant être utilisés avec cet appareil sont les suivants :

#### **Format JPEG**

Ce format est utilisé par la plupart des appareils photo numériques, systèmes d'exploitation d'ordinateur et navigateurs web. Les fichiers sont compressés sans dégradation sensible de l'image. Toutefois, l'image peut se dégrader après plusieurs compressions et enregistrements. Cet appareil utilise le format JPEG pour l'enregistrement des images fixes en mode normal.

#### **Format GIF**

Dans ce format, l'image ne subit pas de dégradation, même après plusieurs compressions et enregistrements. Le nombre de couleurs y est toutefois limité à 256. Cet appareil utilise le format GIF pour l'enregistrement des images en mode Clip Motion (page 57) ou TEXT (page 55).

#### **Format TIFF**

Enregistre les images sans compression, donc sans dégradation. La plupart des systèmes d'exploitation et applications prennent en charge ce format. Cet appareil utilise le format TIFF pour l'enregistrement des images fixes en mode TIFF (page 56).

#### **Format MPEG**

Ce format est très utilisé pour les images animées. Le son peut être enregistré en utilisant le format MPEG pour les images animées ou le mode VOICE (page 54). **Opérations avancées**

# *Avant d'effectuer des opérations avancées*

Cette section décrit les procédures usuelles utilisées pour les "Opérations avancées".

# **Comment utiliser le sélecteur de mode**

Le sélecteur de mode change la fonction utilisée pour l'enregistrement, la lecture ou le montage. Placez-le comme suit avant de commencer à utiliser l'annareil.

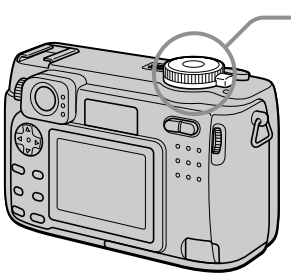

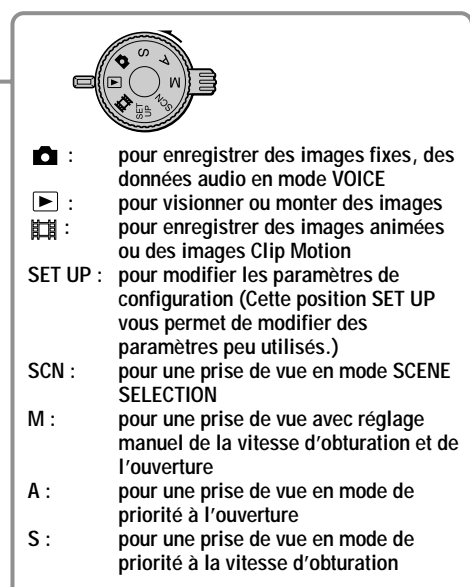

# **Comment utiliser la touche de commande**

Lorsque le menu ou l'écran Set Up s'affiche, la touche de commande permet de sélectionner les boutons, images et options de menu sur l'écran LCD et de modifier les paramètres. Les procédures usuelles utilisées pour les "Opérations avancées" sont décrites ci-dessous.

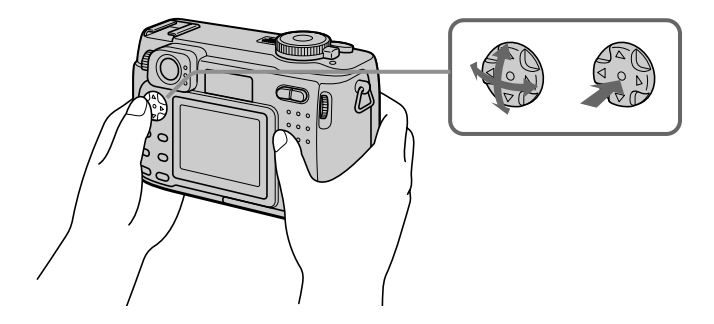

Pour faire apparaître/disparaître les boutons de commande (menu) sur l'écran LCD

**Appuyez sur MENU pour faire apparaître/ disparaître le menu sur l'écran LCD.**

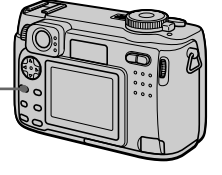

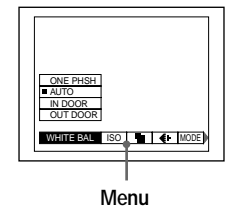

Pour modifier les paramètres de configuration ou du menu

**1** Placez le sélecteur de mode sur SET UP pour faire apparaître l'écran Set Up ou appuyez sur MENU pour faire apparaître le menu. CAMERA SCENE SELECTION: MOVING IMAGE: DATE/TIME: DIGITAL ZOOM: BRACKET STEP: TWILIGHT MPEG MOVIE OFF ON ±0.7EV

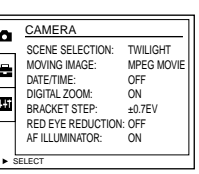

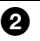

#### Quand le sélecteur de mode est sur SET UP ou ▶ :

- $\Theta$  Appuyez sur  $\triangle$ / $\nabla$ / $\triangleleft$  b de la touche de commande pour sélectionner le paramètre à modifier.
- 2 Appuyez sur au centre de la touche de commande pour valider la modification.

Quand le sélecteur de mode est sur **D**, S, A, M, SCN ou 註: Appuyez sur  $\triangle$ / $\nabla$ / $\triangleleft$ / $\triangleright$  de la touche de commande

pour sélectionner les options de réglage du paramètre.

L'option de réglage sélectionnée devient jaune et le réglage est terminé.

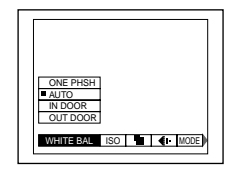

# **Comment utiliser la molette multifonctions**

La molette multifonctions et les touches directes suivantes vous permettent de régler les fonctions usuelles utilisées pour la prise de vue. La molette multifonctions vous permet également de changer la valeur lors d'un réglage manuel.

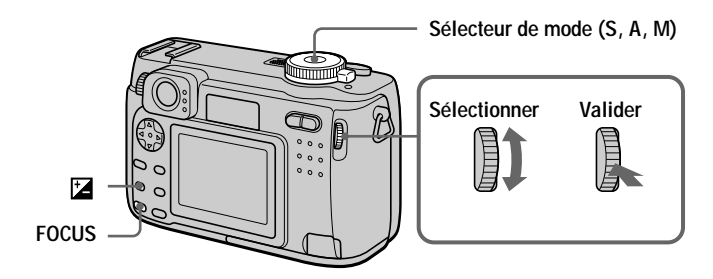

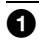

Placez le sélecteur de mode sur S, A ou M. La valeur de réglage s'affiche sur le coin droit de l'écran LCD.

#### Tournez la molette multifonctions pour sélectionner le paramètre ou la valeur que vous désirez régler.

- Lorsque l'indication  $\blacktriangleleft$  sur le coin droit de l'écran LCD est jaune, vous pouvez sélectionner le paramètre. Passez alors à l'étape **8**.
- · Lorsque la valeur sur le coin droit de l'écran LCD est jaune, vous pouvez régler la valeur. (Lorsque vous appuyez sur FOCUS, la marque C apparaît sur la position de la valeur.)

Si vous n'effectuez qu'un réglage de valeur, ceci termine le réglage.

Appuyez sur la molette multifonctions.

# La valeur devient jaune. Pour régler la valeur, répétez l'opération de l'étape  $\bullet$ .

#### Pour visualiser l'image suivante/précédente à l'aide de la molette multifonctions pendant la lecture

Lorsque le sélecteur de mode est sur  $\blacktriangleright$ , vous pouvez facilement visualiser l'image suivante/précédente en tournant la molette multifonctions.

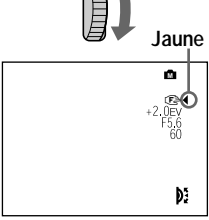

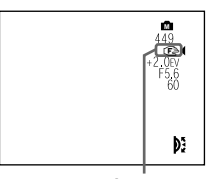

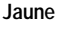

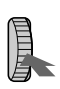

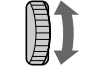

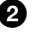

8

# Paramètres du menu

Les paramètres du menu pouvant être modifiés dépendent de la position du sélecteur  $\phi$  de mode. L'écran LCD n'indique que les options disponibles actuellement. Les réglages d'usine sont indiqués par  $\blacksquare$ .

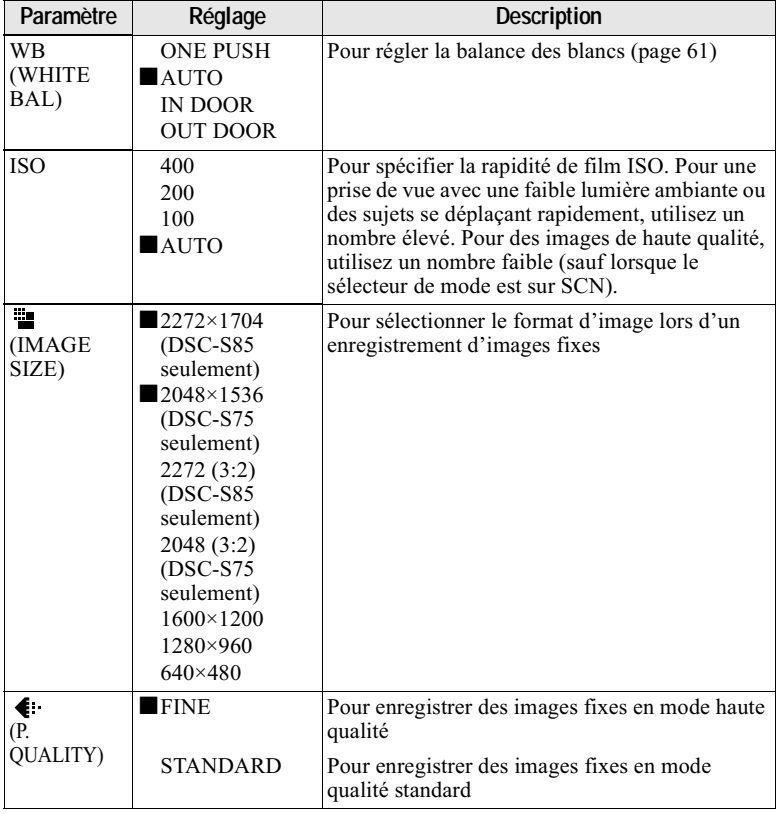

# Quand le sélecteur de mode est sur **D** /SCN/S/A/M

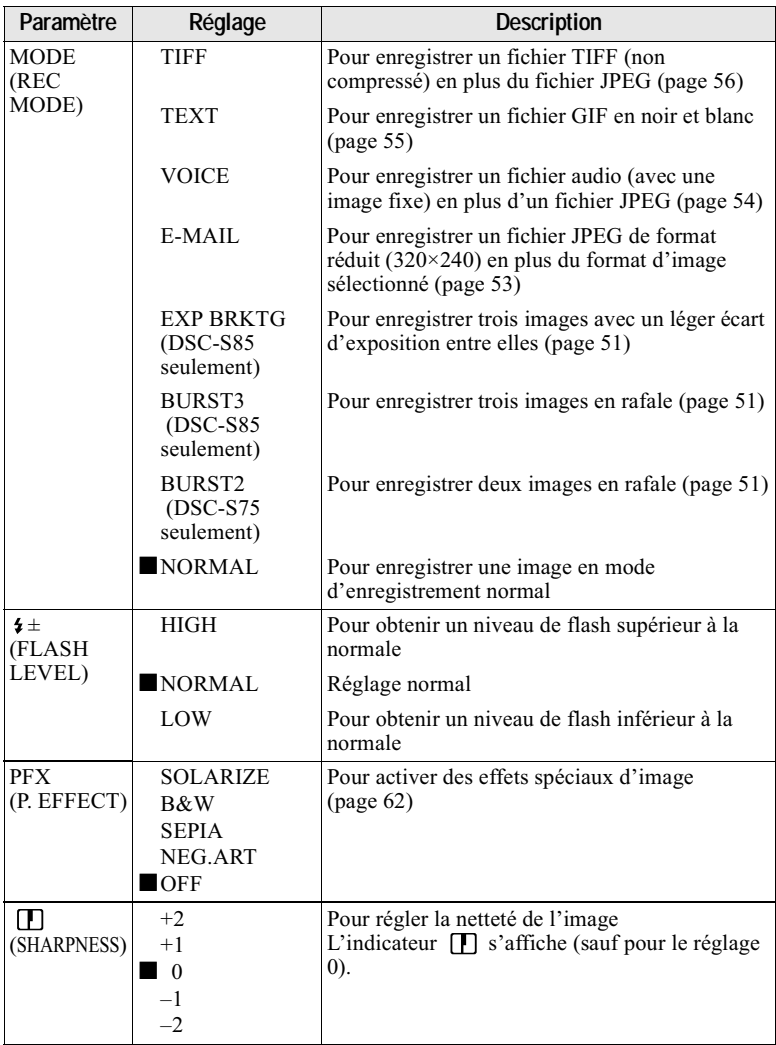

### **Quand le sélecteur de mode est sur (MOVING IMAGE sur MPEG MOVIE dans les paramètres de configuration)**

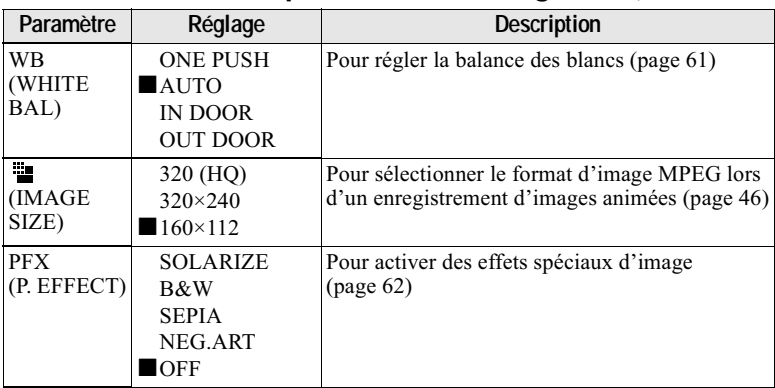

#### **Quand le sélecteur de mode est sur (MOVING IMAGE sur CLIP MOTION dans les paramètres de configuration)**

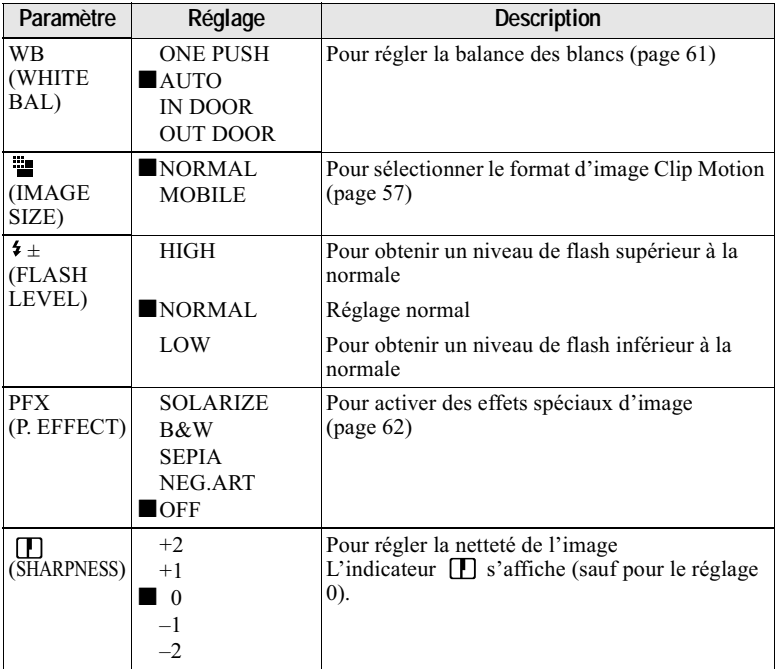

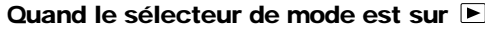

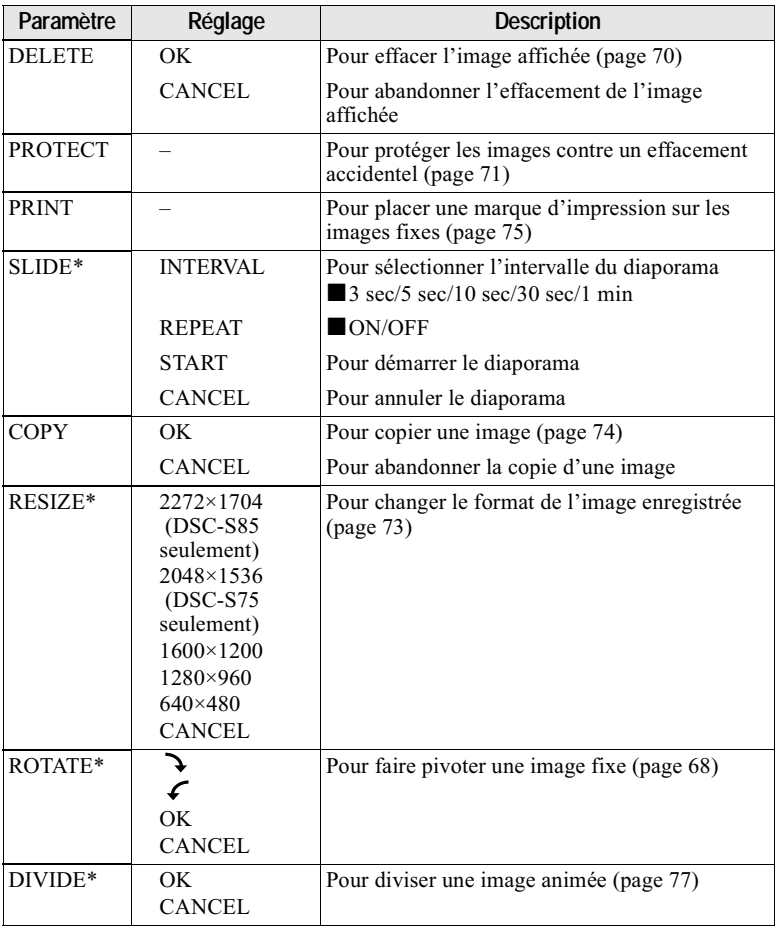

\* Seulement en mode image unique.

# Sélection du format d'image (IMAGE SIZE)

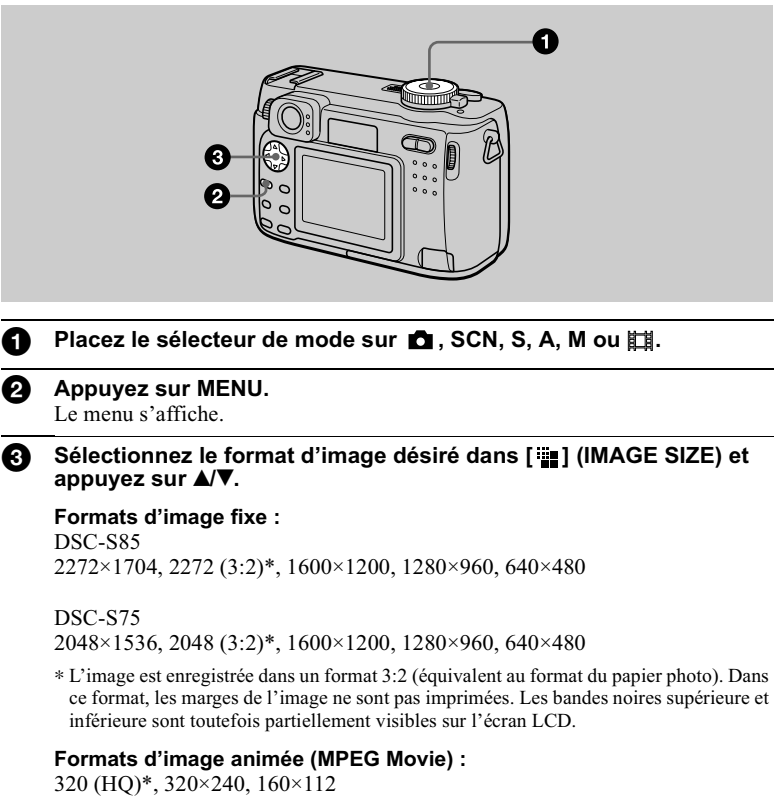

\* Mode haute qualité

**Formats Clip Motion:** NORMAL (160×120), MOBILE (80×72)

#### Nombre d'images\* ou durée\*\* enregistrable sur un "Memory Stick" (8 Mo ou 16 Mo)\*\*\*

Images fixes:

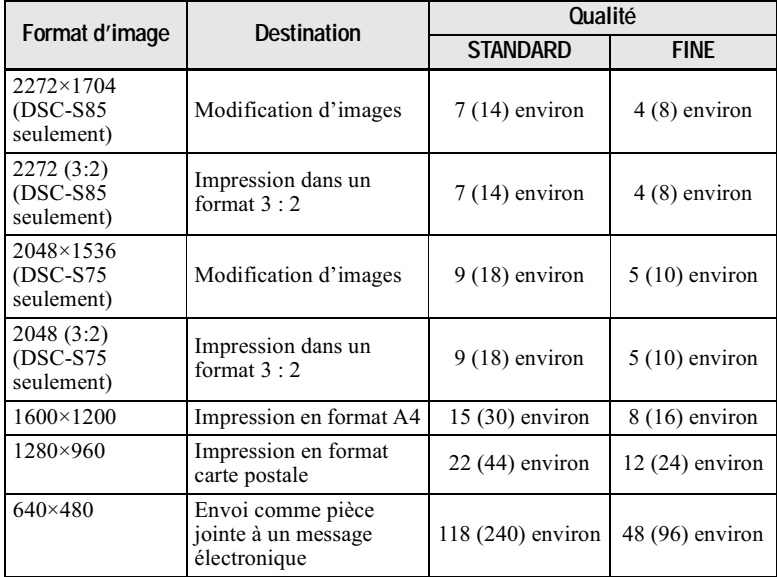

### Images animées :

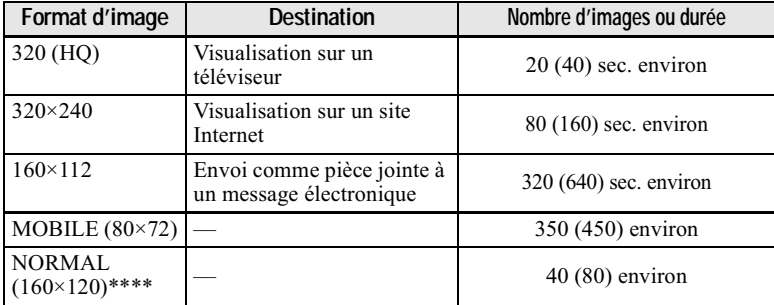

\* Lorsque MODE (REC MODE) est sur NORMAL.

\*\* Durée maximale d'enregistrement en rafale.

\*\*\* Les valeurs entre parenthèses sont le nombre d'images ou la durée enregistrable sur un "Memory Stick" (16 Mo).

\*\*\*\*Lors de l'enregistrement de 10 images par fichier Clip Motion.

Nombre d'images enregistrables restant ou la durée enregistrable (page 98) Le nombre réel ou la durée enregistrable dépend des conditions d'enregistrement.

# B *Différents modes d'enregistrement*

# **Enregistrement avec verrouillage de l'exposition (AE LOCK)**

#### Sélecteur de mode : CI/S/A/M/ SCN/LE

Lorsque vous appuvez sur AE LOCK. ceci verrouille l'exposition mesurée. Vous pouvez, par exemple, utiliser cette fonction de la manière suivante : Mesurez l'exposition sur la partie désirée du sujet en mode spotmètre et verrouillez l'exposition mesurée en appuvant sur AE LOCK. Recadrez ensuite l'image.

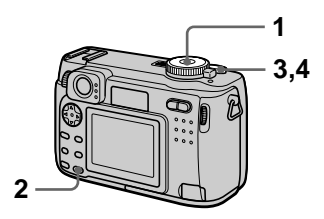

- 1 Placez le sélecteur de mode sur **D**t. S. A. M. SCN ou that.
- $2$  Visez la partie du sujet ayant l'exposition désirée, puis appuvez sur AE LOCK. L'exposition est verrouillée et la marque AE-L s'affiche.
- 3 Visez le sujet que vous désirez prendre, enfoncez le déclencheur à mi-course et maintenez-le sur cette position.

.<br>La mise au noint est automatiquement réglée.

4 Enfoncez complètement le **déclencheur** 

# **Pour déverrouiller AE LOCK**

Effectuez l'une des opérations suivantes :

- Appuvez à nouveau sur AE LOCK après l'étape 2.
- · Relâchez le déclencheur après l'étape 3.
- · Enfoncez complètement le déclencheur à l'étane 4.

# **Enregistrement avec** des réglages manuels

Sélecteur de mode : S/A/M

#### Mode de priorité à la vitesse d'obturation

Dans ce mode, lorsque vous réglez manuellement la vitesse d'obturation. l'ouverture est automatiquement calculée pour permettre d'obtenir l'exposition convenant à l'éclairage du sujet. En utilisant une vitesse d'obturation élevée, vous figerez le mouvement d'un suiet se déplacant rapidement. En utilisant une vitesse d'obturation faible, vous capterez l'impression de mouvement d'un sujet en déplacement par le "filé".

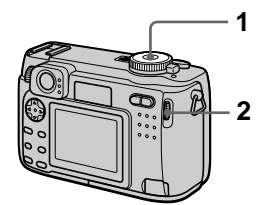

- 1 Placez le sélecteur de mode sur S.
- 2 Sélectionnez une vitesse d'obturation avec la molette multifonctions, puis appuyez sur la molette multifonctions. Vous pouvez sélectionner une vitesse d'obturation de 8" à  $1/1000e$ .

# Mode de priorité à l'ouverture

Dans ce mode, lorsque vous réglez manuellement l'ouverture, la vitesse d'obturation est automatiquement calculée pour permettre d'obtenir l'exposition convenant à l'éclairage du sujet. Lorsque une faible valeur d'ouverture est sélectionnée,

l'ouverture du diaphragme de l'objectif est plus grande. Ceci vous permet d'obtenir un suiet se détachant sur un fond flou. Avect une valeur d'ouverture plus élevée, le suiet et le fond sont tous deux nets.

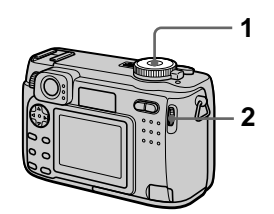

- 1 Placez le sélecteur de mode sur A.
- 2 Sélectionnez une valeur d'ouverture avec la molette multifonctions, puis appuyez sur la molette multifonctions. Vous pouvez sélectionner une valeur d'ouverture de F2 à F8.

### Mode d'exposition manuelle

Dans ce mode, vous pouvez régler manuellement les valeurs de vitesse d'obturation et d'ouverture pour obtenir la condition de prise de vue désirée. La valeur d'exposition apparaît sur l'écran LCD (page 60). Vous pouvez également régler la valeur d'ouverture et la vitesse d'obturation selon vos goûts. 0 EV correspond à la valeur optimale calculée par l'appareil.

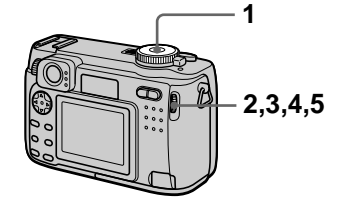

1 Placez le sélecteur de mode sur M.

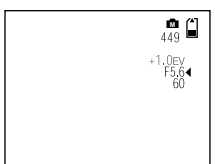

- 2 Sélectionnez l'indication de valeur d'ouverture avec la molette multifonctions, puis appuyez sur la molette multifonctions.
- 3 Sélectionnez la valeur d'ouverture avec la molette multifonctions, puis appuyez sur la molette multifonctions.
- 4 Sélectionnez l'indication de valeur de vitesse d'obturation avec la molette multifonctions, puis appuvez sur la molette multifonctions.
- 5 Sélectionnez la valeur de vitesse d'obturation avec la molette multifonctions, puis appuvez sur la molette multifonctions.

Pour plus d'informations sur les valeurs disponibles, voir "Mode de priorité à la vitesse d'obturation" à la page 49, ou "Mode de priorité à l'ouverture" à la page 49.

#### Remarque

Si le réglage en mode de priorité à l'ouverture, mode de priorité à la vitesse d'obturation ou mode d'exposition manuelle n'est pas correct. l'indicateur de valeur de réglage clignote sur l'écran LCD. Vous pouvez prendre la photo lorsque cet indicateur clignote. Nous vous recommandons, toutefois, de régler à nouveau la valeur qui clignote.

# **Enregistrement** d'images selon la nature du sujet (SCENE SELECTION)

Sélecteur de mode : SCN

Cet appareil dispose de trois modes SCENE SELECTION préprogrammés. Chaque mode convient à des conditions particulières : scènes nocturnes, paysages ou portraits.

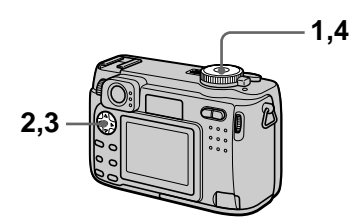

- 1 Placez le sélecteur de mode sur SET UP. L'écran Set Up apparaît.
- 2 Sélectionnez [11] (CAMERA) avec **A/V**, puis [SCENE SELECTION] avec ▶/▲/▼. puis appuyez sur ▶.
- 3 Sélectionnez le mode désiré, puis appuyez sur ●.

# mode TWILIGHT

Ce mode vous permet de prendre des sujets clairs dans l'obscurité en préservant l'ambiance nocturne. La vitesse d'obturation est lente. Nous vous recommandons donc d'utiliser un trépied pour éviter les secousses.

# M mode LANDSCAPE

Pour la mise au point sur un sujet éloigné, par exemple un paysage

# **28 mode PORTRAIT**

Ce mode convient à l'exécution de portraits. Le fond est flou tandis que le sujet est net.

 $\overline{\textbf{v}}$ Différents modes d'enregistrement

4 Placez le sélecteur de mode sur SCN.

Les réglages du mode sélectionné sont chargés.

### **Pour désactiver la fonction SCENE SELECTION**

Placez le sélecteur de mode sur  $\Box$ . S. A, M,  $\Box$  ou  $\Box$ .

#### **Remarques**

- En mode LANDSCAPE, vous ne pouvez effectuer la mise au point que sur des sujets éloignés.
- · Placez le flash en mode toujours actif  $\ddagger$ lorsque vous l'utilisez dans les modes suivants :
- mode TWILIGHT
- $-$  mode LANDSCAPE
- $\bullet$  En mode SCENE SELECTION. l'illuminateur d'assistance AF (page 23) n'émet pas de lumière dans les conditions suivantes :
	- mode TWILIGHT : si le flash n'est pas en mode flash toujours actif
	- mode LANDSCAPE : vous ne pouvez pas utiliser l'illuminateur d'assistance **AF**

#### **Conseils**

Dans des conditions d'enregistrement normales. l'appareil effectue divers réglages tels que ceux pour la mise au  $\overline{\text{point}}$ . le diaphragme, l'exposition et la palance des blancs pendant la prise de vue. Il se peut toutefois que, dans certaines conditions de prise de vue, vous n'obteniez pas les résultats désirés. La fonction SCENE SELECTION vous offre des réglages presque optimaux pour vos conditions de prise de vue.

# **Enregistrement de deux ou trois images en rafale**

### Sélecteur de mode : CI/S/A/M/ **SCN**

Vous pouvez enregistrer deux images  $\overline{2}$  en rafale avec le DSC-S75 et trois avec le DSC-S85.

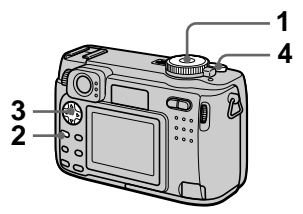

- 1 Placez le sélecteur de mode  $\mathbf{S}$ . S. A. M ou SCN.
- 2 Appuvez sur MENU. Le menu s'affiche.
- 3 Sélectionnez [MODE] (REC  $MODE$ ) avec  $A/D$ , [BURST3] (DSC-S85 seulement) ou **BURST21 (DSC-S75** -<br>seulement) avec ▲/▼.
- 4 Enregistrez l'image.

### **Pour revenir en mode d'enregistrement normal**

Sélectionnez [NORMAL] avec ▲▼ à l'étape 3.

- Vous ne pouvez pas utiliser le flash dans ce mode.
- Pendant l'enregistrement dans ce mode. l'image ne s'affiche pas sur l'écran LCD. Cadrez la photo avant d'appuver sur le déclencheur.
- L'intervalle de prise de vue est d'environ 0,6 seconde.
- Lors d'un enregistrement d'images en rafale, il n'est pas possible de sélectionner une vitesse d'obturation inférieure à 1".

# **Enregistrement de trois images différemment exposées (DSC-S85 seulement) (EXP BRKTG)**

#### Sélecteur de mode : CI/S/A/M/  $SCN$

Dans ce mode, l'appareil enregistre en rafale trois images différemment exposées. Vous pouvez spécifier une valeur d'écart d'exposition entre  $\pm 1.0$  EV de l'exposition correcte par pas de  $1/3$ .

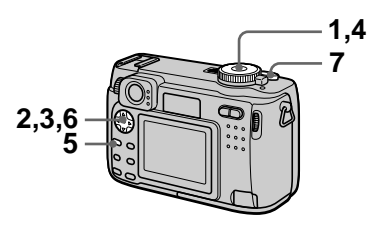

- 1 Placez le sélecteur de mode sur SET UP. L'écran Set Un annaraît.
- 2 Sélectionnez  $\boxed{\triangle}$  (CAMERA) avec ▲/▼ et lBRACKET STEP1 avec  $\blacktriangleright$ / $\blacktriangle$ / $\nabla$ , puis appuvez sur ▶.
- 3 Sélectionnez la valeur d'écart d'exposition désirée, puis appuvez sur ●.

 $\pm 1.0$ EV : Fait varier la valeur d'exposition de plus ou moins 1.0 EV.

 $\pm$ 0.7EV : Fait varier la valeur d'exposition de plus ou moins 0.7 F.V

 $\pm 0.3$ EV : Fait varier la valeur d'exposition de plus ou moins 0.3 EV.

- 4 Placez le sélecteur de mode  $\mathsf{sur} \ \mathsf{m}$  . S. A. M ou SCN.
- 5 Appuvez sur MENU. Le menu s'affiche.
- 6 Sélectionnez [MODE] (REC MODE) avec  $\dot{\blacktriangleleft}$ / $\blacktriangleright$  et [EXP] BRKTGI avec ▲/▼.
- 7 Enregistrez l'image.

# **Pour revenir en mode d'enregistrement normal**

Sélectionnez [NORMAL] avec  $\triangle$   $\blacktriangledown$  à l'étape 6.

- Vous ne pouvez pas utiliser le flash dans ce mode.
- Pendant l'enregistrement, l'image ne s'affiche pas sur l'écran LCD. Cadrez la photo avant d'appuver sur le déclencheur.
- La mise au point et la balance des blancs sont réglées nour la première image, puis ces réglages sont utilisés nour les autres images.
- Si vous réglez manuellement l'exposition. la valeur de réglage est utilisée comme valeur centrale.
- L'intervalle de prise de vue est d'environ  $0.6$  seconde.
- Lors d'un enregistrement d'images en rafale, il n'est pas possible de sélectionner une vitesse d'obturation inférieure à 1".

# **Enregistrement d'images fixes pour des messages électroniques (E-MAIL)**

#### Sélecteur de mode : **D**I/S/A/M/ SCN<sub>3</sub>

En mode E-MAIL, une image de format réduit pouvant être jointe à un message électronique est enregistrée en même temps que l'image fixe normale. (Le format de l'image fixe normale est  $s$ électionné avec  $\overline{[}\cdot\overline{[}\cdot\overline{[}]\cdot\overline{[}]\cdot\overline$ dans les paramètres du menu (page 46).)

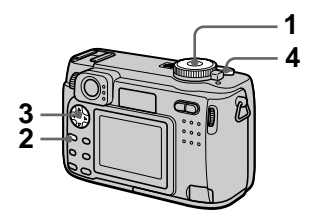

- 1 Placez le sélecteur de mode  $\mathbf{S}$ . S. A. M ou SCN.
- 2 Appuvez sur MENU. Le menu s'affiche.
- 3 Sélectionnez [MODE] (REC MODE) avec  $\overline{\blacktriangleleft}$ , puis IE-MAÍLI avec ▲/♥.
- 4 Enregistrez l'image.

#### Nombre d'images enregistrables sur un "Memory Stick" (8 Mo ou 16 Mo)\* en mode E-MAIL

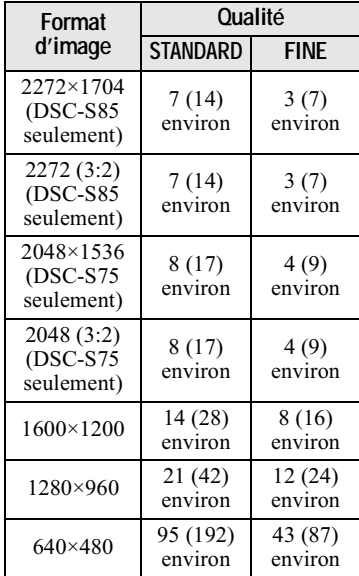

\* Les valeurs entre parenthèses sont le nombre d'images ou la durée enregistrable sur un "Memory Stick" (16 Mo).

#### Nombre restant d'images enregistrables (page 98)

Le nombre réel dépend des conditions d'enregistrement.

### **Pour revenir en mode d'enregistrement normal**

Sélectionnez [NORMAL] avec **△/**▼ à l'étape 3.

# **Ajout de fichiers audio à des images fixes (VOICE)**

### Sélecteur de mode : CI/S/A/M/ **SCN**

Avec le mode VOICE, vous pouvez enregistrer du son en même temps qu'une image fixe. Cette sonorisation permet de rendre une scène plus .<br>mémorable.

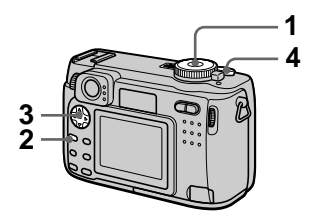

- 1 Placez le sélecteur de mode  $\mathbf{S}$ ur  $\mathbf{\hat{\Box}}$  . S. A. M ou SCN.
- 2 Appuvez sur MENU. Le menu s'affiche.
- 3 Sélectionnez [MODE] (REC MODE) avec  $\dot{\blacktriangleleft}$ / $\blacktriangleright$ , puis IVOICE1 avec ▲/▼.

 $4$  Enregistrez l'image. Si vous exercez une brève pression sur le déclencheur. e son est enregistré pendant cinq secondes. Si vous maintenez la pression sur le déclencheur.

.<br>le son est enregistré tant que vous ne la relâchez pas pendant  $40$  secondes au maximum.

#### Nombre d'images enregistrables sur un "Memory Stick" (8 Mo ou 16 Mo)\* en mode VOICE\*\*

| Format<br>d'image                        | <b>Qualité</b>      |                    |
|------------------------------------------|---------------------|--------------------|
|                                          | STANDARD            | <b>FINE</b>        |
| 2272×1704<br>$(DSC- S85$<br>seulement)   | 7(13)<br>environ    | 3(7)<br>environ    |
| 2272 (3:2)<br>$(DSC- S85)$<br>seulement) | 7(13)<br>environ    | 3(7)<br>environ    |
| 2048×1536<br>$(DSC-S75)$<br>seulement)   | 8 (16)<br>environ   | 4(9)<br>environ    |
| 2048 (3:2)<br>$(DSC-S75$<br>seulement)   | 8 (16)<br>environ   | 4(9)<br>environ    |
| 1600×1200                                | 13 (26)<br>environ  | 7(14)<br>environ   |
| 1280×960                                 | 19 (38)<br>environ  | 11(22)<br>environ  |
| 640×480                                  | 56 (120)<br>environ | 34 (68)<br>environ |

<sup>\*</sup> Les valeurs entre parenthèses sont le nombre d'images ou la durée enregistrable sur un "Memory Stick"  $(16 \text{ Mo}).$ 

### **Pour revenir en mode d'enregistrement normal**

Sélectionnez [NORMAL] avec  $\triangle$   $\blacktriangledown$  à l'étape 3.

<sup>\*\*</sup> Lors de l'enregistrement de 5 secondes de son

# **Enregistrement de documents texte (TEXT)**

#### Sélecteur de mode :

Le mode TEXT est destiné aux documents dont il accentue les caractères en noir et blanc. L'écran LCD passe également en noir et blanc et l'image est enregistrée en format GIF.

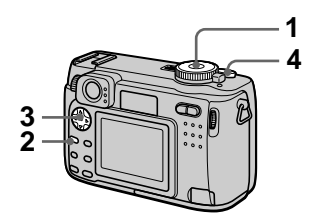

- 1 Placez le sélecteur de mode sur **iða**.
- 2 Appuvez sur MENU. Le menu s'affiche.
- 3 Sélectionnez [MODE] (REC  $MODE$ ) avec  $\overrightarrow{4}/\overrightarrow{P}$ , puis (TEXT) avec *Á*/▼.
- $4$  Enregistrez l'image.

#### Nombre d'images enregistrables sur un "Memory Stick" (8 Mo ou 16 Mo) en mode  $TEXT^*$

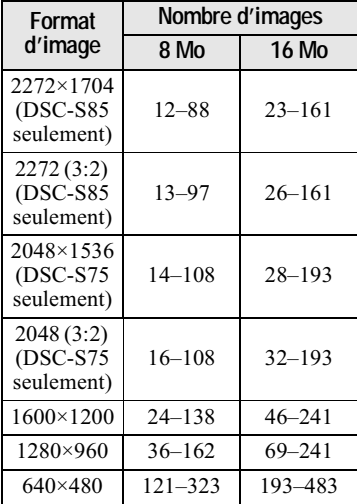

\* Le nombre maximum d'images enregistrables dépend des conditions des documents telles que la quantité des zones de texte.

#### **Pour revenir en mode d'enregistrement normal**

Sélectionnez [NORMAL] avec  $\triangle$   $\blacktriangledown$  à l'étape 3.

- · Si le sujet n'est pas uniformément éclairé, il se neut que l'image enregistrée ne soit pas nette.
- L'enregistrement et la lecture des données demandent plus de temps que l'enregistrement normal.
- · Ouand le sélecteur de mode est sur S. A. M ou SCN. les images neuvent être enregistrées, mais elles risquent d'être délavées ou noircies.
- Le nombre d'images enregistrables restant n'est pas affiché.
- Le nombre d'images enregistrables est le même que  $\begin{bmatrix} 4 \\ 1 \end{bmatrix}$  (P. OUALITY) soit sur STANDARD ou FINE.

# **Enregistrement d'images fixes dans des fichiers non compressés (TIFF)**

#### Sélecteur de mode : **D**I/S/A/M/ **SCN**

Dans ce mode, les images sont enregistrées sans compression, donc sans dégradation d'image. Les images ainsi enregistrées conviennent à des tirages à haute qualité d'image. Une image de format JPEG (compressée) est également enregistrée avec l'image de format TIFF.

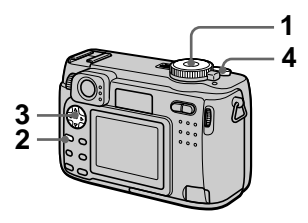

- 1 Placez le sélecteur de mode  $\mathbf{S}$ . S. A. M ou SCN.
- 2 Appuvez sur MENU. Le menu s'affiche.
- 3 Sélectionnez [MODE] (REC  $MODE$ ) avec  $\dot{A}/\triangleright$ , puis [TIFF] avec *Á*/▼.
- 4 Enregistrez l'image. Le nombre d'images enregistrables sur un "Memory Stick"  $(16$  Mo) en mode TIFF est de 1 environ.

### **Pour revenir en mode d'enregistrement normal**

Sélectionnez [NORMAL] avec  $\triangle$   $\blacktriangledown$  à  $l$ 'étape 3.

- Les images JPEG sont enregistrées avec le format d'image sélectionné dans le menu  $\lceil \frac{Im}{2} \rceil$  (IMAGE SIZE) (page 46). Les images TIFF sont enregistrées en format  $[2272 \times 1704]$  (DSC-S85) ou  $[2048 \times 1536]$  $(DSC-S75)$ , sauf si  $[2272 (3:2)]$   $(DSC-$ S85) ou [2048 (3:2)] (DSC-S75) est sélectionné.
- L'enregistrement des données demande plus de temps que l'enregistrement normal.
- Le "Memory Stick" (8 Mo) n'a pas une canacité suffisante nour l'enregistrement d'images non compressées.

# **Création de fichiers animés "Clip Motion"**

# Sélecteur de mode :

La fonction Clin Motion produit l'effet d'une animation en affichant successivement une série d'images fixes. Les images sont enregistrées en format GIF, un format pratique pour la  $cr$ éation de pages web ou l'envoi d'images comme pièces jointes à un message électronique.

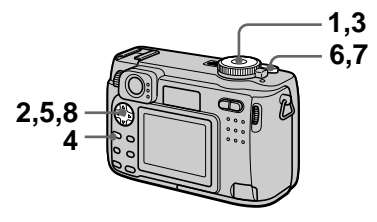

- 1 Placez le sélecteur de mode sur SET UP. L'écran Set Un annaraît.
- 2 Sélectionnez  $\boxed{\triangle}$ ] (CAMERA) avec ▲/▼, [MOVING IMAGE] avec ▶/▲/▼. puis lCLIP MOTION] avec  $\blacktriangle$ / $\blacktriangledown$ , puis appuvez sur ●.
- 3 Placez le sélecteur de mode sur ⊯‼.
- $4$  Appuvez sur MENU. Le menu s'affiche.
- $5$  Sélectionnez [ $\ddot{=}$ ] (IMAGE SIZE) avec  $\blacktriangleleft/\rightarrow$ , puis le mode désiré avec ▲/♥.

### **NORMAL (160×120)**

Permet d'enregistrer un fichier Clin Motion de 10 images au maximum. Ce type de fichier "Clip" Motion" convient aux pages Web. etc.

# **MOBILE (80×72)**

Permet d'enregistrer un fichier Clip Motion de 2 images au  $maximum$ . Convient pour l'utilisation de terminaux de données portables.

# $6$  Enregistrez la première image.

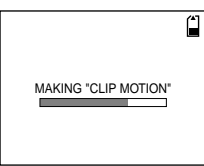

Avant l'étane 8. les images sont stockées provisoirement en mémoire. Elles ne sont pas encore enregistrées sur le "Memory Stick".

# 7 Enregistrez la seconde image.

Vous pouvez continuer ainsi jusqu'au nombre maximum d'images enregistrables.

# $8$  Appuvez sur  $\bullet$ .

Toutes les images sont enregistrées sur le "Memory Stick".

### **Pour effacer une partie ou la totalité des images pendant un enregistrement Clip Motion**

- 1 Appuyez sur la touche de commande  $\blacktriangleleft$  ( $\textcircled{5}$ ) à l'étape 6 ou 7. Les images enregistrées sont lues les unes après les autres jusqu'à la dernière.
- 2 Appuyez sur MENU et sélectionnez [DELETE LAST] ou [DELETE ALLI avec  $\blacktriangleleft$   $\blacktriangleright$ , puis appuvez sur  $\bullet$

 $\ddot{\textbf{3}}$  Sélectionnez [OK] avec  $\triangle$   $\blacktriangledown$ , puis appuvez sur  $\dot{\bullet}$ . Si vous sélectionnez [DELETE] LAST] à l'étape  $(2)$ , à chaque fois que vous répétez les opérations des  $\epsilon$ tapes  $\Theta$  à  $\hat{\Theta}$ , la dernière image enregistrée est effacée.

#### Nombre d'images Clip Motion enregistrables sur un "Memory Stick" (8 Mo ou 16 Mo)\*

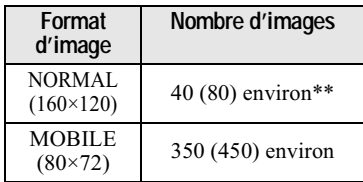

- \* Les valeurs entre narenthèses sont le nombre d'images ou la durée enregistrable sur un "Memory Stick"  $(16 \text{ Mo}).$
- \*\*Lors de l'enregistrement de 10 images par fichier Clip Motion

#### **Remarques**

- Il n'est pas possible de changer de format d'image au milieu d'un enregistrement Clip Motion.
- L'enregistrement et la lecture des données demandent plus de temps que l'enregistrement d'image normal.
- En raison des limites du format GIF, le nombre de couleurs des images Clin Motion est ramené à 256 ou moins. Il peut donc v avoir une dégradation de qualité nour certaines images.
- $\cdot$  En mode MOBILE. la taille de fichier est réduite, ce qui entraîne une dégradation d'image.
- Il se peut que les fichiers GIF non créés par cet appareil ne s'affichent pas correctement.
- Toutes les images sont immédiatement enregistrées sur le "Memory Stick" lorsque vous déplacez le sélecteur de mode ou mettez  $\hat{l}$  appareil hors tension.

# **Réglage de la distance du sujet**

### Sélecteur de mode : **D**I/S/A/M/ **SCN**/註

Normalement, la mise au point s'effectue automatiquement. Cette fonction est utile lorsque la mise au noint automatique ne fonctionne nas correctement (endroits sombres, par exemple).

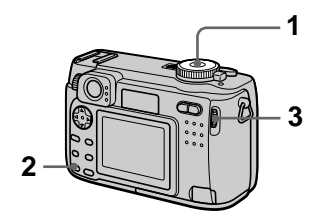

- 1 Placez le sélecteur de mode  $\mathbf{S}$ ur  $\mathbf{D}$  . S. A. M. SCN ou  $\mathbb{H}$ .
- 2 Appuvez sur FOCUS. La mise au noint est verrouillée et l'indicateur  $\mathbb{E}$  (mise au point)
- manuelle) apparaît.  $3$  Tournez la molette multifonctions pour

sélectionner l'option de mise au point désirée.

Vous avez le choix entre les 15 options de mise au point suivantes  $(\overline{\text{unit}} \in \mathbb{R})$ . v compris la position  $\mathbb{G}$  :

 $0.1, 0.2, 0.3, 0.5, 0.8, 1.0, 1.5, 2.0,$ 3.0, 5.0, 7.0, 10.0, 15.0 et  $\infty$  $(infini)$ 

### **Pour réactiver la mise au point automatique**

Appuvez à nouveau sur FOCUS. L'information de fover disparaît.

#### **Remarques**

- Il se peut que l'information de fover n'indique pas la distance correcte. Utilisez cette information à titre indicatif.
- · Il n'est pas possible de sélectionner les options de mise au point lorsque vous utilisez un convertisseur de focale.
- L'erreur de mise au point augmente si vous dirigez l'objectif vers le haut ou le bas.
- · Si vous prenez un sujet distant de moins de  $0.2$  m (7 7/8 po.) avec le zoom du côté T, la mise au point ne sera pas nette. Dans de tels cas. l'information de fover clignote. Appuyez sur la touche W du zoom jusqu'à ce que l'indicateur cesse de clignoter.

# **Enregistrement d'images en macro**

### Sélecteur de mode : CI/S/A/M/ **SCN/LTE**

Ce mode s'utilise pour une prise de vue rapprochée sur de petits sujets tels que fleurs ou insectes avec le zoom.

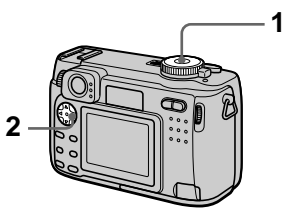

1 Placez le sélecteur de mode sur **D**. S. A. M. SCN ou **the**.

# 2 Faites disparaître le menu et appuyez sur la touche de commande  $\blacktriangleright$  ( $\mathbf{E}$ ).

L'indicateur  $\mathbf{\mathcal{L}}$  (macro) s'affiche sur l'écran LCD.

Vous pouvez prendre un sujet jusqu'à une distance d'environ  $\frac{1}{4}$  cm (1 5/8 po.) de la surface de l'objectif avec le zoom réglé complètement du côté W ou  $d'$ environ 20 cm  $(8 \text{ po.})$  avec le zoom réglé complètement du côté T.

### **Pour revenir en mode d'enregistrement normal**

Appuvez à nouveau sur la touche de commande  $\blacktriangleright$  ( $\mathbf{E}$ ). L'indicateur  $\mathbf{E}$ disparaît.

- Vous ne pouvez pas enregistrer des images en macro avec le mode LANDSCAPE de la fonction SCENE SELECTION.
- Lorsque vous enregistrez des images en mode macro, utilisez l'écran LCD. Si vous utilisez le viseur, le champ visible dans le viseur pourra être différent du champ réellement enregistré.

# **Réglage de l'exposition (EXPOSURE)**

## Sélecteur de mode : CI/S/A/SCN/ 盯

Cette fonction permet de corriger la valeur de l'exposition déterminée par le réglage automatique.

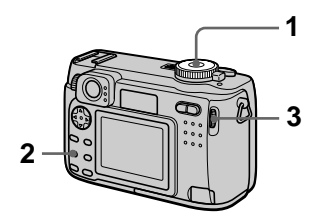

- 1 Placez le sélecteur de mode sur **D**t. S. A. SCN ou **ide**.
- 2 Appuvez sur  $\mathbb{Z}$ .
- 3 Sélectionnez la valeur de correction d'exposition désirée avec la molette multifonctions.

Réglez la valeur d'exposition tout en vérifiant la luminosité du fond. Vous pouvez sélectionner une valeur de  $+2.0$  EV à  $-2.0$  EV par pas de  $1/3$  EV.

# Remarque

Si le sujet se trouve dans des conditions de très fort ou très faible éclairage ou si le flash est utilisé, il se peut que la correction d'exposition soit sans effet.

# **Conseils**

L'appareil règle automatiquement l'exposition. Néanmoins, si la couleur de l'image est trop foncée ou trop claire. comme sur l'illustration ci-dessous, nous vous recommandons de corriger l'exposition manuellement. Si le sujet est en contre-jour ou dans la neige, corrigez  $\ell$ 'exposition vers le côté +. Si le sujet est faiblement éclairé et s'il est entièrement affiché sur l'écran LCD, effectuez une  $\alpha$  correction vers le côté  $\overline{-}$ .

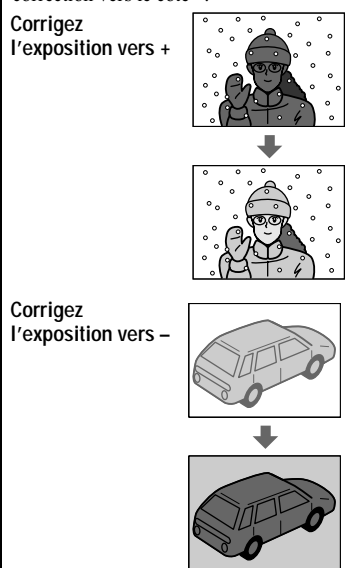

# **Réglage de la balance des blancs (WHITE BALANCE)**

## Sélecteur de mode : CI/S/A/M/ SCN/

Normalement, le réglage de la balance des blancs s'effectue automatiquement (AUTO). Si vous enregistrez dans des conditions de prise de vue fixes ou des conditions d'éclairage particulières. vous pouvez régler manuellement la balance des blancs.

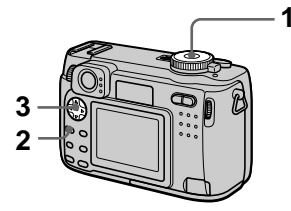

- 1 Placez le sélecteur de mode **sur 10 . S. A. M. SCN ou that.**
- 2 Appuvez sur MENU. Le menu s'affiche.
- 3 Sélectionnez [WB] (WHITE BAL) avec  $\blacktriangleleft/\rightarrow$ , puis l'option désirée avec **A/V**.

## ONE PUSH $(S_4)$

Réglage de la balance des blancs en fonction de la source d'éclairage

### AUTO (pas d'indicateur)

La balance des blancs est réglée automatiquement. Sous un éclairage fluorescent

# IN DOOR  $(\frac{1}{2}, \frac{1}{2})$

- $\bullet$  Endroits où les conditions d'éclairage changent rapidement
- · Endroits où l'éclairage est très fort tels que les studios de photographe
- Éclairage des lampes au sodium ou au mercure

# OUT DOOR ( . . )

Prise de vues d'un coucher/lever de soleil, d'une scène nocturne. d'enseignes au néon ou de feux d'artifices

#### **Pour une prise de vue en mode de balance des blancs One Push**

- ① Sélectionnez [ONE PUSH]. L'indicateur  $\mathbf{\Sigma}$  apparaît.
- 2 Photographiez un objet blanc comme une feuille de papier dans les mêmes conditions que celles de la prise de vue.
- $\overline{3}$  Appuyez sur  $\blacktriangle$ .

L'indicateur  $\blacktriangleright$  clignote rapidement. Une fois la balance des blancs réglée et mémorisée. l'indicateur cesse de clignoter.

### **Pour réactiver le réglage automatique**

Sélectionnez [AUTO] avec  $\triangle$   $\blacktriangledown$  à l'étape 3.

#### **Remarques**

• Signification de l'indicateur  $\mathbb{S}$ : Clignotement lent : la balance des blancs n'est pas réglée ou n'a pas pu être réglée. Clignotement rapide : la balance des blancs est en cours de réglage (après que vous avez appuvé sur  $\triangle$ ).  $\hat{E}$ clairage constant : la balance des blancs

est réglée.

• Si l'indicateur  $\blacksquare$  continue de clignoter même après une pression sur  $\triangle$ . enregistrez dans le mode de balance des blancs automatique.

#### **Conseils**

Les conditions d'éclairage ont une incidence sur l'image. L'image paraît bleue à la lumière du soleil en été et rouge sous des lampes au mercure. L'œil humain neut résoudre de tels problèmes. L'appareil ne peut pas les résoudre sans réglages. L'appareil effectue normalement un réglage automatique. Si toutefois les couleurs de l'image ne sont nas naturelles, nous vous recommandons e<br>de changer le mode de balance des blancs.

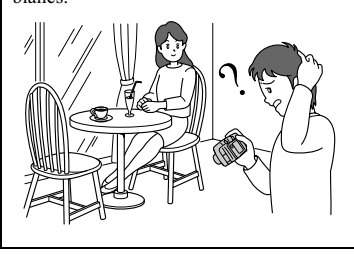

# **Utilisation des effets d'image (P. EFFECT)**

#### Sélecteur de mode : **D**I/S/A/M/ SCN/LT

Vous pouvez traiter numériquement les images pour obtenir des effets spéciaux.

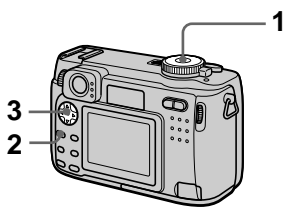

- 1 Placez le sélecteur de mode sur **for** . S. A. M. SCN ou **the**.
- 2 Appuvez sur MENU. Le menu s'affiche.
- 3 Sélectionnez [PFX] (P. EFFECT) avec  $\overline{A}$   $\rightarrow$ , puis le .<br>mode désiré avec ▲/▼.

### **SOLARIZE**

Les différences d'éclairage sont plus marquées et l'image .<br>ressemble à une illustration.

#### B&W

L'image est monochrome (noir et blanc).

### **SEPIA**

L'image est colorée en sépia comme une photo ancienne.

#### NFG ART

Les couleurs et la luminosité de l'image sont inversées comme sur un négatif.

### **OFF**

Aucun effet d'image n'est utilisé.

### **Pour désactiver l'effet d'image**

Sélectionnez [OFF] avec  $\triangle$   $\blacktriangledown$  à l'étape 3.

# Horodatage d'une image fixe (DATE/ TIME)

Sélecteur de mode : CI/S/A/M/SCN

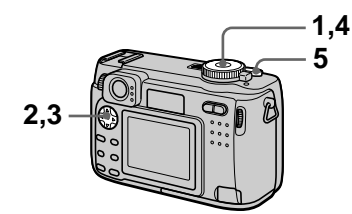

- 1 Placez le sélecteur de mode sur SET UP. L'écran Set Up apparaît.
- 2 Sélectionnez [11] (CAMERA) avec **A/V** et [DATE/TIME] avec ▶/▲/▼, puis appuyez sur Þ.
- 3 Sélectionnez le paramètre de date et heure avec ▲/▼, puis appuyez sur .

# **DAY & TIME**

Indication de la date, des heures et des minutes.

# **DATE**

Indication de l'année, du mois et du jour.

**OFF** Pas d'horodatage.

- 4 Placez le sélecteur de mode sur **D**, S, A, M ou SCN.
- 5 Enregistrez l'image.

La date et l'heure n'apparaissent pas sur l'écran LCD pendant la prise de vue. Elles n'apparaissent qu'à la lecture.

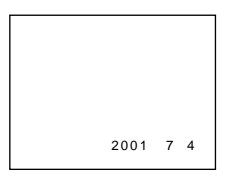

- · Si vous sélectionnez [DATE] à l'étape 3, la date est indiquée sur l'image dans l'ordre sélectionné avec "Réglage de la date et de l'heure" (page 13).
- La date et l'heure ne sont pas indiquées sur des images animées ou des images Clip Motion.

# **Utilisation de la** fonction spotmètre

### Sélecteur de mode : DIS/A/M/ **SCN/缸**

Utilisez cette fonction lorsqu'il y a un contre-jour ou un fort contraste entre le sujet et le fond, etc. Cadrez le point désiré en coïncidence avec le réticule du spotmètre.

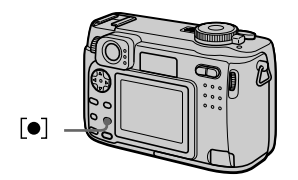

# Appuyez sur [ $\bullet$ ] pour activer la fonction spotmètre.

Cadrez le point désiré en coïncidence avec le réticule du spotmètre. Prenez la photo lorsque le réglage automatique est terminé.

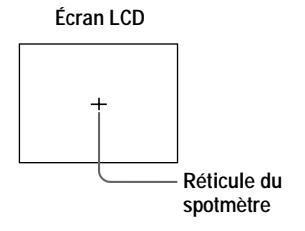

# **Lecture de trois ou neuf images à la fois**

# Sélecteur de mode :

Cette fonction vous permet d'afficher plusieurs images à la fois sur l'écran .<br>LCD à l'aide des touches de zoom.

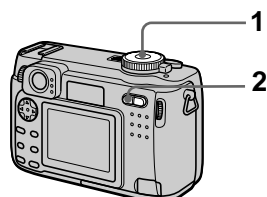

- 1 Placez le sélecteur de mode sur 下.
- 2 Appuyez plusieurs fois sur la touche W du zoom.

L'affichage de l'écran LCD change comme suit :

• Écran individuel (image unique)

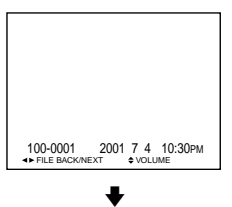

 $\bullet$  Écran planche index (neuf images)

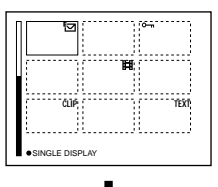

• Écran triple image

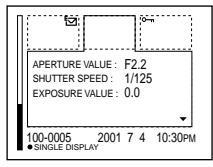

L'image avec le cadre jaune sur l'écran planche index est affichée au centre de l'écran triple image avec les informations de prise de vue. Pour afficher les autres informations, appuvez sur la touche de commande  $\triangle$   $\nabla$ .

Les marques suivantes sur l'image indiquent le type et l'état de l'image.

- : fichier d'image animée
- : fichier de mode VOICE
- : fichier e-mail
- : marque d'impression
- $\overline{\bullet}$  : marque de protection
- $TEXT:$  fichier  $TEXT$
- TIFF : fichier TIFF
- CLIP : fichier Clip Motion (Pas de marque) : enregistrement normal (pas de paramétrage)

# **Pour afficher l'écran d'index suivant (précédent)**

Appuvez sur la touche de commande  $\triangle$ /V $\triangle$ /D

### **Pour revenir à la lecture normale (image unique)**

- Appuvez plusieurs fois sur la touche T du zoom.
- Appuvez sur la touche de commande  $\bullet$

#### Remarque

Une image enregistrée en mode Clin Motion ou TEXT peut apparaître différente de l'image réelle sur l'écran planche index.

#### **Conseils**

Si vous appuyez sur MENU alors que l'écran triple image est affiché, le menu avec [PRINT], [PROTECT] et [DELETE] s'ouvre. Pour plus d'informations sur ces paramètres, voir pages 70, 71 ou 75. Pour fermer le menu, appuvez à nouveau sur MENU. Le menu disparaît et les informations d'enregistrement s'affichent.

# **Agrandissement** d'une partie de l'image fixe (zoom et recadrage)

Sélecteur de mode : ▶

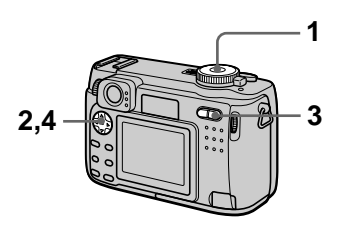

- 1 Placez le sélecteur de mode sur  $\mathbb{F}$ .
- 2 Affichez l'image que vous désirez agrandir.
- 3 Effectuez un zoom avant/ arrière sur l'image à l'aide des touches de zoom T/W.
- 4 Appuvez plusieurs fois sur la touche de commande pour sélectionner la partie de l'image que vous désirez conserver.

 $\triangle$ : déplacement de l'image vers le has

 $\blacktriangledown$ : déplacement de l'image vers le haut

de déplacement de l'image vers la droite

 $\blacktriangleright$ : déplacement de l'image vers la gauche

### Pour rétablir le format normal

Appuyez sur la touche de commande

# **Pour enregistrer une image agrandie (recadrage)**

- 1 Appuyez sur MENU après le zoom.
- 2 Sélectionnez [TRIMMING] avec  $\blacktriangleright$ , puis appuvez sur  $\blacktriangleright$ .
- 3 Sélectionnez le format d'image avec  $\triangle$   $\nabla$ , puis appuvez sur  $\ddot{\bullet}$ . L'image est enregistrée. Après l'enregistrement. l'image reprend sa taille normale sur l'écran LCD.

#### **Remarques**

- Il n'est pas possible d'utiliser le zoom sur des images animées.
- Vous pouvez utiliser le zoom sur des images enregistrées en mode TEXT, mais vous ne nouvez pas les recadrer.
- Le facteur de zoom maximum est de  $5 \times$ quel que soit le format de l'image originale.
- Il se peut que la qualité des images se dégrade lors de l'agrandissement.
- Les données originales sont conservées lorsque vous agrandissez l'image.
- · L'image agrandie est enregistrée comme le fichier le plus récent.
- Si vous recadrez une image, la capacité restante du "Memory Stick" diminue.
- Si la canacité restante du "Memory Stick" est insuffisante, il se peut que le recadrage de l'image soit impossible.
- Vous ne pouvez pas recadrer l'image dans un format  $3:2$ .
- Vous ne pouvez pas recadrer des images  $non$  compressées (TIFF).

# **Diaporama (SLIDE)**

# Sélecteur de mode :

Cette fonction de diaporama est utile nour vérifier les images enregistrées ou nour les présentations, etc.

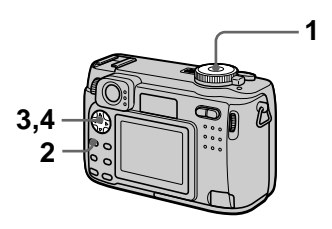

- 1 Placez le sélecteur de mode sur  $\overline{\mathbf{P}}$ .
- 2 Appuvez sur MENU. Le menu s'affiche.
- 3 Sélectionnez [SLIDE] avec  $\blacktriangleleft/\blacktriangleright$ , puis appuvez sur  $\blacktriangleright$ . Définissez les paramètres suivants :

### **INTERVAL**

Vous avez le choix entre 1 min  $($ une minute $)$ . 30 sec  $(30$  secondes),  $10$  sec  $(10)$ secondes), 5 sec (5 secondes) ou  $3 \text{ sec}$  (3 secondes).

### REPEAT

ON : lecture des images en boucle continue OFF : le diaporama se termine lorsque toutes les images ont été lues.

# 4 Sélectionnez [START] avec  $\triangle$ / $\nabla$ / $\blacktriangleleft$ / $\nabla$ , puis appuyez sur  $\blacklozenge$ . Le diaporama commence.

### **Pour désactiver la fonction SLIDE SHOW**

Sélectionnez [CANCEL] avec vDVDbDB>(<!-%  $\bullet$ 

# **Pour arrêter le SLIDE SHOW**

Appuvez sur  $\bullet$ , sélectionnez [EXIT]  $\overrightarrow{ }$  avec  $\blacktriangleright$ , puis appuvez sur  $\blacktriangleright$ .

#### **Pour passer à l'image suivante/revenir à la précédente pendant le SLIDE SHOW**

Appuvez sur  $\blacktriangleright$  (suivant) ou  $\blacktriangleleft$  $(nr<sub>e</sub>cc<sub>e</sub>dent)$ 

#### Remarque

La durée de réglage de l'intervalle peut varier selon le format d'image.

# **Rotation d'une image fixe (ROTATE)**

Sélecteur de mode :

Vous pouvez faire pivoter une image enregistrée en orientation portrait pour l'afficher en orientation paysage.

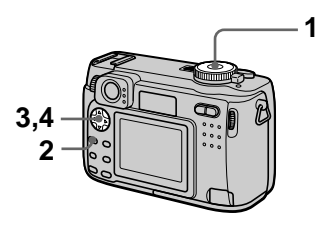

- 1 Placez le sélecteur de mode sur ▶ et affichez l'image à pivoter.
- 2 Appuvez sur MENU. Le menu s'affiche.
- 3 Sélectionnez [ROTATE] avec  $\blacktriangleleft/\blacktriangleright$ , puis appuvez sur  $\overset{\bullet}{\blacktriangleright}$ .
- 4 Sélectionnez [ $\curvearrowleft$ ,  $\rightarrow$  ] avec  $\triangle$ / $\nabla$ , puis faites pivoter l'image avec  $\blacktriangleleft/\blacktriangleright$ . Sélectionnez [OK] avec ▲/▼.  $_{\rm puis}$  appuvez sur  $\bullet$ .

# **Pour abandonner la rotation**

Sélectionnez [CANCEL] avec  $\triangle$   $\blacktriangledown$  à l'étape 4, puis appuyez sur  $\bullet$ .

- Il n'est pas possible de faire pivoter des images protégées, non compressées ou enregistrées en mode TEXT.
- Il se peut que vous ne puissiez pas faire pivoter une image enregistrée sur un autre .<br>annareil.
- Lorsque vous visualisez les images sur un ordinateur, il se peut que les données de rotation d'image ne soient pas reconnues par certaines applications.

# **Visualisation des** images sur un téléviseur

### Sélecteur de mode : ▶

Avant de raccorder cet appareil, éteignez le téléviseur.

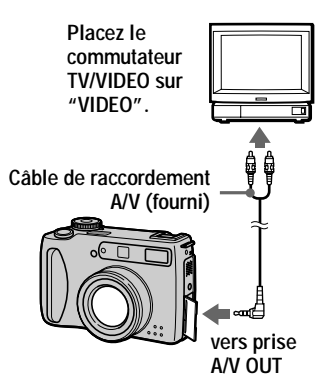

1 Raccordez le câble de raccordement A/V à la prise A/V OUT de l'appareil et aux prises d'entrée audio/vidéo du téléviseur.

Si votre téléviseur comporte des prises d'entrée stéréo, branchez la fiche audio (noire) du câble de raccordement A/V à la prise Lch.

2 Allumez le téléviseur et commencez la lecture sur cet appareil.

L'image lue apparaît sur l'écran du téléviseur.

- · Vous ne pouvez pas utiliser un téléviseur qui n'a qu'un connecteur d'antenne.
- Lorsque vous visualisez une image fixe sur le téléviseur, il se peut qu'une bande noire apparaisse autour de l'image.

# **Effacement d'images (DELETE)**

## Sélecteur de mode :

Cette fonction vous permet d'effacer les fichiers que vous ne désirez pas conserver.

### En mode d'image unique ou triple image

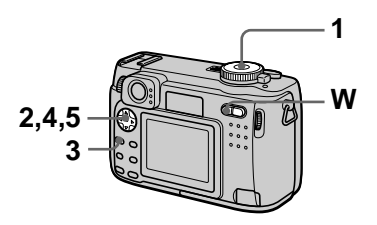

- 1 Placez le sélecteur de mode sur 下.
- 2 En mode d'image unique : Affichez l'image à effacer avec  $\blacktriangleleft$

# En mode triple image:

Appuvez deux fois sur la touche de zoom W en mode d'image unique pour passer en mode triple image. .<br>Affichez l'image à effacer avec  $\blacktriangleleft$ 

- 3 Appuvez sur MENU. Le menu s'affiche.
- 4 Sélectionnez [DELETE] avec I en mode d'image unique ou avec A/▼ en mode triple image, puis appuyez sur  $\bullet$ .
- 5 Sélectionnez [OK] avec  $\blacktriangle$ / $\blacktriangledown$ , puis appuyez sur  $\bullet$ .

.<br>L'image affichée (ou l'image) centrale en mode triple image) est effacée

# En mode planche index

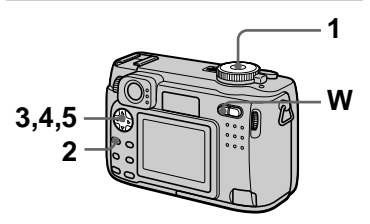

- 1 Placez le sélecteur de mode sur ▶, puis affichez l'écran planche index avec la touche .<br>W du zoom.
- 2 Appuvez sur MENU. Le menu s'affiche.
- 3 Sélectionnez [DELETE] avec  $\blacktriangleleft/\blacktriangleright$ , puis appuvez sur  $\overset{\bullet}{\blacktriangleright}$ .
- 4 Sélectionnez [ALL] ou [SELECT] avec  $\blacktriangleleft/\rightarrow$ , puis .<br>appuvez sur ●.
- ${\bf 5}$  Lorsque vous sélectionnez [ALL]<sup>:</sup>

Sélectionnez [ENTER] avec  $\blacktriangleleft/\blacktriangleright$ . puis appuyez sur  $\bullet$ . ertilismais en protégées sont effacées

#### Lorsque vous sélectionnez **ISELECTI**

-<br>Le cadre de l'image sélectionnée devient vert.

① Sélectionnez les images à effacer avec la touche de commande, puis appuvez sur  $\bullet$ 

Pour abandonner, appuvez à  $noweau sur \bullet$ . Répétez cette opération pour sélectionner  $\overline{d}$  autres images.

L'indicateur  $\overline{\mathbf{I}\mathbf{I}}$  (effacement) apparaît sur les images sélectionnées.

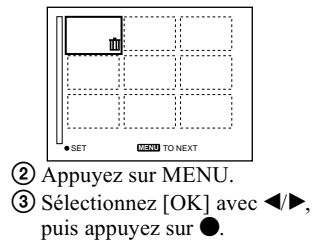

### **Pour abandonner l'effacement**

Sélectionnez [CANCEL] avec  $\blacktriangleleft$   $\blacktriangleright$  à l'étape 4 ou [EXIT] avec  $\blacktriangleleft$   $\blacktriangleright$  à l'étape 5. puis appuvez sur  $\bullet$ .

#### Remarque

Si des fichiers du "Memory Stick" portent des noms avant les mêmes 4 derniers chiffres que le nom de fichier de l'image à effacer, ces fichiers sont également effacés en même temps.

# **Protection des images (PROTECT)**

Sélecteur de mode :

Cette fonction protège les images contre un effacement accidentel. Notez que le formatage d'un "Memory Stick" (page 78) efface même les images protégées.

#### En mode d'image unique ou triple image

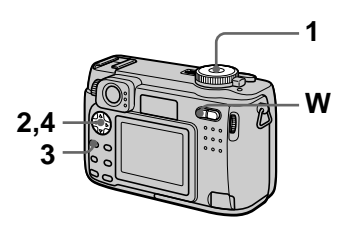

- 1 Placez le sélecteur de mode sur 下.
- 2 En mode d'image unique Affichez l'image à protéger avec  $\blacktriangleleft/\blacktriangleright$

# En mode triple image

Appuvez deux fois sur la touche de zoom W en mode d'image unique pour passer en mode triple image. .<br>Affichez l'image à protéger avec  $\blacktriangleleft$ 

- 3 Appuvez sur MENU. Le menu s'affiche.
- 4 Sélectionnez [PROTECT] avec  $\blacktriangleleft/\blacktriangleright$  en mode d'image unique ou avec ▲/▼ en mode triple image, puis appuyez sur ●.

L'image affichée (ou l'image centrale en mode triple image) est protégée.

L'indicateur  $\sim$  apparaît sur l'image.

### **Pour désactiver la protection**

Appuvez à nouveau sur  $\bullet$  à l'étape 4. L'indicateur  $\sim$  disparaît.

# En mode planche index

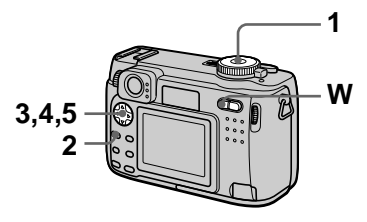

- 1 Placez le sélecteur de mode sur ▶. puis affichez l'écran planche index avec la touche .<br>W du zoom.
- 2 Appuvez sur MENU. Le menu s'affiche.
- 3 Sélectionnez [PROTECT] avec  $\P/\blacktriangleright$ , puis appuyez sur  $\bullet$
- 4 Sélectionnez [ALL] ou [SELECT] avec  $\blacktriangleleft/\rightarrow$ , puis -<br>appuvez sur ●.
- 5 Lorsque vous sélectionnez  $[ALL]$

Sélectionnez [ON] avec  $\blacktriangleleft$   $\blacktriangleright$ , puis appuvez sur  $\dot{\bullet}$ .

Toutes les images du "Memory Stick" sont protégées.

#### Lorsque vous sélectionnez [SELECT]

Le cadre de l'image sélectionnée devient vert.

① Sélectionnez les images à protéger avec la touche de .<br>commande, puis appuvez sur  $\bullet$ 

Pour abandonner, appuvez à  $noweau sur \bullet$ . Répétez cette opération pour sélectionner d'autres images.

L' indicateur  $\overline{O}$  apparaît sur les images sélectionnées.

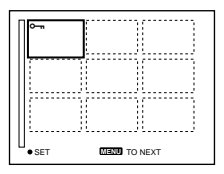

- 2 Appuyez sur MENU.
- 3 Sélectionnez [OK] avec  $\blacktriangleleft/\blacktriangleright$ , puis appuvez sur  $\dot{\bullet}$ .

# **Pour désactiver la protection**

Si vous avez choisi [ALL] à l'étape 4. sélectionnez [OFF] avec  $\overrightarrow{\bullet}$   $\overrightarrow{ }$  puis appuvez sur  $\bullet$ . Si vous avez choisi  $\overline{\text{SEL}}$ ECTI à l'étane **4**, sélectionnez les mages dont vous désirez annuler la protection avec  $\triangle$   $\nabla$  / $\triangleleft$  / $\triangleright$ , puis n<br>appuvez sur ● Répétez cette opération pour sélectionner d'autres mages. Après avoir sélectionné toutes les images dont vous désirez annuler la protection, appuvez sur MENU et sélectionnez  $\overrightarrow{OK}$ l avec  $\blacktriangleleft$   $\blacktriangleright$ , puis appuvez sur  $\bullet$ .

# **Pour annuler la protection**

Sélectionnez [CANCEL] avec  $\blacktriangleleft \blacktriangleright$  à l'étape 4 ou [EXIT] avec  $\blacktriangleleft/\blacktriangleright$  à l'étape 5. puis appuvez sur  $\bullet$ .
# **Changement du** format d'une image fixe enregistrée (RESIZE)

#### Sélecteur de mode :

Vous pouvez changer le format de l'image enregistrée.

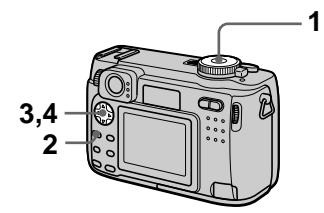

- 1 Placez le sélecteur de mode sur ▶, puis affichez l'image dont vous désirez changer le format.
- 2 Appuyez sur MENU. Le menu s'affiche.
- 3 Sélectionnez [RESIZE] avec  $\blacktriangleleft$ / $\blacktriangleright$ , puis appuyez sur  $\blacktriangleright$ .
- 4 Sélectionnez le format désiré avec ▲/▼, puis appuyez sur ●.

2272×1704 (DSC-S85 seulement), 2048×1536 (DSC-S75 seulement), 1600×1200, 1280×960, 640×480 L'image redimensionnée est enregistrée.

#### Pour annuler le changement de format

Sélectionnez [CANCEL] avec ▲√ à l'étape 4, puis appuyez sur ●.

#### **Remarques**

- L'image originale n'est pas effacée après le changement de format.
- · Il n'est pas possible de changer le format d'images enregistrées en mode TEXT, d'images animées, d'images non compressées ou d'images Clip Motion.
- · L'image redimensionnée est enregistrée comme fichier le plus récent.
- · Si vous redimensionnez une image, la capacité restante du "Memory Stick" diminue.
- Le passage d'un petit format à un grand format s'accompagne d'une perte de qualité d'image.
- · Si la capacité restante du "Memory Stick" est insuffisante, vous ne pourrez pas changer le format d'une image.
- · Il n'est pas possible de redimensionner une image dans un format 3:2.
- · Lorsque vous recadrez une image de format 3:2, il y a des bandes noires en haut et en bas de l'écran LCD.

# **Copie d'images (COPY)**

### Sélecteur de mode :

Cette fonction vous permet de copier des images vers un autre "Memory" Stick."

# En mode d'image unique

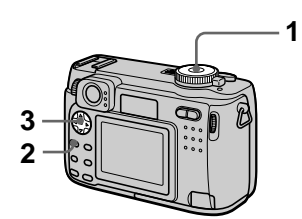

- 1 Placez le sélecteur de mode sur D, puis affichez l'image à copier.
- 2 Appuvez sur MENU. Le menu s'affiche.
- 3 Sélectionnez [COPY] avec  $\blacktriangleleft/\blacktriangleright$  et [OK] avec  $\blacktriangle/\blacktriangledown$ , puis appuvez sur  $\bullet$ . "MEMORY STICK ACCESS" s'affiche.
- 4 Lorsque "CHANGE MEMORY STICK" s'affiche, éjectez le "Memory Stick." "INSERT MEMORY STICK"

s'affiche.

5 Insérez le "Memory Stick" sur lequel vous désirez copier l'image.

"RECORDING" s'affiche. À la fin de la copie. "COMPLETE" s'affiche. Pour terminer la copie. sélectionnez [EXIT] avec  $\triangle$   $\nabla$ . puis appuvez sur  $\bullet$ .

#### **Pour copier l'image sur un autre "Memory Stick"**

Sélectionnez [CONTINUE] avec  $\triangle$ / $\nabla$ . appuvez sur  $\bullet$ , puis répétez les étapes 4 et 5.

## En mode planche index

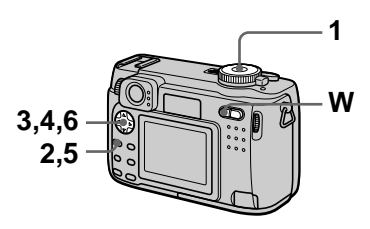

- 1 Placez le sélecteur de mode sur ▶, puis affichez l'écran planche index avec la touche .<br>W du zoom.
- 2 Appuvez sur MENU. Le menu s'affiche.
- 3 Sélectionnez [COPY] avec  $\blacktriangleleft/\blacktriangleright$ , puis appuyez sur  $\blacktriangleright$ . Sélectionnez [Select] avec  $\blacktriangleleft/\blacktriangleright$ , puis appuyez sur  $\blacktriangleright$ . Le cadre de l'image sélectionnée devient vert.
- 4 Sélectionnez l'image à copier avec la touche de commande, puis appuyez sur  $\bullet$ .

Pour abandonner, appuvez à  $noweau sur$  Répétez cette onération nour sélectionner d'autres images.

L'indicateur  $\bigvee$  (sélectionné) apparaît sur l'image.

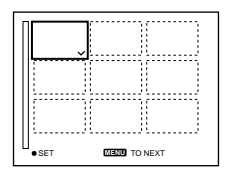

- 5 Appuvez sur MENU. Le menu s'affiche.
- $6$  Sélectionnez IOKI avec  $\triangleleft$  $_{\rm puis}$  appuvez sur  $\bullet$ . "MEMORY STICK ACCESS" s'affiche.
- 7 Lorsque "CHANGE MEMORY STICK" s'affiche, éjectez le "Memory Stick." "INSERT MEMORY STICK" s'affiche.
- 8 Insérez un autre "Memory Stick."

"RECORDING" s'affiche. À la fin de la copie. "COMPLETE" s'affiche. Pour terminer la copie. sélectionnez [EXIT] avec  $\triangle$   $\nabla$ . puis appuvez sur  $\bullet$ .

#### **Pour copier l'image sur un autre "Memory Stick"**

Sélectionnez [CONTINUE] avec  $\triangle$ à l'étape 8, appuvez sur  $\bullet$ , puis répétez les étapes  $7$  et  $8$ .

#### **Pour abandonner une copie en cours**

Sélectionnez [CANCEL] avec  $\blacktriangleleft$   $\blacktriangleright$  à l'étape 3 ou [EXIT] avec  $\blacktriangleleft/\blacktriangleright$  à l'étape 6. puis appuvez sur  $\bullet$ .

#### **Remarques**

- Si vous ne sélectionnez pas [EXIT] quand "COMPLETE" s'affiche et insérez un autre "Memory Stick." la même image est à nouveau copiée.
- Il n'est pas possible de copier des images non compressées.
- $\bullet$  Il n'est pas possible de copier plus de 5 Mo d'images en une fois. Si "NOT ENOUGH MEMORY" s'affiche ou  $\bigvee$  clignote sur l'écran INDEX, désélectionnez quelques images à copier et essavez à nouveau.

# **Sélection des images fixes à imprimer (PRINT)**

# Sélecteur de mode :

Vous pouvez inscrire une marque d'impression sur des images fixes enregistrées avec cet annareil. Ce marquage est utile lorsque vous désirez faire tirer des photos dans un atelier photo se conformant à la norme DPOF .<br>(Digital Print Order Format).

#### En mode d'image unique ou triple image

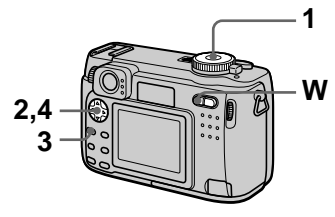

- 1 Placez le sélecteur de mode sur 下.
- 2 En mode d'image unique Affichez l'image à imprimer avec  $\blacktriangleleft/\blacktriangleright$

### En mode triple image

Appuvez deux fois sur la touche de zoom W en mode d'image unique pour passer en mode triple image. .<br>Affichez l'image à imprimer avec  $\blacktriangleleft$ 

- 3 Appuvez sur MENU. Le menu s'affiche.
- 4 Sélectionnez [PRINT] avec I en mode d'image unique ou avec A/▼ en mode triple image, puis appuyez sur  $\bullet$ . La marque  $\mathbf{P}$  (imprimer) apparaît sur l'image affichée (ou sur l'image centrale en mode triple image).

#### **Pour enlever la marque d'impression**

Appuvez à nouveau sur  $\bullet$  à l'étape 4.  $\overrightarrow{L}$ a marque  $\overrightarrow{H}$  disparaît.

# En mode planche index

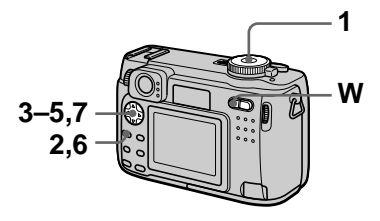

- 1 Placez le sélecteur de mode sur ▶, puis affichez l'écran planche index avec la touche .<br>W du zoom.
- 2 Appuvez sur MENU. Le menu s'affiche.
- 3 Sélectionnez [PRINT] avec  $\blacktriangleleft/\blacktriangleright$ , puis appuvez sur  $\blacktriangleright$ .
- 4 Sélectionnez [SELECT] avec  $\blacktriangleleft/\blacktriangleright$ , puis appuvez sur  $\blacktriangleright$ .

Lors du marquage des images avec  $\mathbb{P}$ , vous ne pouvez pas sélectionner [ALL]. Le cadre de l'image sélectionnée devient vert.

5 Sélectionnez les images à marquer avec la touche de commande, puis appuyez sur  $\bullet$ 

Pour abandonner, appuvez à nouveau sur  $\bullet$ . Répétez cette opération pour sélectionner d'autres images. La  $m$ arque  $\mathbb{R}$  apparaît sur l'image sélectionnée.

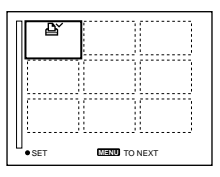

- $6$  Appuvez sur MENU. Le menu s'affiche.
- 7 Sélectionnez IOKI avec  $\P\$  $_{\rm puis}$  appuvez sur  $\bullet$ .

#### **Pour enlever les marques d'impression sélectionnées**

 $\dot{A}$  l'étane **5**, sélectionnez les images dont vous voulez enlever les marques à l'aide de la touche de commande, puis appuvez sur  $\bullet$ .

### **Pour enlever toutes les marques d'impression**

Sélectionnez [ALL] avec  $\blacktriangleleft/\blacktriangleright$  à l'étape 4, puis appuyez sur  $\bullet$ . Sélectionnez [OFF] avec  $\blacktriangleleft$   $\blacktriangleright$ , puis appuvez sur  $\dot{\bullet}$ . La marque  $\mathbb{L}$  disparaît de toutes les images.

#### **Pour abandonner l'inscription de marques d'impression**

Sélectionnez [CANCEL] avec  $\blacktriangleleft \blacktriangleright$  à l'étape 4 ou [EXIT] avec  $\blacktriangleleft$   $\blacktriangleright$  à l'étape 7, puis appuyez sur  $\bullet$ .

#### **Remarques**

- Il n'est pas possible de marquer des images animées, des images Clin Motion ou des images enregistrées en mode TEXT.
- Si vous placez une marque d'impression sur une image enregistrée en mode TIFF. seule l'image non compressée sera imprimée. L'image JPEG enregistrée en même temns ne sera nas imprimée.
- $\bullet$  En mode E-mail, une marque d'impression est placée sur l'image de format normal qui est enregistrée en même temps.

# **Division d'un fichier d'image animée (DIVIDE)**

## Sélecteur de mode :

Vous pouvez diviser une image animée enregistrée en mode MPEG MOVIE. Cette fonction est utile s'il n'v a pas assez de place sur un "Memory Stick" ou pour joindre une image animée à un message électronique.

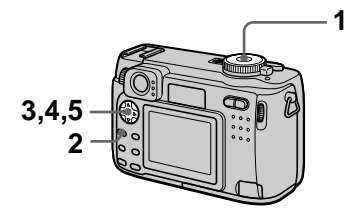

- 1 Placez le sélecteur de mode sur D et affichez l'image animée à diviser.
- 2 Appuvez sur MENU. Le menu s'affiche.
- 3 Sélectionnez [DIVIDE] avec  $\blacktriangleleft/\blacktriangleright$ , puis appuyez sur  $\blacklozenge$ , sélectionnez [OK] avec ▲/▼,  $_{\rm puis}$  appuvez sur  $\bullet$ .
- 4 Lancez la lecture de l'image animée

Si vous appuyez alors sur  $\bullet$  au point de division.  $\Box$ **II.III** erta d'une image, retour arrière  $d'$ une image). [OKI. [CANCEL] et [EXIT] apparaissent sur l'écran. En sélectionnant [<ILIIIIIIIII  $\triangle$   $\nabla$ , vous pouvez régler finement  $\alpha$  le noint de division à l'aide de  $\overline{\blacklozenge}$ 

Si vous sélectionnez [CANCEL]. la lecture de l'image animée reprend et vous pouvez à nouveau  $s$ électionner le point de division.

- $5$  Une fois le point de division réglé, sélectionnez [OK] avec  $\triangle$   $\checkmark$ , puis appuvez sur  $\hat{\bullet}$ .
- $6$  [OK], [CANCEL] et [EXIT] s'affichent. Sélectionnez [OK] avec  $\triangle$ / $\nabla$ , puis appuyez .<br>sur ●.

Le fichier d'image animée est divisé.

#### **Il n'est pas possible de diviser les types de fichiers suivants :**

- Fichiers Clin Motion
- Fichiers d'image fixe
- Fichiers d'image animée trop courts pour être divisés

#### **Le numéro de fichier change comme suit lorsque vous divisez un fichier :**

 $\leq$ Ex. $>$  Si vous divisez le fichier MOV00003.mpg, les deux fichiers qui en résultent sont numérotés MOV00004.mpg et MOV00005.mpg  $(MOV00003mpg)$  est sauté). Les fichiers qui résultent de la division sont enregistrés comme les fichiers les plus récents.

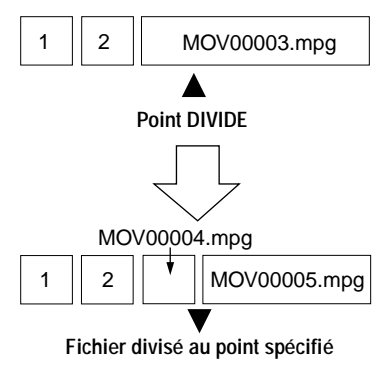

# **Pour abandonner la division**

Appuvez sur [EXIT]. L'écran de lecture d'image apparaît.

#### **Remarques**

- Il n'est pas possible de diviser des fichiers Clip Motion.
- Il n'est pas possible d'assembler à nouveau des scènes divisées.
- Le fichier non divisé d'origine n'est pas enregistré.

#### **Pour effacer des passages de l'image animée que vous ne désirez pas conserver**

 $\leq$ Ex. $>$  Pour effacer les scènes A et B que vous ne désirez pas conserver du  $\frac{1}{2}$  fichier MOV00002.mpg:

#### Étape 1 : Diviser

 $\odot$  Coupez la scène à éliminer A.

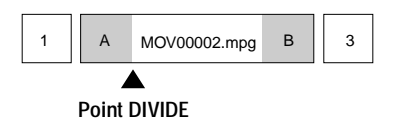

2 Coupez la scène à éliminer B.

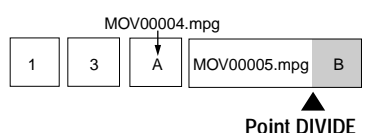

### Étape 2 : Supprimer

 $\overline{1}$  Effacez les scènes à éliminer A et B.

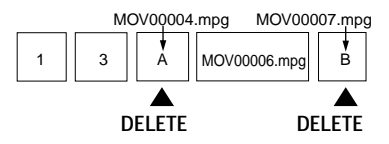

2 Seule la scène à conserver subsiste.

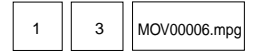

# **Formatage du "Memory Stick" (FORMAT)**

#### Sélecteur de mode : SET UP

Lorsque vous formatez un "Memory" Stick", ceci en efface toutes les données. Avant le formatage, vérifiez le contenu du "Memory Stick".

#### Remarque

Même les images protégées sont effacées

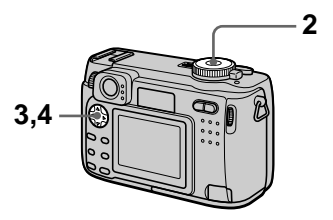

- 1 Insérez le "Memory Stick" à formater.
- 2 Placez le sélecteur de mode sur SET UP. L'écran SET UP apparaît.
- $3$  Sélectionnez [ $\bigoplus$ ] (SETUP 1) avec ▲/▼. IFORMATI avec ▶/  $\triangle$ / $\nabla$ , puis appuvez sur  $\triangleright$ .
- 4 Sélectionnez [OK] avec  $\blacktriangle$ / $\blacktriangledown$ ,  $_{\rm puis}$  appuvez sur  $\bullet$ .

### **Pour abandonner le formatage**

Sélectionnez [CANCEL] avec  $\triangle$   $\blacktriangledown$  à  $l$ 'étape 4.

#### **Remarques**

- Ne formatez le "Memory Stick" qu'avec cet annareil. Vous ne nouvez nas le formater depuis l'ordinateur en utilisant le câble USB.
- Pour le formatage, utilisez une batterie entièrement chargée ou l'adaptateur secteur comme source d'alimentation.

# **Modification des paramètres de configuration (SETUP)**

Placez le sélecteur de mode sur SET UP. L'écran Set Un apparaît. Vous pouvez modifier les paramètres de configuration suivants avec la touche de commande. Les réglages d'usine sont indiqués par  $\blacksquare$ .

# **CAMERA**

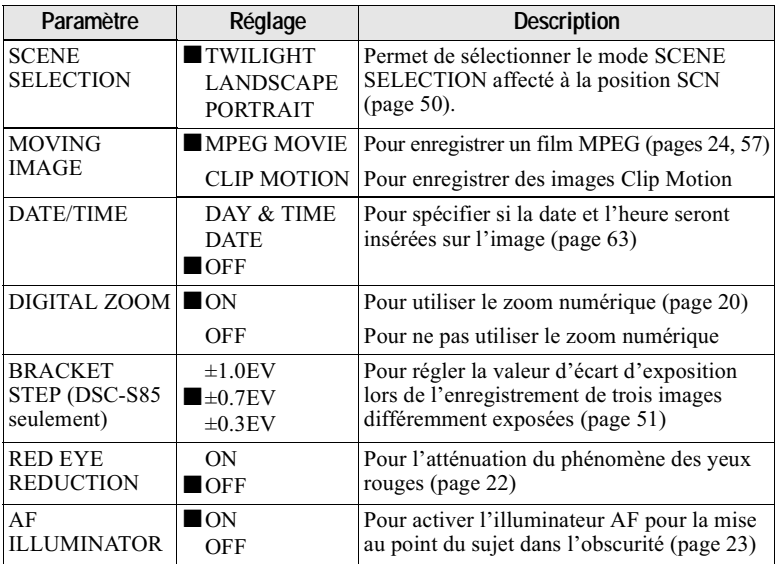

# **SETUP 1**

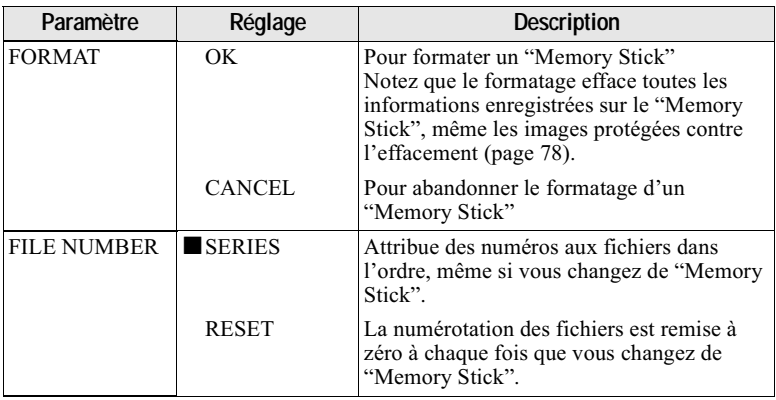

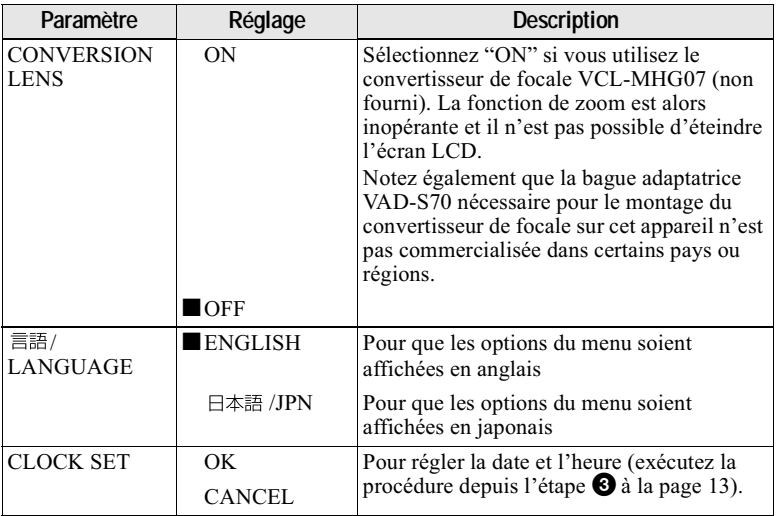

# **SETUP 2**

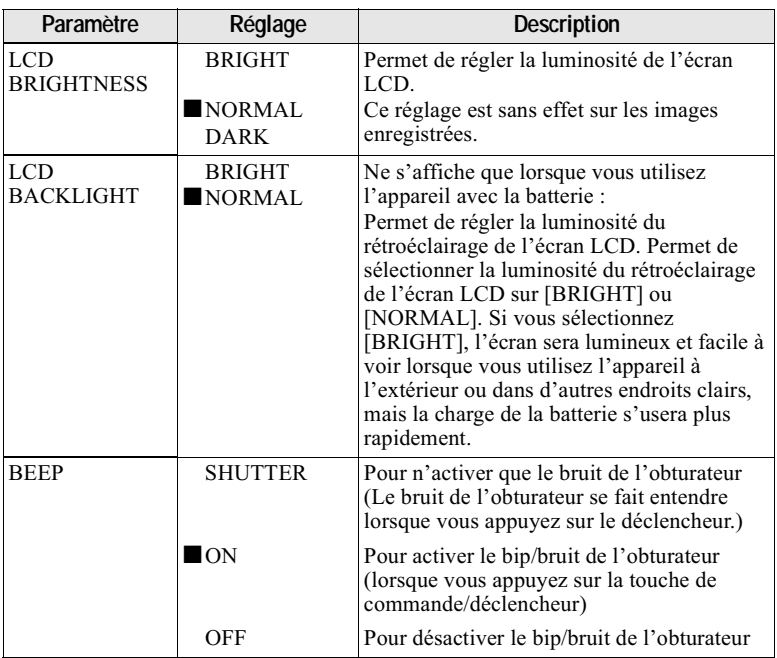

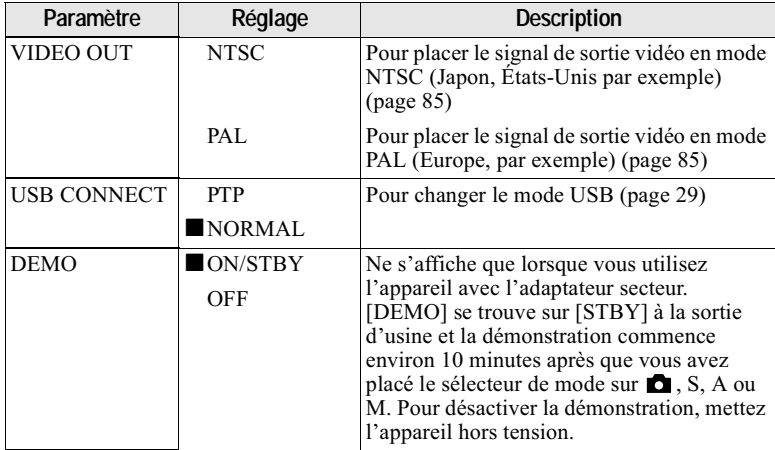

#### Remarques sur l'horodatage [DATE/TIME]

· La date et l'heure n'apparaissent pas sur l'écran LCD pendant la prise de vue. Elles apparaissent pendant la lecture.

• La date et l'heure n'apparaissent pas sur les images animées et les images Clip Motion.

# **Précautions**

# **Nettoyage**

#### Nettoyage de l'écran LCD

Essuyez la surface de l'écran avec un chiffon de nettoyage (non fourni) ou un kit de nettoyage LCD (non fourni) pour éliminer les traces de doigts, la poussière, etc.

#### Nettoyage de l'extérieur de l'appareil

Nettoyez l'extérieur de l'appareil avec un chiffon doux légèrement imbibé d'eau. N'utilisez aucun type de solvant tel que diluant, alcool ou benzène car ceci pourrait ternir le boîtier.

#### Après une utilisation sur la plage ou dans un autre endroit poussiéreux

Ne laissez pas rentrer de sable dans l'appareil photo numérique. Si vous l'utilisez sur une plage sableuse ou dans un endroit poussiéreux, protégez-le du sable ou de la poussière. Le sable et la poussière peuvent causer des dégâts irréparables.

#### Remarque sur la température de service

Cet appareil est conçu pour être utilisé à des températures comprises entre 0 et 40 °C (32 et 104 °F). Il est déconseillé de l'utiliser dans des endroits très froids ou chauds dont la température se trouve hors de ces limites.

# **Condensation d'humidité**

Si vous amenez directement l'appareil d'un endroit froid à un endroit chaud ou si vous le placez dans une pièce très humide, il se peut que l'humidité se condense à l'intérieur ou à l'extérieur de l'appareil. Dans un tel cas, l'appareil ne fonctionnera pas correctement.

#### La condensation d'humidité se produit facilement lorsque :

• vous amenez l'appareil depuis un endroit froid tel qu'une piste de ski dans une pièce chauffée :

• vous sortez l'appareil d'une pièce ou d'un intérieur de voiture climatisés, etc., par temps chaud.

#### Comment prévenir la condensation d'humidité

Lorsque vous amenez l'appareil d'un endroit froid à un endroit chaud, placez-le dans un sac en plastique et laissez-le s'adapter pendant un certain temps (une heure environ) aux conditions ambiantes.

#### En cas de condensation d'humidité

Mettez l'appareil hors tension et attendez environ une heure pour permettre à l'humidité de s'évaporer. Si vous essayez d'enregistrer alors qu'il y a encore de l'humidité dans l'objectif, les images risquent de ne pas être nettes.

### **Adaptateur secteur**

- · Débranchez l'appareil de la prise murale si vous prévoyez qu'il restera longtemps inutilisé.
- · Pour débrancher le cordon d'alimentation, tirez-le par sa fiche. Ne tirez jamais sur le cordon d'alimentation lui-même.
- N'utilisez pas l'appareil avec un cordon d'alimentation (cordon secteur) endommagé ou si l'appareil est tombé ou a subi des dommages.
- Ne pliez pas excessivement le cordon d'alimentation et ne placez pas d'objets lourds au-dessus. Ceci l'endommagerait et ferait courir un risque d'incendie ou d'électrocution.
- · Veillez à ce que des objets métalliques ne viennent pas en contact avec des parties métalliques de la partie de connexion. Ceci pourrait causer un court-circuit et endommager l'appareil.
- · Veillez à ce que les contacts métalliques soient propres.
- · Ne démontez pas l'appareil.
- Veillez à ne pas soumettre l'appareil à des chocs métalliques et à ne pas le faire tomber.
- Éloignez cet appareil des récepteurs AM et appareils vidéo pendant l'utilisation et tout particulièrement pendant la charge. La réception AM et le fonctionnement vidéo seraient perturbés.
- L'appareil chauffe pendant l'utilisation. Ceci n'est pas une anomalie.
- Ne le placez pas dans des endroits : -très chauds ou froids
	- poussiéreux ou sales
	- -très humides
	- soumis à des vibrations

#### **Batterie**

- · N'utilisez que le chargeur spécifié avec la fonction de charge.
- · Pour ne pas risquer un accident provoqué par un court-circuit, veillez à ce qu'aucun objet métallique ne vienne en contact avec les bornes de la batterie.
- N'approchez pas la batterie du feu.
- · N'exposez jamais la batterie à des températures supérieures à 60 °C (140 °F) (dans un véhicule stationné au soleil ou un endroit exposé aux rayons directs du soleil, par exemple).
- · Gardez la batterie au sec.
- · N'exposez pas la batterie à des chocs métalliques.
- · Ne démontez pas et ne modifiez pas la batterie.
- · Installez solidement la batterie sur l'annareil.
- Une charge effectuée alors que l'appareil n'est pas complètement déchargé n'affecte pas la capacité initiale de la batterie.

En cas de problème, débranchez l'appareil et adressez-vous à votre revendeur Sony le plus proche.

#### **Batterie-bouton interne** rechargeable

Cet appareil comporte une batterie-bouton interne rechargeable pour la conservation de la date, de l'heure et des autres réglages lorsque l'appareil est éteint. Cette batteriebouton reste toujours chargée tant que vous utilisez l'appareil. Si vous n'utilisez l'appareil que pendant de courtes périodes, elle se décharge progressivement. Si l'appareil reste inutilisé pendant un mois environ, elle se décharge complètement. Rechargez alors la batterie-bouton rechargeable avant d'utiliser l'appareil.

Toutefois, même si la batterie-bouton rechargeable n'est pas chargée, vous pouvez utiliser l'appareil, mais vous ne pouvez pas enregistrer la date et l'heure.

#### Méthode de charge

Raccordez l'appareil à une prise murale avec l'adaptateur secteur ou mettez une batterie chargée en place, puis laissez l'appareil pendant 24 heures ou plus avec le commutateur POWER sur OFF.

# **Les "Memory Sticks"**

Le "Memory Stick" est un nouveau support d'enregistrement à circuit intégré compact, portable et polyvalent pouvant contenir plus de données qu'une disquette. Le "Memory Stick" permet d'échanger et de partager des données numériques entre des produits compatibles "Memory Stick". Étant amovible, le "Memory Stick" peut également être utilisé pour le stockage externe des données.

Il existe deux types de "Memory Sticks" : les "Memory Sticks" ordinaires et les "MagicGate Memory Sticks" dotés de la technologie de protection des droits d'auteur MagicGate\*.

Vous pouvez utiliser les deux types de "Memory Stick" avec cet appareil. Néanmoins, comme cet appareil ne prend pas en charge les normes MagicGate, les données enregistrées avec cet appareil ne sont pas soumises à la protection des droits d'auteur MagicGate.

\* MagicGate est une technologie de protection des droits d'auteur utilisant un cryptage.

#### **Remarques**

- Ne retirez pas le "Memory Stick" pendant la lecture ou l'enregistrement des données.
- · Les données pourront être endommagées si : -vous retirez le "Memory Stick" ou
	- mettez l'appareil hors tension pendant la lecture ou l'enregistrement des données:
	- vous utilisez le "Memory Stick" dans un endroit soumis à de l'électricité statique ou à des parasites.
- Ne collez rien d'autre que l'étiquette fournie dans l'espace prévu à cet effet.
- · Collez l'étiquette en veillant à ce qu'elle ne dépasse pas de la position prévue pour elle
- Transportez et rangez le "Memory Stick" dans le boîtier fourni.
- Ne touchez pas les bornes du "Memory Stick" avec les doigts ou un objet métallique.
- Ne soumettez pas le "Memory Stick" à des chocs, ne le pliez pas et ne le laissez pas tomber
- Ne démontez pas et ne modifiez pas le "Memory Stick".
- · Protégez le "Memory Stick" contre l'humidité.

"Memory Stick", MEMORY STICK THE THE WAY Magic Gate Memory Stick" et  $\frac{1}{\sqrt{2}}$  sont des marques de Sony Corporation.

"MagicGate" et MAGICGATE sont des marques de Sony Corporation.

# La batterie "InfoLITHIUM"

#### Qu'est-ce qu'une batterie "InfoLITHIUM"?

La batterie "InfoLITHIUM" est une batterie au lithium-ion qui permet l'échange d'informations sur les conditions de fonctionnement entre l'appareil et l'adaptateur secteur.

La batterie "InfoLITHIUM" calcule la consommation en fonction des conditions de fonctionnement de l'appareil et affiche l'autonomie restante de la batterie en minutes

#### Charge de la batterie

- Chargez la batterie avant d'utiliser l'appareil.
- · Nous vous recommandons de charger la batterie à une température ambiante de 10 à 30 °C (50 à 86 °F) jusqu'à ce que l'indicateur FULL s'affiche, indiquant ainsi que la batterie est complètement chargée. À des températures hors de la plage ci-dessus, il se peut que vous ne puissiez pas charger efficacement la hatterie

· Lorsque la charge est terminée, débranchez l'adaptateur secteur de la prise DC IN de l'appareil ou retirez la batterie.

#### Comment utiliser efficacement la hatterie

- · La performance de la batterie diminue lorsque la température ambiante est basse. La durée pendant laquelle elle peut être utilisée est donc plus courte dans des endroits froids. Pour prolonger l'autonomie de la batterie, nous vous recommandons ce qui suit :
	- -Placez la batterie dans votre poche près du corps pour la garder au chaud et ne l'introduisez dans l'appareil que juste avant la prise de vue.
- · La batterie se décharge rapidement si vous utilisez fréquemment l'écran LCD ou le zoom
- · Placez le commutateur POWER sur arrêt lorsque vous ne prenez pas de photos ou ne visualisez pas d'images.
- · Nous vous recommandons de vous munir de batteries de réserve pour deux ou trois fois la durée de prise de vue prévue et de faire des essais avant la prise de vue réelle.
- · N'exposez pas la batterie à l'eau. La batterie n'est pas à l'épreuve de l'eau.

#### Indicateur d'autonomie restante de la batterie

Si la batterie est déchargée alors que l'indicateur d'autonomie restante de la batterie indique une charge suffisante pour le fonctionnement, rechargez-la complètement pour corriger l'indication. Notez, toutefois, que vous ne pourrez pas toujours rétablir une indication correcte si la batterie a été longtemps utilisée à des températures élevées, si elle est restée complètement chargée ou si elle a été fréquemment utilisée. Considérez l'indication d'autonomie restante de la batterie comme le temps de prise de vue approximatif.

#### Rangement de la batterie

- Rangez la batterie dans un lieu sec et frais après l'avoir complètement rechargée puis vidée lorsque vous ne l'utilisez pas. Rechargez-la et videz-la au moins une fois par an pour qu'elle fonctionne de façon optimale.
- · Pour vider la batterie, insérez-la sur votre appareil photo numérique (sans cassette) et laissez celui-ci en mode diaporama jusqu'à ce que l'appareil photo numérique s'éteigne.

#### Durée de service de la batterie

- La durée de service de la batterie est limitée. La capacité de la batterie diminue progressivement à l'usage et avec le temps. Lorsque l'autonomie après la recharge diminue considérablement, il est probable que la batterie a atteint la fin de sa durée de service. Vous devez alors vous procurer une batterie neuve.
- La durée de service de la batterie varie en fonctions des conditions de stockage, d'utilisation et ambiantes.

# Utilisation de l'appareil à l'étranger

#### Sources d'alimentation

Vous pouvez utiliser cet appareil photo avec le chargeur de batterie fourni dans n'importe quel pays ou région utilisant une tension d'alimentation de 100 à 240 V CA, 50/60 Hz. Si nécessaire. utilisez une fiche adaptatrice secteur [a] (en vente dans le commerce) adaptée à la prise murale [b].

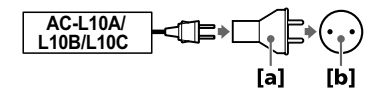

#### Visualisation des images sur un téléviseur

Pour visionner les images sur l'écran d'un téléviseur, le téléviseur doit être doté d'une prise d'entrée vidéo et vous devez disposer d'un câble de raccordement vidéo.

Le système couleur du téléviseur doit être le même que celui de cet appareil photo numérique. Consultez la liste suivante :

## **Système NTSC**

Amérique centrale, Bahamas, Bolivie, Canada, Chili, Colombie, Corée, Équateur, États-Unis, Jamaïque, Japon, Mexique, Pérou, Philippines, Surinam, Taiwan, Venezuela, etc.

#### **Système PAL**

Allemagne, Australie, Autriche, Belgique, Chine, Danemark, Espagne, Finlande, Grande-Bretagne, Hongkong, Italie, Koweït, Malaisie, Norvège, Nouvelle-Zélande, Pays-Bas, Portugal, Singapour, Suède, Suisse, Thaïlande, etc.

**Système PAL-M Brésil** 

**Système PAL-N** Argentine, Paraguay, Uruguay

#### **Système SECAM**

Bulgarie, France, Guyane, Hongrie, Iran, Iraq, Monaco, Pologne, République Slovaque, République Tchèque, Russie, Ukraine, etc.

# Dépannage

En cas de problème avec cet appareil, commencez par vérifier les points ci-dessous. Si cela ne résout pas le problème, appuyez sur le poussoir de réinitialisation sous l'appareil. (Lorsque vous appuyez sur le poussoir de réinitialisation, vous perdez les réglages de la date et de l'heure.) Si le problème persiste, consultez votre revendeur Sony ou un centre de service après-vente Sony. Si des indications de code (C: $\Box\Box$ : $\Box\Box$ ) apparaissent sur l'écran LCD, ceci indique que la fonction d'affichage d'autodiagnostic est en cours (page 95).

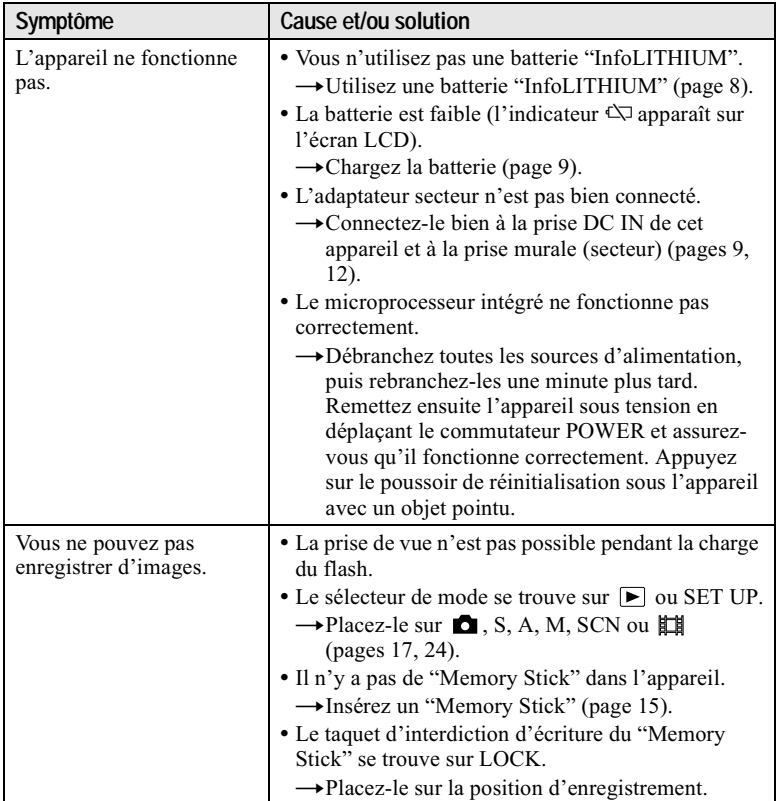

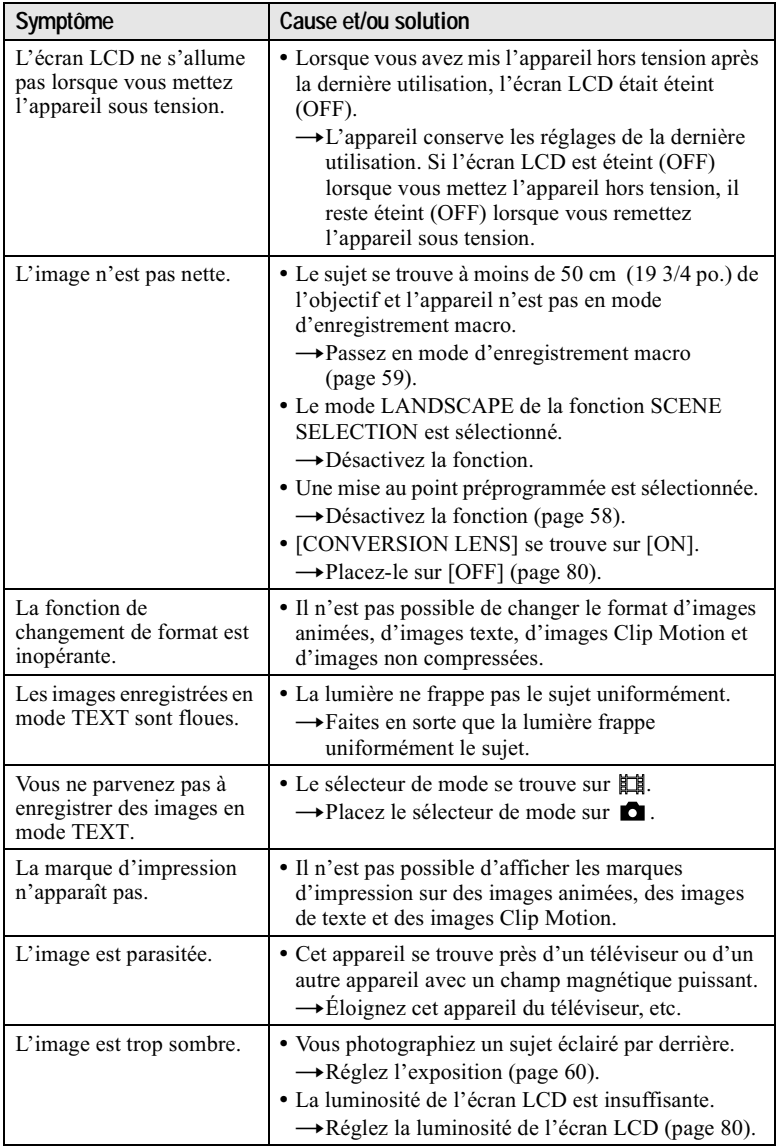

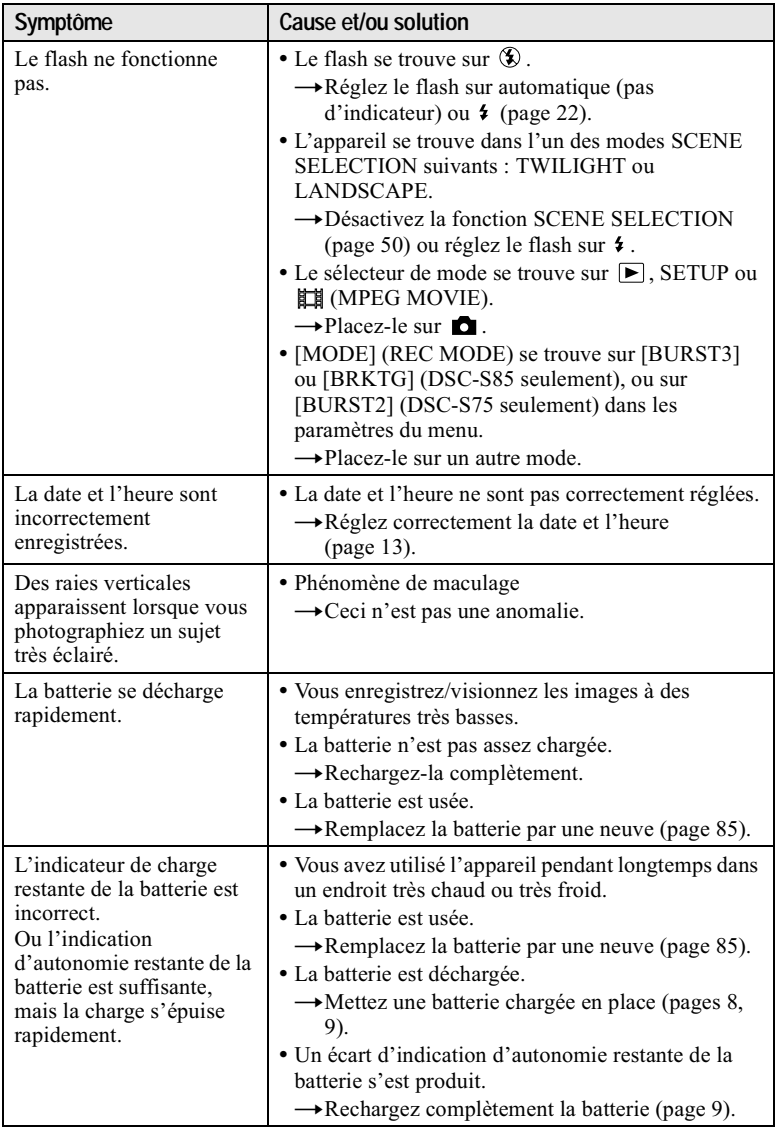

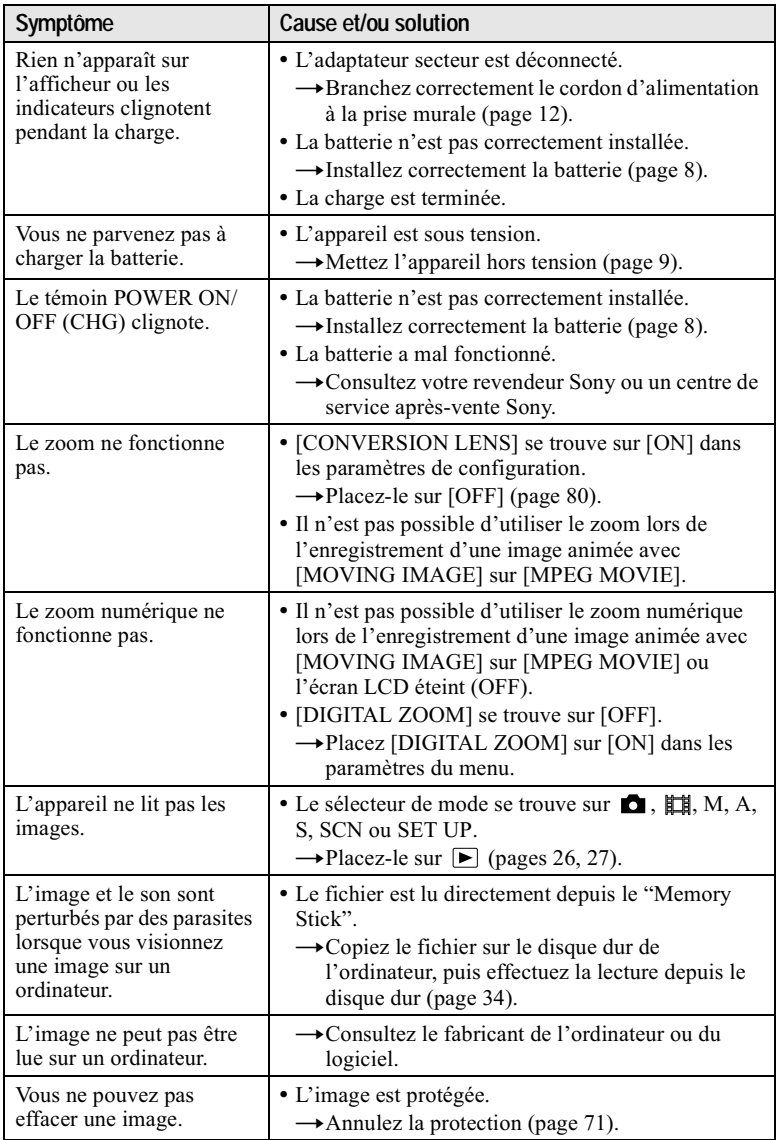

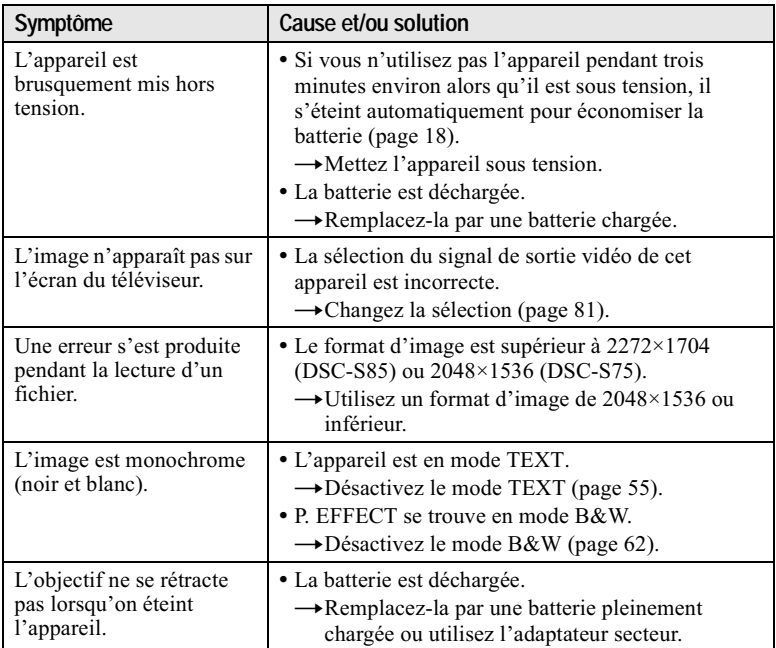

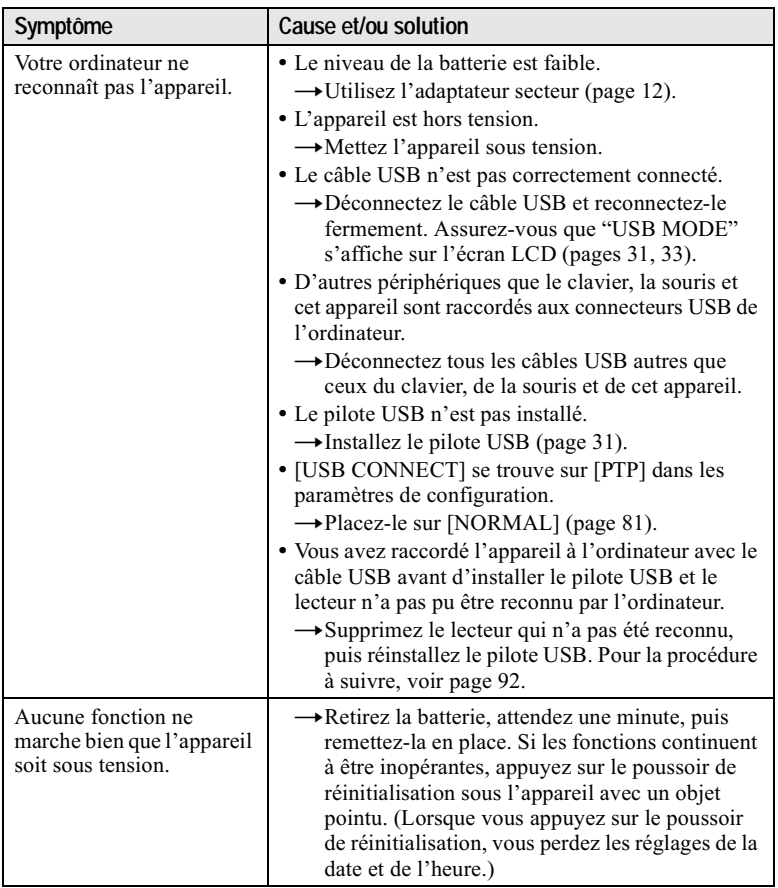

#### Si vous utilisez Windows 98, Windows 98SE, Windows Me ou Windows 2000 Professional, réinstallez le pilote USB

Effectuez toutes les opérations ci-dessous sans en sauter.

- Allumez votre ordinateur et attendez la fin du chargement de  $\mathbf 1$ Windows.
- 2 Raccordez la prise USB de l'appareil à l'ordinateur avec le câble **USB fourni.**
- 3 Insérez un "Memory Stick".
- 4 Connectez l'adaptateur secteur à votre appareil, puis branchez-le à une prise murale (secteur). Mettez ensuite votre appareil sous tension.
- 5 Ouvrez le "Device Manager" dans Windows. Pour les utilisateurs de Windows 98. Windows 98SE et Windows Me :
	- 10 Ouvrez le [Control Panel] dans [Queen My Computer], puis cliquez deux fois sur [System].
	- 2) "System properties" s'affiche. Cliquez sur l'onglet [Device Manager] en haut de la fenêtre.
	- **3** Cliquez sur  $\lceil \frac{1}{2} \rceil$  Sony DSC dans  $\lceil \frac{1}{2} \rceil$  Other devices], puis sur le bouton [Delete  $(E)$ ] en bas à droite.

#### Pour les utilisateurs de Windows 2000 Professional :

\* Ouvrez une session en tant qu'administrateur.

- 10 Ouvrez le [Control Panel] dans [ $\Box$  My Computer], puis cliquez deux fois sur [System].
- 2) "System properties" s'affiche. Cliquez sur l'onglet [Hardware] en haut de la fenêtre, puis sur le bouton [Device Manager (D)].
- (3) Cliquez sur [View] dans [Device Manager], puis sur [Devices by type  $(E)$ ].
- 4) Cliquez avec le bouton droit de la souris sur [9] Sony DSC] dans [9] Other devices], puis cliquez sur [Delete  $(E)$ ].
- 6 Un message vous demande de confirmer votre intention de supprimer le périphérique. Cliquez sur "OK".
- 7 Mettez l'appareil hors tension, débranchez le câble USB et redémarrez l'ordinateur
- 8 Installez le pilote USB se trouvant sur le CD-ROM fourni sur l'ordinateur comme il est indiqué à la page 31.

# **Messages d'avertissement et de mise en garde**

Différents messages apparaissent sur l'écran LCD. Consultez le tableau suivant pour connaître leur signification.

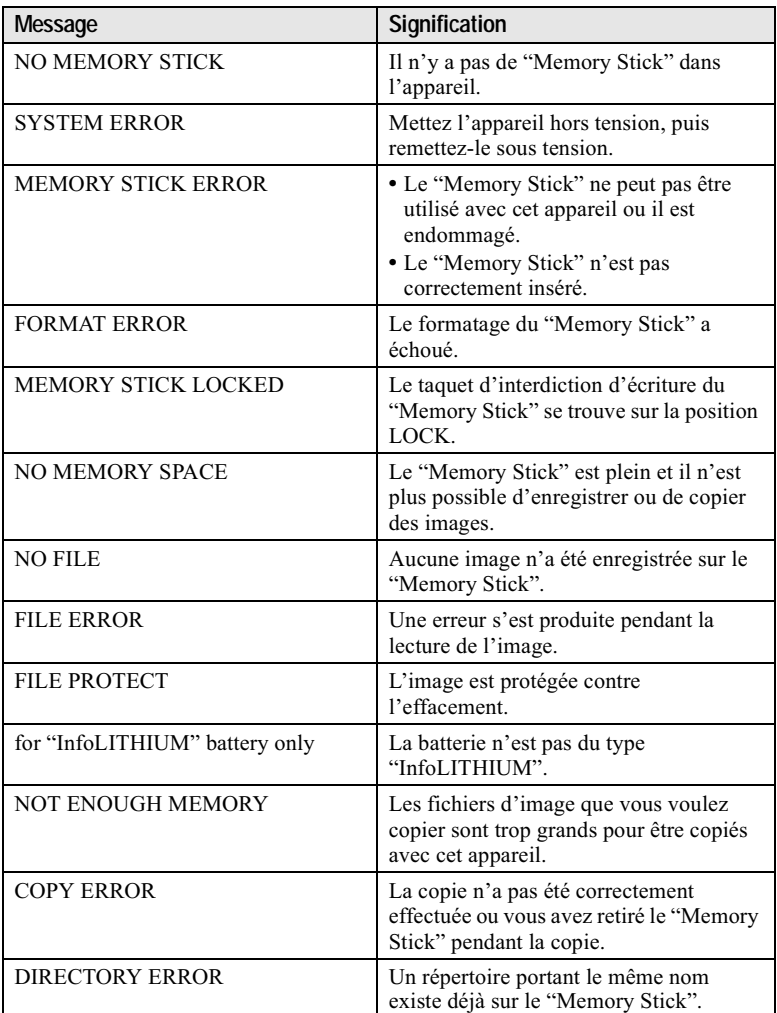

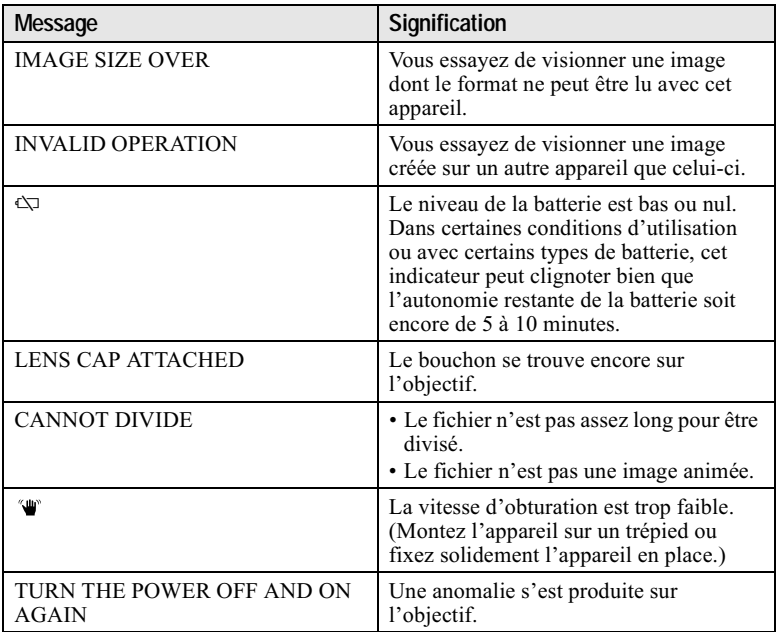

# Affichage d'autodiagnostic

Cet appareil dispose d'une fonction d'affichage d'autodiagnostic. Cette fonction affiche l'état de l'appareil sur l'écran LCD par un code de cinq caractères (une lettre suivie de 4 chiffres). Lorsqu'un code s'affiche, consultez le tableau ci-dessous pour en connaître la signification. Le code vous informe de l'état actuel de l'appareil. Les deux derniers chiffres (indiqués par  $\square \square$ ) diffèrent selon l'état de l'appareil.

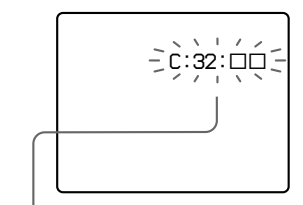

#### Affichage d'autodiagnostic

 $\cdot$  C:  $\Box$  $\Box$  $\Box$ 

Vous pouvez résoudre le problème vous-même.

 $\cdot$  E-CIO-CIO

Consultez votre revendeur Sony ou un centre de service après-vente Sony.

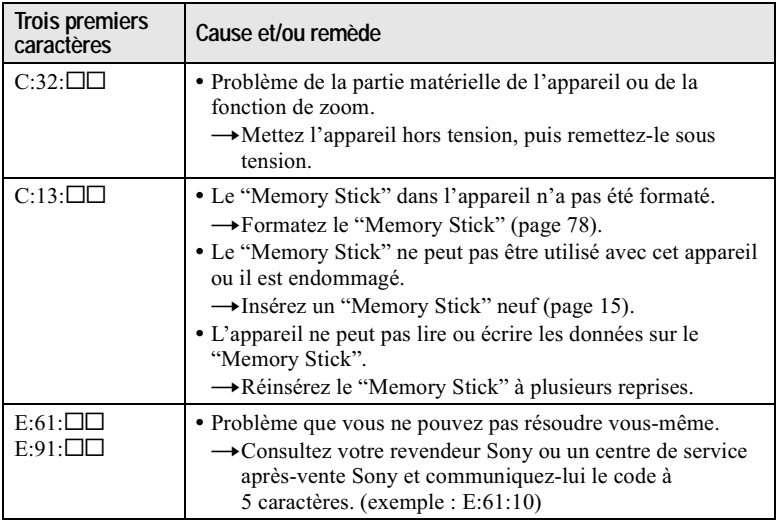

Si vous ne parvenez pas à résoudre vous-même le problème après avoir essayé les remèdes plusieurs fois et si l'appareil n'est pas réinitialisé lorsque vous appuyez sur le poussoir de réinitialisation sous l'appareil, adressezvous à votre revendeur Sony ou un centre de service après-vente Sony.

# Lorsqu'un affichage d'autodiagnostic apparaît

L'affichage d'erreur apparaît sur l'afficheur (page 97).

# **Spécifications**

#### **Système** Dispositif d'image

DSC-S85 : CCD couleur  $8,98$  mm (type  $1/1,8$ ) DSC-S75 : CCD couleur 8,93 mm (type  $1/1,8$ )

#### **Objectif**

Objectif zoom  $3\times$  $f = 7 - 21$  mm  $(9/32 - 27/32)$  po.)  $(34 - 102)$  mm  $(13/8 - 41/8$  po.) converti en appareil photo 35 mm)  $F = 2.0 - 2.5$ 

#### Contrôle de l'exposition

Exposition automatique, Priorité à la vitesse d'obturation. Priorité à l'ouverture, Exposition manuelle

#### **Balance des blancs**

Automatique, Intérieur, Extérieur, Pression unique

#### Système de compression des données

Images animées : MPEG1 Images fixes : JPEG, GIF (en mode TEXT, Clip Motion), **TIFF** Audio (avec image fixe) : MPEG1 (mono)

#### **Support d'enregistrement** "Memory Stick"

Flash Portée (avec ISO sur AUTO) :  $0.3$  à  $3.0$  m (11 7/8 po. à 9 pi. 10 1/8 po.)

#### **Connecteurs de sortie** A/V OUT (mono)

Minijack Vidéo: 1 Vc-c, 75  $\Omega$ . asymétrique, sync négative Audio: 327 mV (à une charge de 47 k $\Omega$ ) Impédance de sortie : 2,2 k $\Omega$ 

#### **Prise USB**  $min<sub>i</sub>$  $R$

Prise ACC (accessoire) Minijack

#### Écran LCD Panneau LCD utilisé

Matrice active TFT 4.6 cm (Thin Film Transistor)  $(type 1,8)$ 

Nombre total de points 123 200 (560×220) points

**Caractéristiques** aénérales **Batterie utilisée NP-FM50** 

Alimentation  $7.2V$ **Consommation électrique** (pendant l'enregistrement)

3.0 W

Température de service 0 à 40 °C (32 à 104 °F)

Température de stockage  $-20$  à  $+60$  °C  $(-4 \text{ à } +140 \text{ °F})$ 

**Dimensions maximales**  $117\times71\times64$  mm  $(4.5/8\times2.7/8\times2.5/8$  po.)  $(l/h/p)$ 

#### **Poids**

Environ 462 g  $(1 \text{ li.})$  (avec batterie NP-FM50, "Memory Stick", bandoulière, bouchon d'objectif, etc.)

Micro intéaré Microphone électrostatique à électret

Haut-parleur intégré Haut-parleur dynamique

#### **Adaptateur secteur** AC-L10A/B/C **Alimentation**

100 à 240 V CA, 50/60 Hz Tension de sortie nominale 8.4 V CC, 1.5 A en mode opérationnel

Température de service 0 à 40 °C (32 à 104 °F)

Température de stockage  $-20$  à +60 °C  $(-4 \text{ à } +140 \text{ °F})$ **Dimensions maximales**  $125\times39\times62$  mm  $(5\times19/16\times21/2 po.)$  (l/h/p)

Poids Environ 280  $g(10 \text{ ones})$ 

#### **Batterie rechargeable** NP-FM50 **Batterie utilisée**

Batterie au lithium-ion Tension maximale 8.4 V CC Tension nominale 7.2 V CC Capacité

8,5 Wh (1 180 mAh)

#### **Accessoires**

Câble de raccordement A/V  $(1)$ Batterie rechargeable NP-FM50(1) Adaptateur secteur AC-L10A/  $B/C(1)$ Cordon d'alimentation (1) Câble USB (1) Bouchon d'objectif (1) Cordelette de bouchon  $d'objectif(1)$ Bandoulière (1) "Memory Stick" (16 Mo) (DSC-S85), (8 Mo)  $(DSC-S75)$  $(1)$ **CD-ROM** (Pilote USB SPVD-004) (1) Mode d'emploi (1)

La conception et les spécifications sont sujettes à modifications sans préavis.

# Indicateurs de l'afficheur

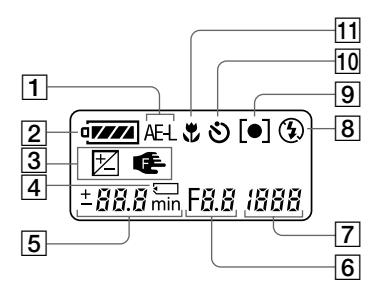

- $\boxed{1}$  Indicateur de verrouillage AE
- 2 Indicateur de charge restante
- 3 Indicateur EV/indicateur de verrouillage de la mise au point
- 4 Marque "Memory Stick"
- 5 Indicateur de nombre d'images enregistrables restant (+999 s'affiche à partir de 999 images)/indicateur de niveau EV/ indicateur de distance de mise au point/indicateur d'autonomie de la batterie (s'affichant uniquement pendant la charge)/indicateur de minutes pour le temps enregistrable restant d'images animées
- 6 Indicateur de valeur d'ouverture/indicateur de secondes pour le temps enregistrable restant d'images animées

#### 7 Indicateur de vitesse d'obturation

 $F_U/I$ : indique que la batterie est complètement chargée.  $U5b$ : indique que l'appareil est raccordé à l'ordinateur avec la câble USB.

#### Indication d'erreur

 $E \cap r$ : Une anomalie s'est produite. Vérifiez l'affichage d'autodiagnostic sur l'écran LCD (page 95) et appliquez les remèdes nécessaires.

 $IETI5$ : Un problème s'est produit dans le mécanisme de l'objectif. Mettez l'appareil sous tension et hors tension plusieurs fois. Si le problème persiste, consultez votre revendeur Sony ou un centre de service-après vente Sony.

- $\overline{\mathbf{B}}$ Indicateur de mode de flash
- 9 Indicateur de spotmètre
- $10<sup>1</sup>$ Indicateur de retardateur
- 11 Indicateur de mode macro

# Indicateurs de l'écran LCD

#### Indicateurs s'affichant pendant l'enregistrement d'images fixes

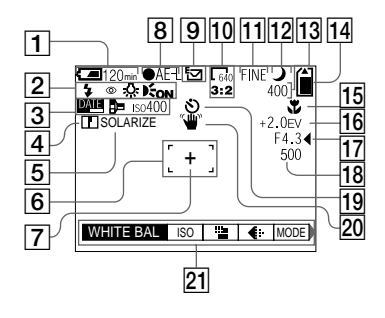

- $\boxed{1}$  Indicateur de charge restante
- 2 Indicateur de mode de flash/ atténuation des yeux rouges/ balance des blancs/ illuminateur d'assistance AF
- 3 Indicateur de date/heure/ convertisseur de focale/ nombre ISO
- $|4|$  Indicateur de netteté
- 5 Indicateur d'effet d'image
- $\boxed{6}$  Cadre AF
- 7 Réticule du spotmètre
- $|8|$  Indicateur de verrouillage AE/ ΔF
- 9 Indicateur de mode d'enregistrement
- 10 Indicateur de format d'image
- 11 Indicateur de qualité d'image
- 12 Indicateur de sélecteur de mode
- 13 Indicateur de nombre d'images enregistrables restant/ indicateur de fonction d'autodiagnostic
- 14 Indicateur de capacité mémoire restante
- 15 Indicateur macro W/mode de mise au point @/valeur de mise au point préprogrammée
- 16 Indicateur de niveau EV
- 17 Indicateur de valeur d'ouverture
- 18 Indicateur de vitesse d'obturation
- 19 Indicateur de retardateur
- 20 Indicateur d'avertissement d'éclairage
- 21 Menu et guide de menu Appuyez sur MENU pour faire apparaître/disparaître le menu.

Indicateurs s'affichant pendant l'enregistrement d'images animées

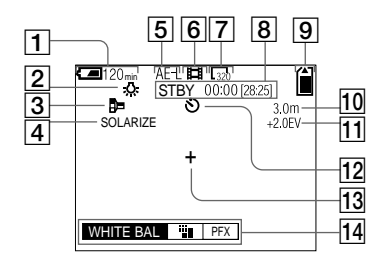

- 1 Indicateur de charge restante
- 2 Indicateur de balance des blancs
- 3 Indicateur de convertisseur de focale
- 4 Indicateur d'effet d'image
- 5 Indicateur de verrouillage AE
- 6 Indicateur de mode d'enregistrement
- 7 Indicateur de format d'image
- 8 Indicateur de durée d'enregistrement (durée enregistrable maximale)/ indicateur de fonction d'autodiagnostic
- ∣9∣ Indicateur de capacité mémoire restante
- 10 Indicateur macro *U*/mode de mise au point @/valeur de mise au point préprogrammée
- 11 Indicateur de niveau EV
- 12 Indicateur de retardateur
- 13 Réticule du spotmètre
- 14 Menu et guide de menu Appuyez sur MENU pour faire apparaître/disparaître le menu.

#### Pendant la lecture d'images fixes

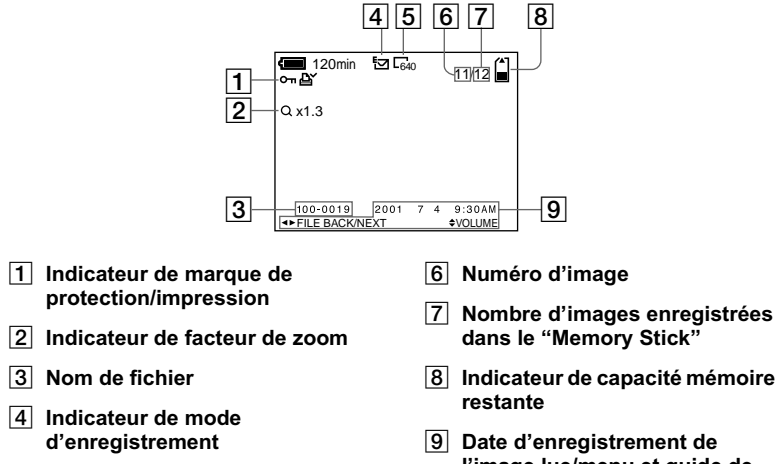

- 5 Indicateur de format d'image
- l'image lue/menu et quide de menu

#### Pendant la lecture d'images animées

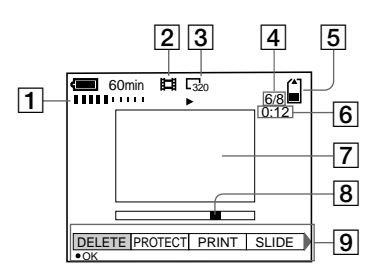

- 1 Indicateur VOL. (volume)
- 2 Indicateur de mode d'enregistrement
- 3 Indicateur de format d'image
- 4 Numéro d'image/nombre d'images enregistrées dans le "Memory Stick"
- 5 Indicateur de capacité mémoire restante
- 6 Compteur
- $|7|$  Image lue
- 8 Barre de lecture
- 9 Menu et guide de menu

 $100$ -FR

# **Index**

# $\overline{\mathbf{A}}$

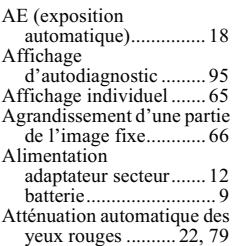

### $\, {\bf B}$

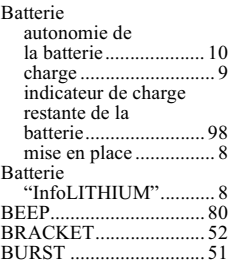

# $\mathbf c$

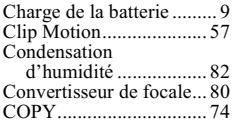

#### D

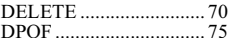

## E

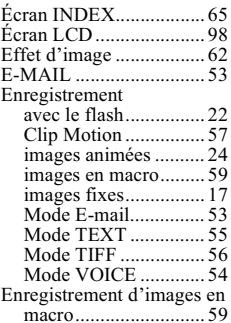

#### F

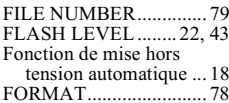

# G

#### $\mathbf{I}$

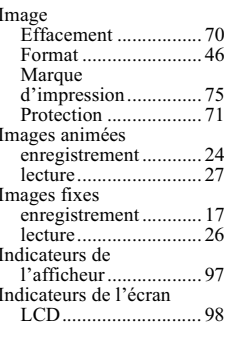

# J

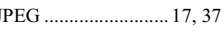

#### L L

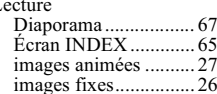

#### M

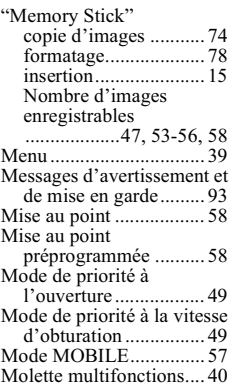

# Montage<br>
COPY<br>
DELETE

#### N

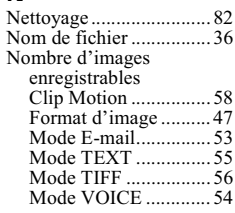

# $\mathbf{P}$

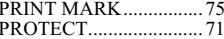

# $\Omega$

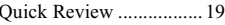

#### $\overline{\mathbf{R}}$

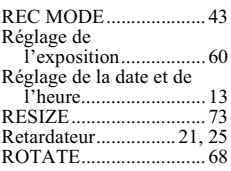

# $\mathbf{s}$

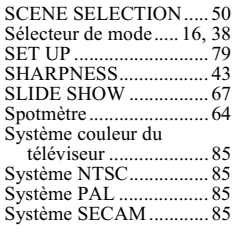

#### $\mathbf T$

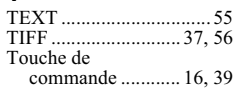

## Ù

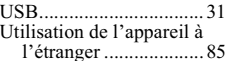

### $\mathbf{v}$

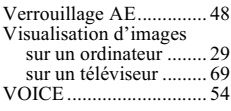

# $\mathbf{w}$

WHITE BALANCE........ 61

# z

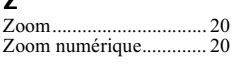